**HP Designjet H35000/H45000 Yazıcı serisi**

*Kullanım Kılavuzu*

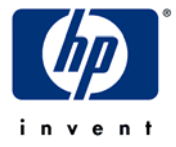

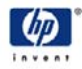

© Copyright 2008-2009 Hewlett-Packard Development Company, L.P.

Bu belgede yer alan bilgiler önceden haber verilmeksizin değiştirilebilir. HP ürünleri ve hizmetlerine ilişkin garantiler, bu ürünler ve hizmetlerle birlikte gelen açık garanti beyanlarında belirtilmiştir. Bu belgede yer alan hiçbir şey ek garanti olarak yorumlanamaz. HP, bu belgede yer alan teknik hata veya redaksiyon hatası ve eksikliklerinden sorumlu tutulamaz.

Hewlett-Packard Company, Hewlett-Packard Company yazıcılarının bir

kesici ile birlikte kullanımı konusunda herhangi bir öneri veya garanti sunmaz. Hewlett-Packard Company yazıcısı bir kesici ile birlikte kullanılacaksa, bu tür kullanım biçimleri ve oluşturabileceği risklerin sorumluluğu yalnızca müşteriye aittir, Hewlett-Packard Company bu tür kullanım biçimlerinin sorumluluğunu üstlenmez. Müşterinin Hewlett-Packard Company yazıcısını bir kesici ile birlikte kullanımı ABD Patent No. 5.537.135'i herhangi bir biçimde ihlal etmemelidir. Hewlett-Packard Company bu tür kullanım biçimlerinin sorumluluğunu üstlenmez.

## <span id="page-2-1"></span><span id="page-2-0"></span>**Yasal Bildirimler**

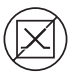

DOC (Kanada) Bu dijital aygıt, Kanada İletişim Bakanlığı'nın Radyo Paraziti Düzenlemeleri'nde belirtilen, dijital aygıtlar için radyo paraziti konusunda A Sınıfı limitlerini ihlal etmez.

<span id="page-2-2"></span>**İletişim Ağı Bildirimi** Bu aygıttaki VideoNet bağlantı noktası genel bir iletişim ağına bağlanmak için tasarlanmamıştır. Bu aygıtın bir Avrupa Birliği Üye Devleti'nde genel bir iletişim ağına bağlanması, iletişim terminal aygıtlarına ilişkin olarak ve uyumluluğun ortak şekilde tanınması konusu dahil olmak üzere Üye Devletler'in yasalarıyla uyumluluk sağlamak amacıyla 91/263/EEC Direktifini uygulayan ulusal yasaları ihlal eder.

- <span id="page-3-0"></span>**İlgili Belgeler** • **Sürüm Notları** — Yazıcının yerleşik yazılımının yeni sürümlerini ve bu kılavuza eklenmemiş olan diğer yeni bilgileri açıklar.
	- **Malzeme Güvenliği Veri Sayfaları** Yazıcı ile birlikte kullanılan mürekkeplerin ve yazıcı kafası temizleyicisinin güvenli şekilde kullanılması için bilgiler.

HP RIP Yazılımını kullanıyorsanız:

- **HP RIP Yazılımı Kullanım Kılavuzu** RIP'nin nasıl kullanılacağını açıklar.
- **Yazdırma Araçları Kullanım Kılavuzu** Yazıcıların işletim sisteminize nasıl ekleneceğini ve yardımcı program yazılımının nasıl kullanılacağını açıklar.

Üçüncü taraf RIP'nin yazıcı ile birlikte kullanımı ile ilgili talimatlar için belgelerine bakın.

## **İçindekiler**

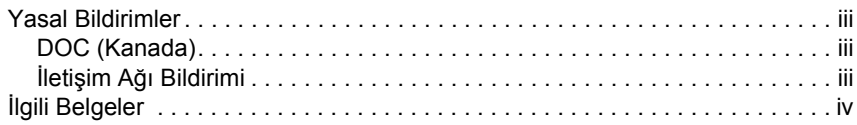

## **Baş[larken](#page-8-0)**

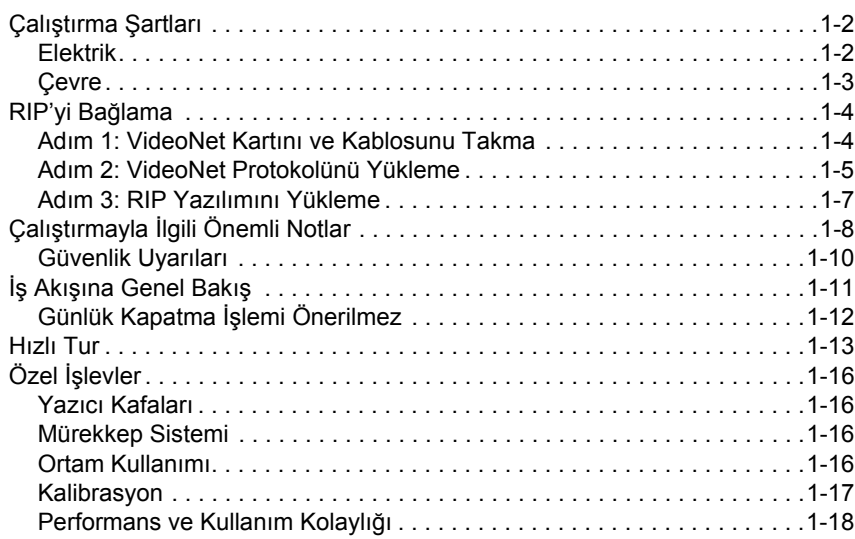

## **[Yazdırma](#page-26-0)**

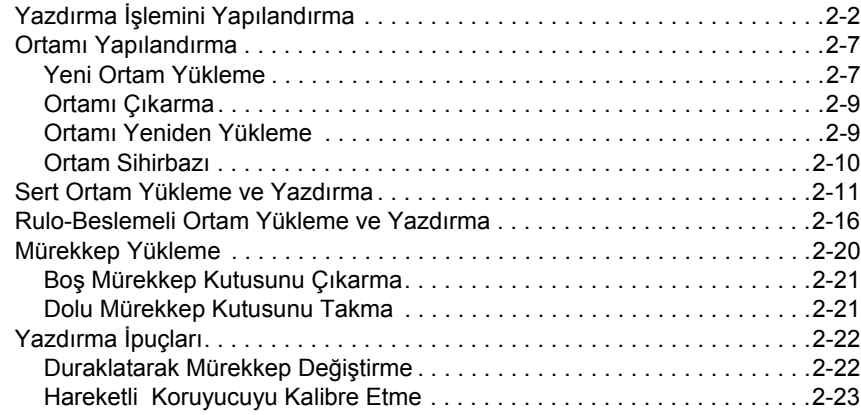

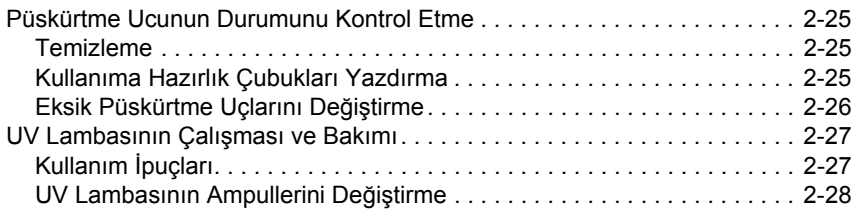

## **[Kontrol Panelini Kullanma](#page-54-0)**

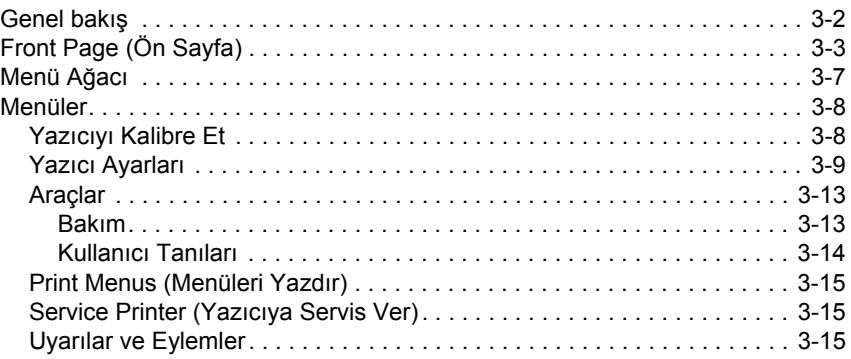

## **[Yazıcıyı Kalibre Etme](#page-70-0)**

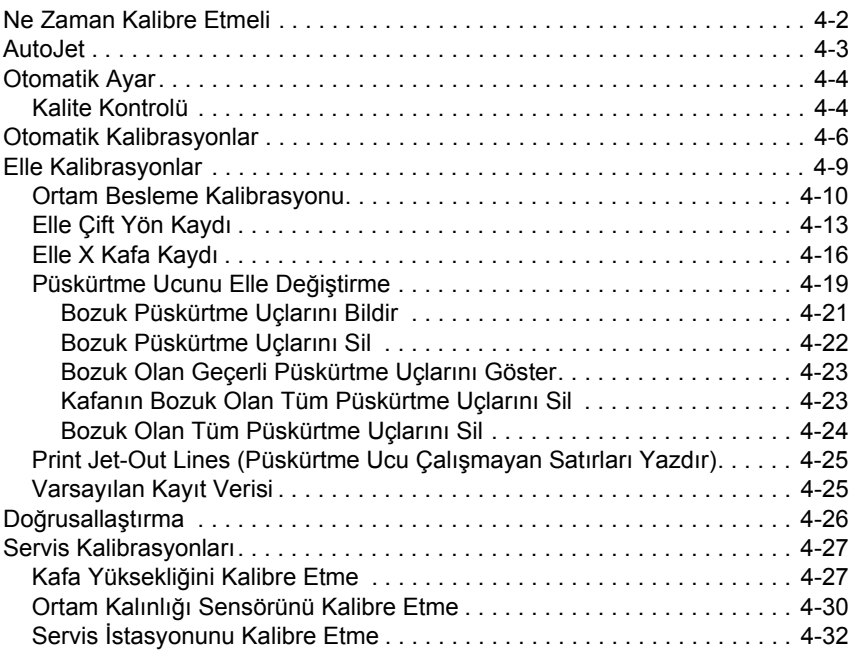

## **[Teknik Özellikler](#page-104-0)**

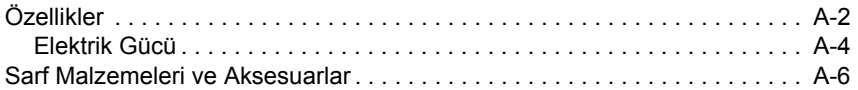

## **[Sorun giderme](#page-110-0)**

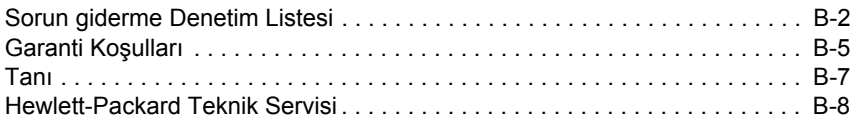

## **[Dizin](#page-118-0)**

## <span id="page-8-0"></span>**Bölüm 1**

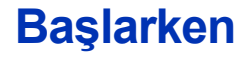

Bu bölümde, yazıcınızı kullanmaya nasıl başlayacağınız gösterilmektedir. Bu bölümde aşağıdaki konular yer almaktadır:

- Çalıştırma Ş[artları \(sayfa 1-2](#page-9-0))
- Çalıştırmayla İ[lgili Önemli Notlar](#page-15-0) ([sayfa 1-8\)](#page-15-0)
- İş Akış[ına Genel Bakı](#page-18-0)ş ([sayfa 1-11\)](#page-18-0)
- [Hızlı Tur](#page-20-0) ([sayfa 1-13\)](#page-20-0)
- Özel İş[levler](#page-23-0) ([sayfa 1-16](#page-23-0))

<span id="page-9-1"></span><span id="page-9-0"></span>**Calıştırma Sartları** Ambalajdan çıkarmadan önce yazıcı için bir yer bulun. Asağıdaki şartları aklınızda tutun:

- **Elektrik** Birlikte gelen elektrik kablosunu kullanın. Doğrudan toprak hatlı bir prize takın. Voltaj düşüklüklerinde yazıcı zarar görebileceği için elektrik kablosunu uzatma kablosuna bağlamayın.
	- Voltaj hattının gereksinimleri karşıladığından emin olun: **Ayrıntılar için bkz. [Ek A, Teknik Özellikler](#page-104-1)**.
	- Yazıcının elektrik bağlantısı olmadığı veya güç kesintisi yaşandığı durumlarda yazıcı kafalarına vakum sağlanabilmesi için, yedek 24 volt güç kaynağını kullanın (evrensel güç adaptörleriyle birlikte gelen aksesuar kitinde bulunur). Vakum/ basınç montajındaki 24 VDC jakı aşağıdaki iki seçenekten birine bağlayın:
		- **1. UPS** Müşteri tarafından sağlanan kesintisiz güç kaynağı, çıkış 100-240 VAC, 50/60 Hz, minimum 15 Watt güç, güç kesintisi durumunda vakum sistemine yedek pil gücü sağlar.
		- **2. Elektrik prizi** 100-240 VAC, 50/60 Hz, servis amacıyla yazıcının elektrik bağlantısının kesilmesi gerektiğinde vakum sistemine geçici olarak güç sağlar. Ayrıntılar için bkz. [Ek A, Teknik Özellikler](#page-104-1).
	- Yazıcıyı kendi elektrik devresine bağlayın. Yazıcıyla aynı devreye RIP, yedek güç kaynağı veya UPS bağlamayın.
- <span id="page-10-0"></span>**Çevre** • Odanın iyi havalandırıldığından, sıcaklığın ve bağıl nemin belirtilen değer aralığında olduğundan emin olun (bkz. ["Özellikler", sayfa A-2\)](#page-105-1). En iyi yazdırma bu değer aralığında yapılır.
	- İyileştirici lambalar tarafından emilen yüksek güçte UV ışığı oksijen ile tepkimeye girerek ozon üretir. Bu işlem, lambanın açıldığı sırada en yüksek düzeyde gerçekleşir. Baş ağrısı, yorgunluk ve üst solunum yolunda kuruluk gibi önemsiz etkilerden kaçınmak için yazıcının iyi havalandırılan bir alanda çalıştırılması gerekir. Normal hava hareketi ozonla temiz havayı karıştırarak, yeniden oksijene dönüştürülmesini sağlar.
	- Ortamı ve mürekkebi yazıcıyla aynı sıcaklığa ve nem koşullarına sahip bir alanda saklayın.
	- Yazıcıyı, birlikte gelen kablo kullanılarak yazdırma sunucusuna (RIP) bağlanacak şekilde yerleştirin. İsterseniz, RIP'yi çalıştıran bilgisayarı yazıcı standındaki bölmeye yerleştirebilirsiniz.
	- Yazıcıyı sağlam ve düz bir zemin üzerine yerleştirin.
	- Yazıcıyı, normal çalışma gürültüsünün sessiz çalışma alanlarında rahatsızlık vermeyeceği bir alana yerleştirin.
	- Yazıcıyı nemlendiriciler, buzdolapları, havalandırmalar, su vanaları, ısıtıcılar veya benzer ekipmanların yakınına KURMAYIN.
	- Yazıcıyı klimaların yanı gibi sıcaklığın aniden değiştiği alanlara, doğrudan gün ışığı alan yerlere, açık kapı ve pencere yakınına KURMAYIN.
	- Yazıcıyı ateşe veya toza MARUZ BIRAKMAYIN.

<span id="page-11-0"></span>**RIP'yi Bağlama** Yazıcı, yazdırma işlerini HP'den veya üçüncü şahıs üreticilere ait bir görüntü tarama işlemcisinden (RIP) alır.

> Yazıcıyı HP RIP Yazılımı'na bağlamaya yönelik ayrıntılı talimatlar için *Kullanıcı Kılavuzu*'na bakın.

Yazıcıyı üçüncü şahıslara ait bir RIP'ye bağlamak için şu yordamı izleyin:

### <span id="page-11-1"></span>**Adım 1: VideoNet Kartını ve Kablosunu Takma**

- **1.** RIP'yi çalıştırmak için kullanacağınız bilgisayarı kapatın.
- **2.** VideoNet yazıcı arabirim kartını PCI genişletme yuvalarından birine takın.
- **3.** Yazıcıyı arabirim kartına bağlayın.
- **4.** Kullanıcı iş istasyonlarını RIP'ye bağlayın.

İş istasyonunuzu bir yerel ağ aracılığıyla ya da doğrudan tek bir kablo kullanarak RIP'ye bağlayabilirsiniz.

• Yazdırma sunucusuna bir ağ hub'ı aracılığıyla bağlanmak için, standart bir düz Kategori 5, 10/100Base-T kablo kullanın.

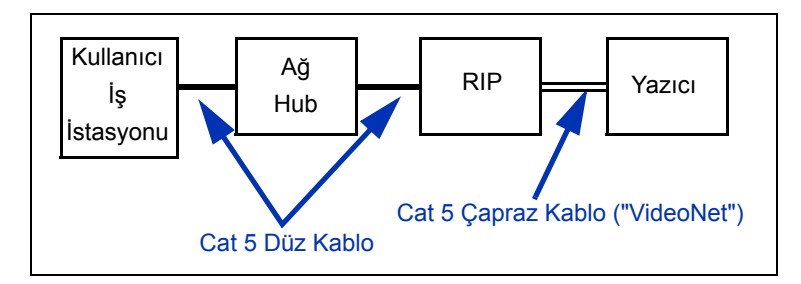

**5.** Tek bir iş istasyonunu ağ olmadan RIP'ye bağlamak için, VideoNet kablosu, parça numarası 0502323 gibi bir Kategori 10/100Base-T çapraz kablo kullanın.

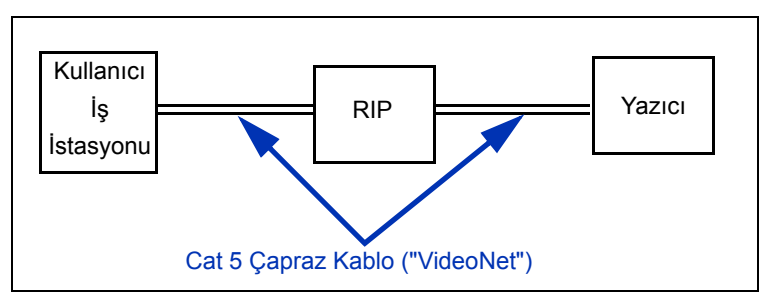

**6.** Bilgisayarı açın.

Windows başlatıldıktan sonra, yeni arabirim kartını algılayıp sürücü yazılımını yükler.

## <span id="page-12-0"></span>**Adım 2: VideoNet Protokolünü Yükleme**

Yazıcıyla iletişim kurmak için VideoNet ağ protokolü kullanılır. Bu talimatlarda Microsoft Windows XP yönetici işlevleri hakkında bilgi sahibi olduğunuz varsayılır. Gerekirse yardım için ağ veya bilgisayar yöneticinize ya da danışmanınıza başvurun.

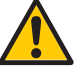

**Dikkat** VideoNet protokolü Novell NetWare ile uyumlu değildir. Novell NetWare kullanıyorsanız VideoNet'i yüklemeyin.

**1.** Yerel Bağlantı simgelerini görüntüleyin.

Windows Başlat menüsünden, Denetim Masası'nı tıklatın. Denetim Masası'nda, Ağ ve Internet Bağlantıları'nı tıklatın. Ağ ve Internet Bağlantıları'ndan Ağ Bağlantıları'nı tıklatın.

Biri ofis LAN'ınızı, diğeri VideoNet bağlantısını temsil eden iki simge görüyor olmalısınız.

Hangi simgenin hangi bağlantıyı gösterdiğini belirlemek zor olabilir. Bunu öğrenmenin bir yolu VideoNet kablosunu çıkarıp hangi simgede kırmızı renkli bir "X" işareti olduğuna bakmaktır (aşağıdaki şekle bakın).

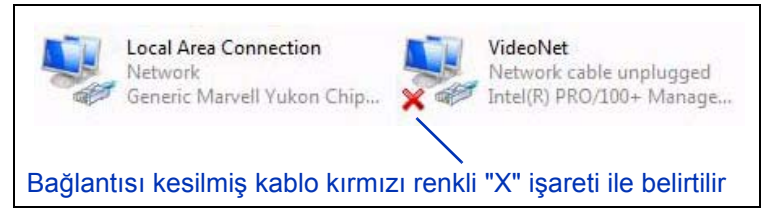

Şek. 1-1. VideoNet bağlantısını belirleme

- **2.** Daha sonra karışıklık olmaması için Yerel Bağlantı simgelerini "LAN" ve "VideoNet" olarak yeniden adlandırın.
- **3.** VideoNet simgesini sağ tıklatın.
- **4. Özellikler**'i tıklatın.
- **5. Yükle** düğmesini tıklatın.
- **6. Protokol**'ü tıklatın.
- **7. Ekle** düğmesini tıklatın.
- **8. Diski Var...**'ı tıklatın.
- **9. Gözat**'ı tıklatın.
- **10.** DVD'de VideoNet klasörüne gidin (örneğin, D:\Videonet\Windows XP).

Bu, Dosya Adı alanında **videonet.inf** adlı bir dosya görüntüler.

**11. Aç'ı tıklatın.** 

**Diskten yükle** iletişim kutusu tekrar belirir.

**12. Tamam**'ı tıklatın.

VideoNet Sürücüsünü listeleyen bir pencere belirir.

**13.** VideoNet Sürücüsünü vurgulayın, sonra **Tamam**'ı tıklatın.

Windows, VideoNet protokolünü yükler. Yükleme tamamlandıktan sonra, seçilen kartın Ağ Özellikleri görüntülenir.

**Not** Windows "Yüklemekte olduğunuz yazılım, bu Windows sürümüyle uyumluluğunu doğrulamak için Windows logo sınamasından geçmedi" mesajını görüntülerse, Devam Et düğmesini tıklatın. Yazılım desteklenen tüm Windows işletim sistemleri ile tamamen sınandı.

**14.** Protokollerin ofis ağ kartı ile olan bağlantısını kesin.

Bu kartın VideoNet protokolünün onay kutusunu bir defa tıklatarak işaretini kaldırın. VideoNet kartı ayarlarını değil, ofis LAN ayarlarınızı yapılandırdığınızı doğrulamak için bu sekmedeki tanımlama bilgilerini kullanın.

- **15.** Pencereyi kapatmak için **Tamam**'ı tıklatın.
- **16.** VideoNet bağlantı simgesini sağ tıklatın, ardından Özellikler'i tıklatın.
- **17.** Pencerede şimdi VideoNet kartına atanan tüm protokoller ve hizmetler görüntülenmelidir.
- **18.** İşaretli kutuları tıklatarak, VideoNet hariç tüm protokollerin işaretini kaldırın.

### <span id="page-14-0"></span>**Adım 3: RIP Yazılımını Yükleme 19.** RIP yazılımını, birlikte gelen belgede özetlendiği şekilde yükleyip yapılandırın.

## <span id="page-15-0"></span>**Çalıştırmayla İlgili Önemli Notlar**

- **UV İYİLEŞTİRME MÜREKKEBİ ÇABUK BOZULUR. Geniş formatlı baskılarda kullanılan diğer mürekkeplerden farklı olarak, UV iyileştirme mürekkebinin raf ömrü sınırlıdır. Mürekkep stoğunuzu düzenli olarak değiştirin ve mürekkep kutusunda basılı olan tarihe kadar kullanın.**
- **YAZICIYI KAPATMAYIN.** Yazdırma yapılmadığı zaman mürekkebin yazıcı kafalardan akmaması için kafalarda sürekli vakumun olması gerekir.

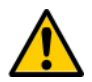

**Dikkat** UV lambalar kapatıldığında, kontrollü bir soğutma döngüsüne girerler. Sıcak lambalarda, elektrik kablosunun çıkartılması veya güç kesintileri gibi ani güç kayıpları sonrasında aşırı ısınma ve kalıcı zarar oluşabilir. Lambalar yalnızca yazıcı yazılımı aracılığıyla kapatılmalıdır.

- Ortam malzemeleri, basılı yüzü dışarı veya içeri gelecek şekilde sarılabilir.
- Varsayılan kafa yüksekliği, ortamın 2,2 mm (0,085 inç) üstüne gelecek şekilde ayarlanır. (Şaryonun altındaki boşluk, şaryonun dış yüzeyinin çevresindeki yazıcı kafası koruma çerçevesi nedeniyle 0,175 mm (0,070 inç) olacaktır.)
- Ortam Sihirbazı, önceden tanımlanmış ve kullanıcı tanımlı ortam türleri için bir dizi işletim parametresi saklar. Yeni bir ortam türü yüklediğinizde, varolan bir Ortam Sihirbazı grubunu seçin veya özel bir grup oluşturun. Ortam Sihirbazı parametre gruplarını kontrol panelinden dilediğiniz zaman seçebilirsiniz. (Ayrıntılar için bkz. ["Ortam](#page-35-1)  [Sihirbazı", sayfa 2-10](#page-35-1).)
- Uzun süreli gözetimsiz yazdırma işlemlerinde Otomatik Ayar özelliğini etkinleştirin. Otomatik Ayar, tüm püskürtme uçlarının çalışır durumda veya çalışan püskürtme uçlarıyla değiştirilmiş olduğundan emin olmak üzere, kullanıcı tarafından belirlenen aralıklarla AutoJet'i çalıştırır. (Talimatlar için bkz. ["Otomatik Ayar", sayfa 4-4](#page-73-2).)
- Yazdırma sonrasında parmak izleri çıkmaması için ortamı yüklediğiniz sırada pamuklu eldivenler takın.
- Yazdırma sırasında yazıcı kafalarına zarar verebilecek eğilmeler oluşabileceğinden, ortam rulosunu uçlarda **BEKLETMEYİN** veya **SAKLAMAYIN**.
- Tamamen kurumamış çıktının üzerine **YENİDEN YAZDIRMAYIN**. Lastik sıkıştırma silindirleri ıslak mürekkepten zarar görebilir. Mürekkep sıkıştırma silindirlerine bulaşırsa, az miktarda izopropil alkol ile temizleyin ve yazdırma yapmadan önce tamamen kurulayın.
- Elektrik kablosunun veya yazıcı kablosunun üzerine ağır nesneler **YERLEŞTİRMEYİN**; kabloları bükmeyin ve bükük pozisyonda bırakmayın.
- Yazıcının üzerine ağır nesneler **KOYMAYIN**.

- <span id="page-17-0"></span>**Güvenlik Uyarıları** • **UV ışığı** — Ultraviyole (UV) kurutma lambaları yüksek güçte UV ışığı yayar. Operatörün gözlerinin ve cildinin zarar görmemesi için yazıcının tüm güvenlik korumaları takılı olarak çalıştırılması gerekir. Üreticinin talimatlarına uygun şekilde çalıştırıldığında, güvenlik gözlükleri veya koruyucu giysiler kullanılması gerekmez.
	- **Mekanik tehlikeler** Parmaklarınızı şaryoya ve ortam yoluna sıkıştırmayın. Giriş veya çıkış tabloları için etikette basılı olan maksimum yük ağırlığını aşmayın.
	- **Mürekkep** Malzeme Emniyeti Veri Formu'nda (MSDS) mürekkep için özetlenen güvenlik talimatlarını okuyup uygulayın ve bu belgeyi çalışma alanında ilgili yasaya uygun şekilde bulundurun. Cilde ve gözlere temas etmemesini dikkat edin. Genel ve yerel olarak egzoz havalandırması sağlayın. Buharı solumayın. Aşırı hava kirliliği söz konusuysa sıra dışı durumlarda gaz maskesiyle koruma sağlanması gerekebilir. OSHA, NIOSH veya ACGIH için bileşenlerden hiçbiri maruz kalma standartlarını karşılamamıştır.
	- **Elektrik** GÜÇ ANAHTARI KAPALI KONUMDA OLSA DA YAZICI BİLEŞENLERİNDE ELEKTRİK OLABİLİR. Yazıcı gücünü tümüyle kesmek için, güç kablosunu prizden çıkartmalısınız.
	- **Ozon** İyileştirici lambalar tarafından yayılan yüksek güçte UV ışığı oksijen ile tepkimeye girerek ozon üretir. Bu işlem, lambanın açıldığı sırada en yüksek düzeyde gerçekleşir. Baş ağrısı, yorgunluk ve üst solunum yolunda kuruluk gibi önemsiz etkilerden kaçınmak için yazıcının iyi havalandırılan bir alanda çalıştırılması gerekir. Normal hava hareketi ozonla temiz havayı karıştırarak, yeniden oksijene dönüştürülmesini sağlar.
	- **Tehlikeli atıklar** YAZICININ ELEKTRONİK PARÇALARI LİTYUM PİL CİHAZI İÇERİR. PİL DÜZGÜN TAKILMAZSA PATLAMA TEHLİKESİ VARDIR. Pilin yetkili servis sağlayıcılar tarafından yerine takılması ve yalnızca aynı türde ya da eşdeğeri bir pille değiştirilmesi gerekir. Bu lityum pil cihazını yerel, eyalet (veya vilayet) ve Federal (veya ülke) katı atık yönergelerine uygun şekilde atın.

## <span id="page-18-0"></span>**İş Akışına Genel Bakış**

Yazıcı HP RIP Yazılımı'na bağlı olduğunda, tipik bir yazdırma işi, istemci iş istasyonundan yazıcıya aşağıdaki şekilde gönderilir. HP RIP dışında bir yazılım kullanıyorsanız, ayrıntılar için yazılımla birlikte gelen belgelere başvurun.

- **1.** Operatör, yazdırılacak dosyayı istemci iş istasyonundan gönderir.
- **2.** Yazdırma işi, yazdırma sunucusu tarafından alınır.

Yazdırma işi yazdırma sunucusuna ulaştıktan sonra önceliği yeniden belirlenebilir, başka işlerle birleştirilebilir, yeniden yönlendirilebilir veya işlenebilir. Talimatlar için yazdırma sunucusunun çevrimiçi yardımına veya kılavuzuna başvurun.

**3.** Yazdırma sunucusu, RIP yazılımını iş için kullanır.

Görüntü tarama işlemcisi (RIP) işlemcisi, yazdırma işini kapsayan PostScript dili verilerini, yazıcı tarafından istenen verilere dönüştürür.

**4.** Sunucu, görüntüyü yazdırılmak üzere yazıcıya gönderir.

Yazıcı gece boyunca çalışmamış olsa bile, yazıcının otomatik püskürtme ucu bakımı sayesinde çoğu durumda püskürtme uçlarının elle temizlenmesi gerekmez. Yazdırılan çıktıdaki şeritlenme, püskürtme uçlarının tıkandığının veya kalibrasyon yapılması gerektiğinin göstergesi olabilir, bkz. ["Püskürtme Ucunun Durumunu Kontrol Etme", sayfa 2-25](#page-50-3).

### <span id="page-19-0"></span>**Günlük Kapatma İşlemi Önerilmez**

**YAZICIYI KAPATMAYIN.** Mürekkebin dışarı sızmaması için yazıcı kafalarına vakum sağlamak üzere elektriğin kapatılmaması gerekir. Yazıcının elektriği beklenmedik şekilde kesilirse, yazıcı kafası vakumu devre dışı kalır ve yazıcı kafalarından mürekkep sızar. Ziyan olan mürekkep miktarı yazıcı kafalarındaki mürekkep kadar olabilir, mürekkep tedarik kutularında bulunan ve yazıcı kafalarına henüz pompalanmamış olan mürekkep ziyan olmaz.

Yazıcı kapalıyken otomatik kafa bakımı yapılamayacağından, yazıcıyı mümkünse daima açık tutun. Belirli bir süre boyunca otomatik kafa bakımı yapılamazsa, yazıcı kafalarını çalışır duruma getirmek için elle temizleme yapılması gerekebilir.

Vakum/basınç sisteminin yedek güç kaynağını kullanma ile ilgili bilgi için bkz. [sayfa A-4.](#page-107-1)

Yazıcı kullanıcı tarafından tanımlanan bir süre boyunca boşta kalırsa otomatik olarak Uyku moduna geçer (ayrıntılar için bkz. [sayfa 3-5](#page-58-0)).

## <span id="page-20-0"></span>**Hızlı Tur**

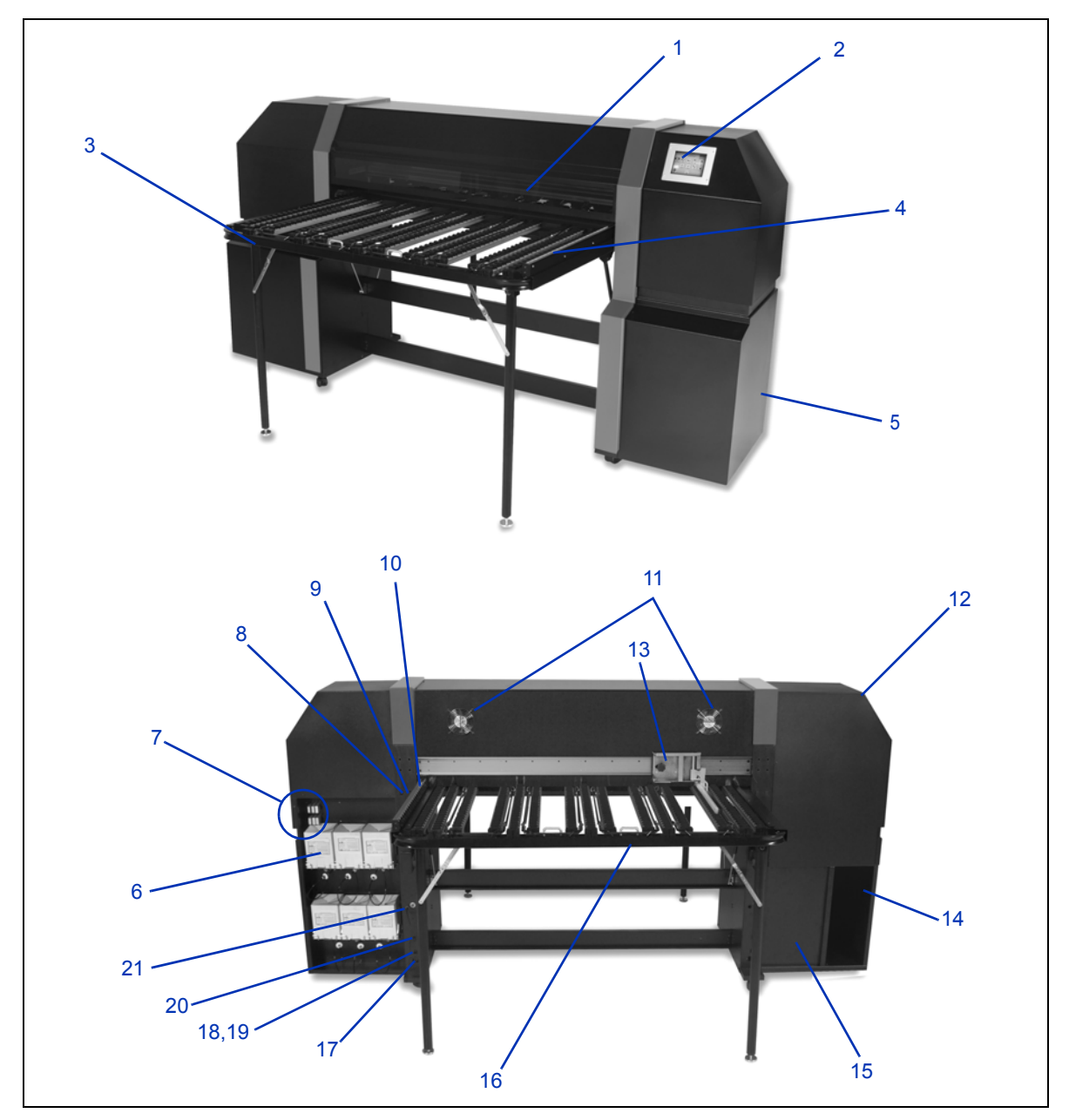

Şek. 1-2. Yazıcının ana parçaları

- **1.** UV korumalı erişim kapağı
- **2.** Dokunmatik ekranlı kontrol paneli
- **3.** Entegre çıktı tablası
- **4.** Çıktı ortam koruyucusu
- **5.** Kumanda kutusu (yuvanın içinde)
- **6.** Mürekkep tedarik kutuları
- **7.** Profil modülü portları
- **8.** Ortam yükleme (sıkıştırma silindirlerini indirin)/ çıkartma (sıkıştırma silindirlerini yükseltin) anahtarı
- **9.** İleri/geri ortam ilerletme anahtarı
- **10.** Sabit giriş ortamı koruyucusu
- **11.** Egzoz havalandırmaları
- **12.** Servis istasyonu (yuvanın içinde)
- **13.** Ayarlanabilir giriş ortamı koruyucusu
- **14.** RIP'nin isteğe bağlı yerleşimi için raf
- **15.** Yazıcı kafası bakım vakumu (yuvanın içinde)
- **16.** Entegre giriş tablası
- **17.** Elektrik güç girişi
- **18.** VideoNet bağlantı noktası
- **19.** İsteğe bağlı pedal şalteri için bağlantı noktası
- **20.** Güç Açık/Güç Beklemede anahtarı
- **21.** Vakum/Basınç sisteminin yedek güç girişi

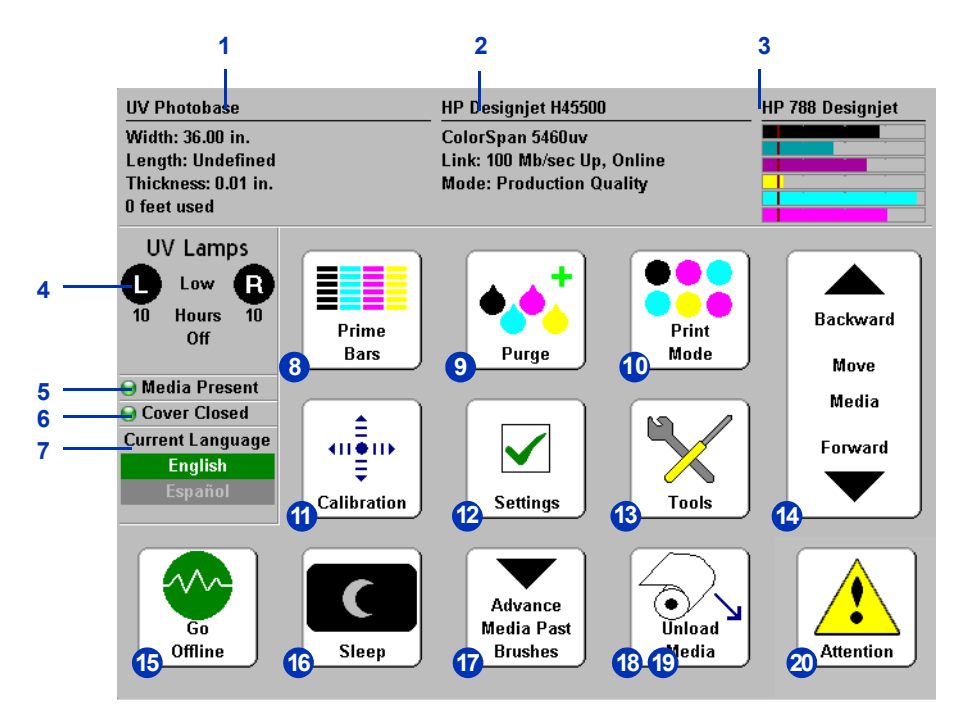

Şek. 1-3. Front Page (Ön Sayfa) ekranı

- **1.** Ortam bilgileri
- **2.** Yazıcı durumu
- **3.** Mürekkep düzeyleri
- **4.** UV lambalarının durumu (L=Sol taraf, R=Sağ taraf)
- **5.** Ortam varlığı göstergesi
- **6.** Kapakların durumu (açık veya kapalı)
- **7.** Dil seçimi (yüklüyse)
- **8.** Kullanıma hazırlık çubukları yazdır
- **9.** Yazıcı kafalarını temizle
- **10.** Baskı modu
- **11.** Kalibre Etme
- **12.** Ayarlar
- **13.** Araçlar
- **14.** Ortamı ileri/geri taşı
- **15.** Çevrimiçi/Çevrimdışı Olma anahtarı
- **16.** Uyku/Başlama anahtarı
- **17.** Ortamı Fırçalardan İleriye Götür
- **18.** Yeni Ortam Yükle/Ortamı Yeniden Yükle (ortam yüklü olmadığında görünür)
- **19.** Çıkar (ortam yüklüyken görünür)
- **20.** Dikkat mesajları

# <span id="page-23-1"></span><span id="page-23-0"></span>**Özel İşlevler**

<span id="page-23-3"></span><span id="page-23-2"></span>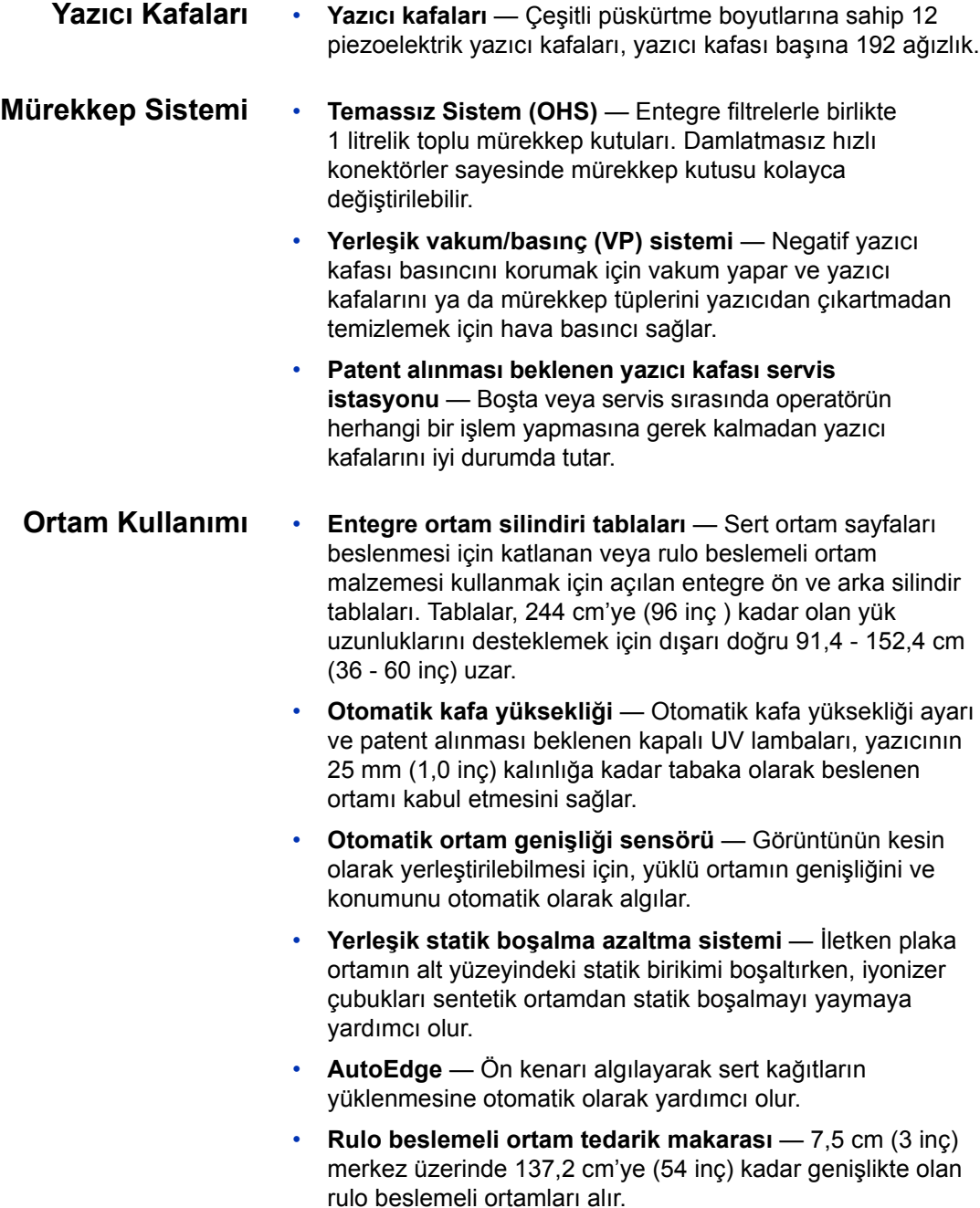

- **Rulo beslemeli ortam kenar tutucuları** Entegre klipsler, kıvrılmaları önlemek için rulo beslemeli ortamın kenarlarını tutar.
- **Gelişmiş sıkıştırma silindiri tasarımı** Kalıp halinde sıkıştırma silindirleri ortamın yamulmasını önlemek için kendi kendine hizalanır. Sıkıştırma silindirleri ortamın kenarlarıyla temas olmaması için kapatılabilir.
- **Ayarlanabilir ortam koruyucusu** Ortamın düzgün şekilde beslenmesini sağlar, yamulmaları önler.
- <span id="page-24-0"></span>**Kalibrasyon** Gelişmiş Otomasyon Gözü, yazıcı kafalarını hizalamak, eksik püskürtme uçlarını algılayıp değiştirmek, çıktıyı doğrusallaştırmak ve ortamın renk profilini oluşturmak (desteklenen RIP ile) için yüksek çözünürlükte görüntüleme sensörü, fotodiyot ve yüklü yazılımları kullanır.
	- **AutoSetTM kalibrasyonu** Mürekkep püskürtmeli piksellerin kesin konumlandırılması için yazıcı kafalarını çift yönlü olarak otomatik hizalamak üzere yüksek çözünürlüklü bir görüntüleme sensörü kullanır ve AutoJet'i çalıştırır.
	- **AutoJetTM kalibrasyonu** Eksik ya da düzgün çalışmayan püskürtme uçlarını bulup, yazdırma hızını yavaşlatmadan bunların yerine başka püskürtme uçları kullanır.
	- **Otomatik AyarTM zamanlaması** Gözetimsiz yazdırma sırasında en yüksek kalite için, kullanıcı tarafından tanımlanan aralıklarla AutoJet'i çalıştırır. İsteğe bağlı olarak, çalışmayan bir püskürtme ucunun yedeği yoksa, sorun giderilinceye kadar yazdırma işlemi durdurulur.
	- **Otomatik renk kalibrasyonu**  Çıktıyı tüm yoğunluk aralığı için doğrusallaştırmak üzere yerleşik bir fotodiyot kullanır (yazdırma sunucusu veya RIP desteğiyle).
	- **Renk profili oluşturma** RIP desteği ile, üçüncü şahıs ortam için özel ColorMark® ve ICC renk profilleri oluşturmak üzere yerleşik fotodiyot kullanılabilir.

### <span id="page-25-0"></span>**Performans ve Kullanım Kolaylığı**

- **Ortam Sihirbazı** En iyi yazdırma performansı için, ortam türlerine ve baskı moduna göre bir dizi işletim parametresi saklar ve kullanır. Standart ortam için önceden tanımlanmış bir grup içerir; diğer ortam türleri için kullanıcı tarafından ayarlar eklenebilir.
- **Hız/kaliteli baskı modları** Hız ve kalite gereksinimlerini karşılamak üzere sağlanmıştır.
- **Kenardan kenara baskı** Sert ortamın kenar boşlukları kenardan kenara yazdırma için ayarlanarak, kırpma olmadan "kağıt tamamen çıkarılarak" yazdırma yapılabilir.
- **Kaliteli** Çıktı kalitesini artırmak üzere normal kafa hızının yarısı hızla yazdırır.
- **Sharp Edge** (Keskin Kontur) Görüntü kenarlarındaki spreylemeyi ve renk bloklarını azaltır.
- **Basitleştirilmiş kontrol paneli arabirimi** Grafikler içeren Front Page arabirimiyle dokunmatik ekranlı kontrol panelinde sık kullanılan işlevler görünür. Daha az kullanılan işlevlere ve sorun gidermeye yönelik yardım içeriğine bir menü aracılığıyla erişim sağlanır.
- **Kullanıcı yardımı** Kullanıcıya yardımcı olmak üzere kontrol panelinde yer alan çevrimiçi yardım, etkileşimli yordamlar ve tanı özellikleri sayesinde, "yolda" olan kullanıcılar için eğitim ve sorun giderme işlemlerine gereken zaman azalır.

## <span id="page-26-0"></span>**Bölüm 2**

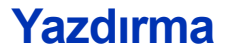

Bu bölümde, baskı modu ve ortam seçeneklerinin nasıl ayarlanacağı, mürekkep ve ortamın nasıl yükleneceği ve nasıl yazdırma yapılacağı anlatılmaktadır:

- Yazdırma İş[lemini Yapılandırma \(sayfa 2-2\)](#page-27-0)
- [Ortamı Yapılandırma \(sayfa 2-7\)](#page-32-0)
- [Sert Ortam Yükleme ve Yazdırma \(sayfa 2-11\)](#page-36-0)
- [Rulo-Beslemeli Ortam Yükleme ve Yazdırma \(sayfa 2-16\)](#page-41-0)
- [Mürekkep Yükleme \(sayfa 2-20\)](#page-45-0)
- Yazdırma İ[puçları \(sayfa 2-22\)](#page-47-0)
- [Püskürtme Ucunun Durumunu Kontrol Etme \(sayfa 2-25\)](#page-50-0)

## <span id="page-27-0"></span>**Yazdırma İşlemini Yapılandırma**

Yazıcı, gereksinim duyduğunuz kalite, çözünürlük ve hız ölçütlerine bağlı olarak birkaç farklı modda yazdırabilir.

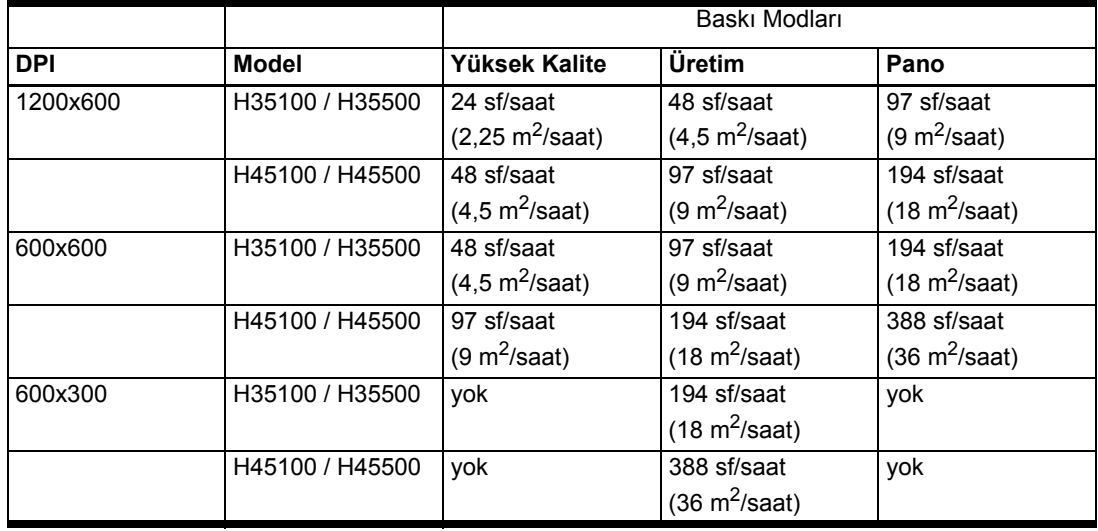

"Püskürtme ucu değişikliği" yazıcının tıkalı veya düzgün çalışmayan püskürtme uçlarını Yüksek Kalite ve Üretim modlarında bulup değiştirebilme özelliğidir. Püskürtme ucu değişikliği Pano modunda kullanılamaz.

Geçerli baskı modu, kontrol panelindeki Ön Sayfa'da gösterilir. Baskı modunu değiştirmek için aşağıdaki talimatları izleyin.

**1.** Kontrol panelinde, **Print Mode** (Baskı Modu) tuşuna basın.

Aşağıdaki seçenekleri içeren baskı modu menüsü görüntülenir:

- Pano
- Üretim
- Yüksek Kalite

**2.** Bir baskı moduna basıp seçin.

Aşağıdaki seçenekleri içeren bir menü görüntülenir:

- Bidirectional (Çift yönlü)
- Unidirectional Left (left to right) (Tek Yönlü Sol (soldan sağa))
- Unidirectional Right (right to left) (Tek Yönlü Sağ (sağdan sola))

Yazıcı, her iki yönde (çift yönlü) veya yalnızca bir yönde (tek yönde) yazdırabilir. Tek yönlü baskı her iki yönde de olabilir. Yazdırma işlemi, çift yönlü baskı modunun yaklaşık yarısı hızda gerçekleşir. Tek yönlü baskıda, tümüyle düz olmayan ortam üzerine yazdırma sırasında oluşan çift yönlü yanlış hizalama olmaz.

**3.** Bir yön seçeneğine basıp seçin.

Yazıcının ortam ayarlarının yüklü ortama ve seçilen yeni baskı moduna göre değiştiğini belirten bir mesaj görünür. Baskı modu [4](#page-28-0) adımında hangi seçeneklerin görüneceğini de belirler.

<span id="page-28-0"></span>**4.** (Devam) tuşuna basın.

Bir seçenek belirttikten sonra, Production (Üretim) ve High Quality (Yüksek Kalite) modlarında bu seçenekleri içeren bir menü belirir (Billboard (Pano) modunda, 5. adıma gidin):

- **Normal** Tam hızda yazdırır.
- **Fine Text** (Kaliteli) Spreylemeyi engelleyerek çıktı kalitesini artırmak üzere normal kafa hızının yarısı hızla yazdırır.

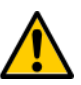

**Dikkat** "Normal" Production (Üretim) ve High Quality (Yüksek Kalite) modlarının %50 hızında yazdıran **Fine Text** (Kaliteli) baskı modunda yazdırıldığında, ortam UV lambaları nedeniyle aşırı sıcaklığa maruz kalabilir ve bu da ortamın orta noktasının buruşarak baskı kafalarıyla temas etmesine neden olabilir. Oluklu polipropilen (Koroplast) gibi daha yumuşak ortamlar daha hassastır. Eğilmeyi önlemek için, **Printer Settings** (Yazıcı Ayarları) **> Printing Delay**  (Yazdırma Gecikmesi) altından bir ortam gecikmesi ya da Kaliteli baskı için özel bir Media Wizard (Ortam Sihirbazı) parametresi ayarlayın.

• **Sharp Edge** (Keskin Kontur) — Görüntü kenarlarındaki spreylemeyi ve renk bloklarını azaltır.

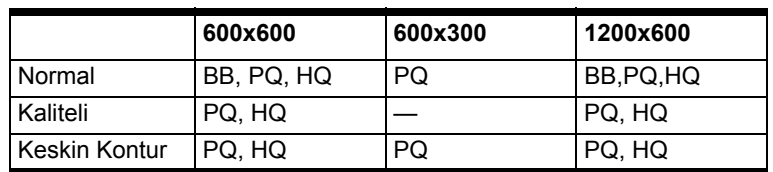

Aşağıdaki tabloda, bu modların desteklediği yazdırma modu ve çözünürlük bileşimleri görülmektedir:

BB=Pano; PQ=Üretim Kalitesi; HQ=Yüksek Kalite

**Unsupported Setup Job Handling** (Desteklenmeyen Kurulum İşini Uygulama) menüsü görünür.

**5.** Bir seçenek belirtin.

Yazıcı Yüksek Kalite veya Pano modunda işleri 600x300 dpi çözünürlükte yazdırmaz. Yazıcı bu modlardan birine ayarlandığında RIP'den gelen bir 600x300 yazdırma işini alırsa, belirttiğiniz seçeneğe göre ele alınır:

- **Prompt With Options** (Seçenek Görüntüle) Kontrol paneli işi Üretim modunda yazdırmak mı yoksa iptal etmek mi istediğinizi sorar.
- **Use Production Quality** (Üretim Kalitesi kullan) İş, Üretim modunda yazdırılır.
- **Cancel Job** (İşi İptal Et) İş yazdırılmaz.

**6.** Bir seçeneğe basıp seçin.

UV lambalarının ayarları görünür.

- **7.** High (Yüksek), Medium (Orta) veya Low (Düşük) seçeneğine basarak UV lambalarının çalışmasını yapılandırın.
	- Ortam Sihirbazı'nda listelenen standart ortam için, lamba ayarlarını varsayılan değerler olarak bırakın ve gerekirse ayarları değiştirin.
	- Daha hızlı baskı modlarında yeterli iyileştirme için daha yüksek lamba ayarları gerekir.
	- Mürekkep kurumuyorsa ayarı yükseltin. Lambaların zaman içinde kurutma etkisi azalacağından ayarın yükseltilmesi gerekli olacaktır. (UV lambasının ömrü ile ilgili bilgi için bkz. ["UV Lambasının Ampullerini](#page-53-0)  Değiş[tirme", sayfa 2-28](#page-53-0).)
	- Lambaların sıcaklığı yüzünden ortam kırışıyorsa veya eğiliyorsa ayarı düşürün.

Bir lamba ayarı seçtiğinizde, kapak açıklığı ekranı belirir.

**8.** Kapak açıklıklarını ayarlayın veya devam etmek için (Devam) düğmesine basın.

Yazdırma sırasında her kapağın açıklığını (açılma miktarını) seçebilir ve/veya kapaklardan birini tümüyle kapatabilirsiniz. Böylece, lambalar tarafından yayılan ışık miktarını azaltarak sert ortamın daha az eğilmesini sağlayabilirsiniz. Açıklık, UV lambalarının bilgi paneline dokunarak da ayarlanabilir (bkz. ["Front Page \(Ön Sayfa\)", sayfa 3-3\)](#page-56-1).

UV lamba açıklıkları tümüyle açık olduğunda dikey durur ve döndürülerek açıklık değiştirilir. 0 derecelik bir açıklık ayarı tümüyle açık anlamına gelir; 20 derece yarı açıktır; 40 derece maksimum derecede kapalı ayardır. Yazdırma sırasında her iki kapağı da kapalı olarak ayarlayamazsınız. Yazdırma sırasında, kontrol panelindeki lamba simgeleri dinamik olarak gölgelenerek açıklık ayarını gösterir. Ön ve arka açıklık ayarları birbirinden farklıysa, şaryo yönü değiştikçe simge de değişir.

- 9. Ayarları kaydedip Ön Sayfa'ya dönmek için  $\blacktriangleright$  (Devam), önceki baskı modu ayarlarını geri yüklemek için  $\times$  (İptal) düğmesine basın.
- **10.** RIP'de bir baskı çözünürlüğü seçin.

Yazdırma işlerini istenen çözünürlükte tarayacak şekilde RIP'yi yapılandırın. Talimatlar için RIP belgelerine bakın. Baskı modlarının desteklediği çözünürlüklerin listesi için [2-2](#page-27-0) sayfasındaki tabloya bakın.

<span id="page-32-0"></span>**Ortamı Yapılandırma** Yazıcı bir yazdırma işini kabul etmeden önce, belirli bir ortam türü için yapılandırılmış olmalıdır. Yapılandırılmış ortam türü, kontrol panelinin sol üst köşesinde görüntülenir.

> Yeni bir ortam türü yükleyebilir (aşağıdaki yordam bakın) veya daha önce yüklü olan ortamı yeniden yükleyebilirsiniz (bkz. ["Ortamı Yeniden Yükleme", sayfa 2-9\)](#page-34-1).

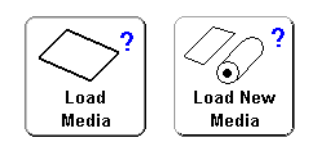

<span id="page-32-1"></span>**Yeni Ortam Yükleme 1.** Kontrol panelinde görüntülenenden farklı bir ortam türü yüklemek için Ön Sayfa ekranında **Load Media**  (Ortam Yükle) veya **Load New Media** (Yeni Ortam Yükle) tuşuna basın.

> **Select Media to Load** (Yüklenecek Ortamı Seç) menüsü görünür. Ortam listesinin sonunda **Create Media Type** (Ortam Türü Oluştur) seçeneği vardır.

**İpucu** Standart ortam türlerinden birini kullanarak başlayın. Standart bir ortam türü kullanmıyorsanız, kullandığınız ortama en yakın olan standart ortam türünü seçin. Yalnızca gerekliyse, başlangıç noktası olarak seçtiğiniz standart türü kullanarak yeni bir ortam türü oluşturun ve gerekirse ayarlarını değiştirin.

**2.** Bir ortam türüne ya da **Create Media Type** (Ortam Türü Oluştur) düğmesine basın.

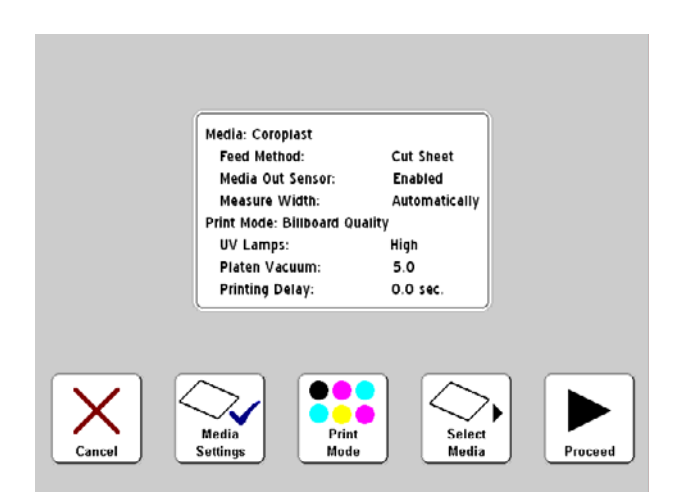

<span id="page-32-2"></span>Şek. 2-1. Ortam ayarları ekranı

- Bir **ortam türüne** bast ıysan ız, ayarlar ın listesi görünür (bkz. Ş[ek. 2-1](#page-32-2)). Bu ekrandan Ortam Ayarlar ı n ı, Bask ı Modunu değiştirebilir, tekrar Ortam Seçimi yapabilir veya ortam yükleme ile Devam edebilirsiniz. Ortam yüklemek için ▶ (Devam) tuşuna basın ve "Sert Ortam Yükleme ve Yazd [ırma", sayfa 2-11](#page-36-0) veya ["Rulo-Beslemeli Ortam](#page-41-0)  [Yükleme ve Yazd](#page-41-0) ırma", sayfa 2-16 bölümüne gidin.
- **Create Media Type** (Ortam Türü Olu ştur) dü ğmesine bast ıysan ız, kontrol paneli yeni bir ortam türü olu şturmak üzere ▶ (Devam) tuşuna basmanızı veya Ortam Sihirbazı ekranına dönmek için $\times$  (İptal) tuşuna basmanızı ister.

 (Devam) tu şuna basarsan ız, olu şturuyor oldu ğunuz ortamın adını girebilmeniz için kontrol panelinde alfasayısal bir klavye görünür.

3. Ortamın adını girin ve devam etmek için **Enter** tuşuna basın.

Varsay ılan ayarlar ın listesi görünür. Ayarlardan birini değiştirmek için, değiştirebileceğiniz ayarları içeren menüyü görmek üzere **Media Settings** (Ortam Ayarlar ı) tu şuna bas ın:

- **Media Name (Ortam Ad ı )**
- **Media Feed Method (Ortam Besleme Yöntemi)** Rulo veya Tek Sayfa.
- **Platen Vacuum Control** (Plaka Vakum Kontrolü) Bu seçenek vakum fanlar ı n ı açar ve kontrol panelinde A ve Ý tuşlarını görüntüler. Fan hızını artırmak veya azaltmak için ▲ ve ▼ tuşuna basın. Fan hızı değiştikçe ortam ı gözlemleyin. Ortam plakadan havalan ıyorsa fan hızını artırın. Vakum nedeniyle ortam yapışıyorsa, fan hızını azaltın.

 (Devam) tu şuna basarak de ğ i şikliklerinizi kaydettikten sonra **Leading Edge Static Control** (Ön Kenar Statik Kontrolü) ekran ı belirir. Bu özellik sert bir ortam ın ilk 15 mm'lik (0,6 inç) ön kenarındaki yazdırma alanlarında spreylemeyi azalt ır. Ortam plaka üzerinde yeterince tutulamıyorsa devre dışı bırakın.

• **Printing Delay** — (Yazd ırma Gecikmesi) Gecikmeyi (vuru şu ba ş ına saniye) art ırmak veya azaltmak için kontrol panelindeki A ve V tuşuna basın. Üretilen i şi art ırmak için gecikmeyi azalt ın.

- **Media Edge Holders** (Ortam Kenarı Tutucuları) Evet ise, ortam yükleme sırasında rulo beslemeli ortam için ortam kenarı tutucuları kullanıyor olup olmadığınız sorulur. Hayır ise, sorulmaz.
- **Media Out Sensor** (Ortam Sonu Sensörü) Sensör, ortam bitmeden yazdırmanın durdurulabilmesi için tek sayfalık ortamın çıkan kenarını algılamak için kullanılır. Sensör yalnızca algılayamadığı ortam türleri için veya bozulduğunda devre dışı bırakılmalıdır.
- **Measure Media Width** (Ortam Genişliği Ölç) Dijital görüntüleme sensörü (kamera) ile ortamı ölçmek için Automatically (Otomatik olarak) seçeneğini veya yazdırma kafası şaryosunu ortamın sağ veya sol kenarına yerleştirmek için ya da kenarları yazıcı tarafından algılanamayan saydam ortam yüklerken Manually (Elle) seçeneğini belirtin.
- **4.** Ortamı yüklemek için ▶ (Devam) tuşuna, değişiklikleri yok saymak için  $\times$  (İptal) tuşuna basın.
	- Ortamı yüklemek için ["Sert Ortam Yükleme ve Yazdırma",](#page-36-0)  [sayfa 2-11](#page-36-0) veya ["Rulo-Beslemeli Ortam Yükleme](#page-41-0)  [ve Yazdırma", sayfa 2-16](#page-41-0) bölümüne gidin.
- <span id="page-34-0"></span>**Ortamı Çıkarma** Ortamı çıkarmak için (sıkıştırma silindirlerini kaldırıp plaka vakumunu devre dışı bırakın), Ön Sayfa ekranında Unload Media (Ortamı Çıkar) tuşuna basın veya yazıcının arkasındaki Yükle/Çıkar anahtarını **Unload** (Çıkar) konumuna getirin.

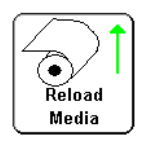

<span id="page-34-1"></span>**Ortamı Yeniden Yükleme** Kontrol panelinde kullanmak istediğiniz ortam türü görüntüleniyorsa, **Reload Media** (Ortamı Yeniden Yükle) tuşuna basın (veya Yükle/Çıkar anahtarını **Load** (Yükle) konumuna getirin ya da isteğe bağlı pedal şalterine basın).

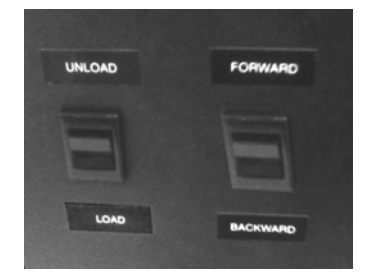

<span id="page-35-1"></span><span id="page-35-0"></span>• Rulo beslemeli ortamı yeniden yüklüyorsanız, bkz. ["Rulo-Beslemeli Ortam Yükleme ve Yazdırma", sayfa 2-16](#page-41-0). • Sert ortamı yeniden yüklüyorsanız, **Reload Sheet** (Sayfayı Yeniden Yükle) veya **Reload and Print** (Sayfayı Yeniden Yükle ve Yazdır) tuşuna basın. **Reload and Print** (Sayfayı Yeniden Yükle ve Yazdır), iş tamamlandıktan sonra bir sonraki yazdırma işinin kabul edilebilmesi için yazıcıyı Çevrimiçi konuma alır. **Reload Sheet** (Sayfayı Yeniden Yükle) yazıcıyı Çevrimiçi konuma almaz. Ardından bkz. ["Sert Ortam Yükleme ve Yazdırma", sayfa 2-11.](#page-36-0) **Ortam Sihirbazı** Yüklü ortamın ayarlarını görüntülemek veya değiştirmek için Ön Sayfa ekranının ortam listesi alanına basın (sol üst köşe). Bu, Ortam Sihirbazı'nı görüntüler. Ortam Sihirbazı yeni bir ortam türü oluşturmanızı, varolan bir ortam türünü silmenizi, bir ortam türünün ayarlarını görüntülemenizi veya ortamın Ortam Sihirbazı'nda

görüntülenme sırasını değiştirmenizi sağlar.
# <span id="page-36-0"></span>**Sert Ortam Yükleme ve Yazdırma**

- **1.** Yüklüyse, rulo beslemeli ortamları çıkarın (varsa).
- **2.** Gerekirse, rulo beslemeli ortam kenar tutucularını ortam yolundan dışarı kaydırın.
- **3.** Giriş ve çıkış ortam tablalarını açın ve bacakları katlayıp yerine kilitleyin. Daha uzun ortamlar için, tabla uzantısını dışarı çekin. Daha uzun, hafif ortamlar için (örneğin, Fome-Cor), ortam desteklerini dışarı çekin.

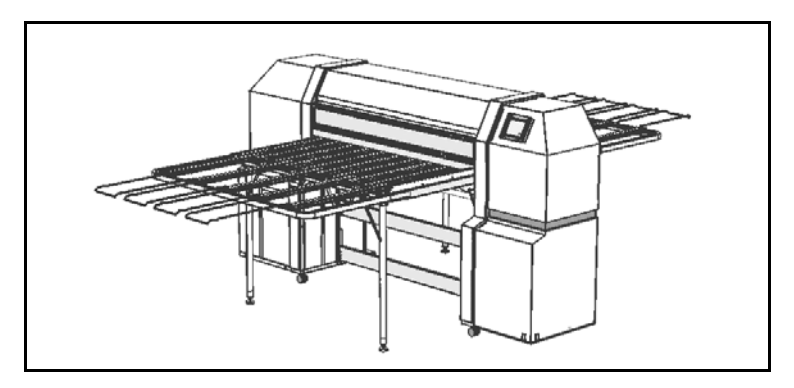

Şek. 2-2. Uzantıları ve destekleri bulunan sert ortam tablaları

**4.** Ortamı Yapılandırma işlemini yapın (bkz. ["Ortamı](#page-32-0) [Yapılandırma", sayfa 2-7\)](#page-32-0), sonra kontrol panelindeki (Devam) tuşuna basın:

Select Media Length (Ortam Uzunluğunu Seç) menüsü belirir.

- **5.** Kontrol panelinde, önceden tanımlanmış ortam uzunluklarından birini seçin veya **Input Manually** (Elle Giriş) öğesini seçip uzunluğu yazın.
- **6.** Yazıcı, yaptığınız değişikliklerin kaydedildiğini belirten bir mesaj görüntüler.
- **7.** Kontrol panelinde, ▶ (Devam) tuşuna basın.

Seçili ortam için yazıcının ortamdan kafa yüksekliği Ortam Sihirbazı'nın kafa yüksekliğinden farklı ise yazıcı birini değiştirmenizi ister.

• **Evet**'e basıldığında sihirbazın değeri kullanılır, **Hayır**'a basıldığında yazıcının geçerli kafa yüksekliği kullanılır, **Change Head Height** (Kafa Yüksekliğini Değiştir) seçeneğini tıklatmak yazıcının geçerli kafa yüksekliğini değiştirmenize olanak verir.

### Aşağıdaki ekran görünür.

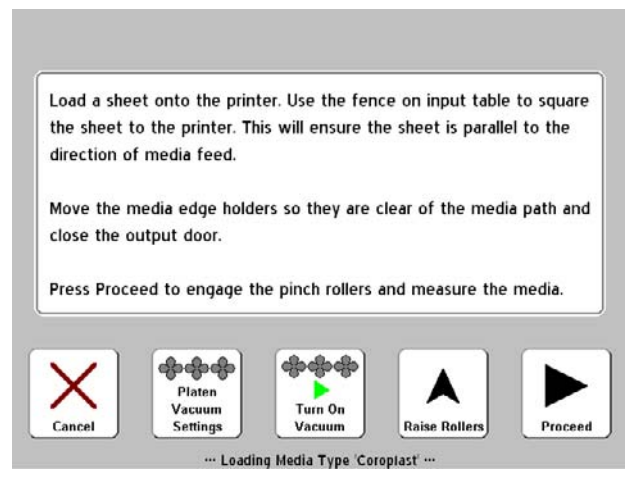

Şek. 2-3. Ortam yükleme ekranı

**8.** Ayarlanabilir ortam koruyucusunun kilidini açmak için kilitleme düğmesini gevşetin ve sağa doğru kaydırın (yazıcının servis istasyonuna doğru).

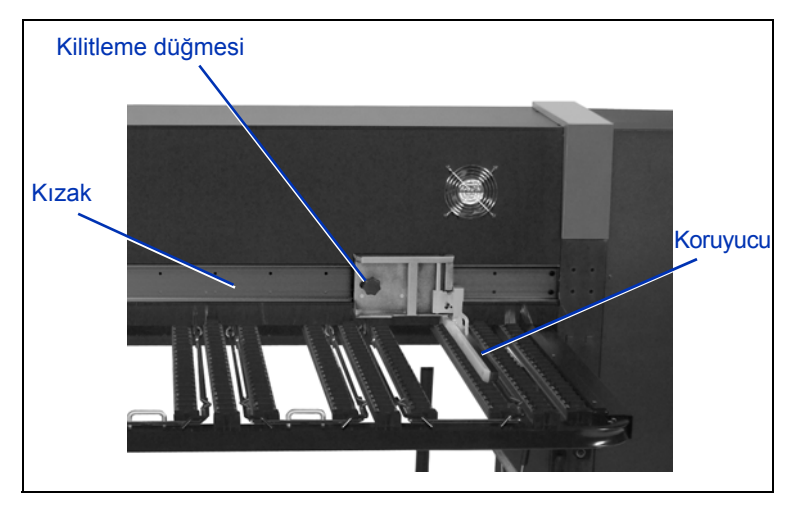

Şek. 2-4. Ayarlanabilir koruyucu

**9.** Ortamı sola doğru (mürekkep kutularına doğru), sabit ortam koruyucusuna dayanıncaya kadar kaydırarak giriş tablasına yükleyin.

**10.** Ayarlanabilir ortam koruyucusunu ortamın sağına dayayın. Sonra yerine kilitleyin.

Bu noktada vakum fanlarının hızını da ayarlayabilir veya bunları açıp kapatabilirsiniz. Tabaka eğilmişse ya da bastırılamıyorsa, vakum fanlarının hızını arttırın veya sıkıştırma silindirlerini yükseltin.

**11.** Kullandığınız ortamın kenarı bir sıkıştırma silindirinin tam altında ise, sıkıştırma silindirini yukarı iterek yükseltin, ardından mandalı kızağa doğru iterek sabitleyin (aşağıdaki resme bakın, Ş[ek. 2-5\)](#page-38-0). Sıkıştırma silindirini indirmek için yukarı itip mandalın kilidinden çıkmasını sağlayın, sonra silindiri plakanın üzerine indirin.

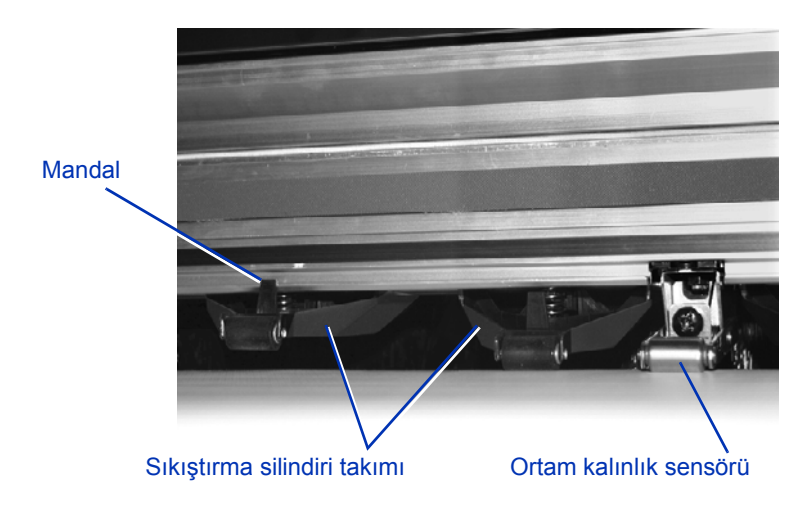

Şek. 2-5. Sıkıştırma silindirleri

- <span id="page-38-0"></span>**12.** Ortam kenar tutucularını (rulo beslemeli ortam için) ortam yolunun dışına getirin ve çıktı kapağının kapalı olduğundan emin olun.
- **13.** Kontrol panelinde ▶ (Devam) tuşuna basın veya yazıcının arkasındaki Yükle/Çıkar anahtarını **Load** (Yükle) konumuna getirin ya da isteğe bağlı pedal şalterini kullanın (takılıysa). Bu, yazıcının şunları yapmasını sağlar:
	- Ortam kalınlığını ölçme
	- Ortam genişliğini ölçme
	- Ortamın ön kenarını bulma

Ortamın ölçülen genişliği kısa bir süre görüntülendikten sonra, kontrol panelinde ortam ve kenar boşluğu ölçümleri görüntülenir (bkz. Ş[ek. 2-6](#page-39-0)):

• Kenar boşluklarını değiştirmek için **Margin Settings** (Kenar Boşluğu Ayarları) tuşuna basın.

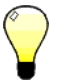

**Not** Ortamı ilerletmek üzere sıkıştırma silindirlerini etkinleştirmek için, minimum Arka Kenar Boşluğu 15,2 cm'dir (6 inç).

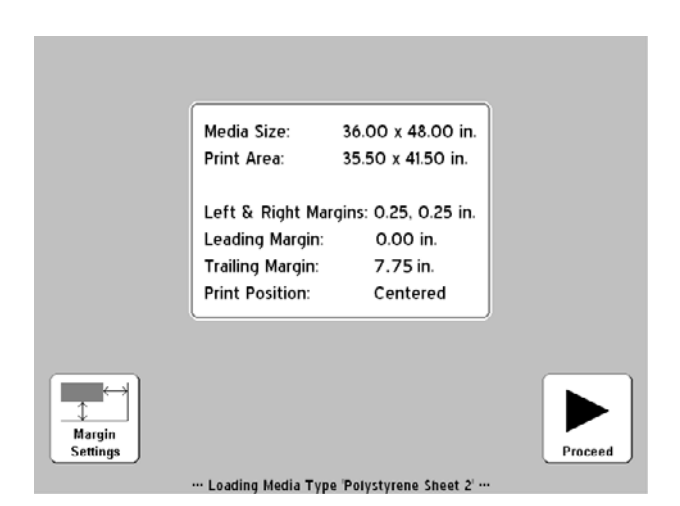

Şek. 2-6. Sert sayfa ölçümleri

<span id="page-39-0"></span>**14.** (Devam) tuşuna basın.

Kontrol paneli "Media loaded successfully" (Ortam başarıyla yüklendi) mesajını görüntüler ve geçerli ortam türü için Ortam Besleme Numarasını (MFN) kaydedip kaydetmeyeceğini sorar.

- Yeni MFN'i yüklemek için  $\checkmark$  (Evet) tuşuna basın.
- Yeni MFN'i gözardı etmek ve daha önce kaydedilen MFN'i kullanmak için,  $X$  (Hayır) tuşuna basın.
- Bir ortam besleme kalibrasyonu yapmak veya farklı bir MFN girmek için, **Calibrate Media Feed** (Ortam Besleme Kalibrasyonu) tuşuna basın (Talimatlar için bkz. ["Ortam](#page-79-0)  [Besleme Kalibrasyonu", sayfa 4-10](#page-79-0).)

Ön Sayfa ekranı görünür.

- **15. Go Online** (Çevrimiçi Ol) tuşuna basın.
- **16.** RIP'den bir yazdırma işi gönderin.

Birden çok kopyalama işi için, yazıcının kontrol panelinde, sayfanın yazdırılması tamamlanmadan kısa bir süre önce yeni sayfa istenir. Sıradaki sayfaları önceki gibi yükleyin ve (Devam) tuşuna basın ya da Yükle/Çıkar anahtarını **Load** (Yükle) konumuna getirin veya isteğe bağlı pedal şalterine basın. Yazıcı, sonraki sayfanın üzerine yazar ve yazdırma işindeki tüm kopyalarda aynı seçenek ayarlarını kullanır.

**İpucu** Ortam Sihirbazını görüntülemek ve yüklü olan ortamın ortam ayarları ile kenar boşluğu ayarlarını görmek veya değiştirmek için Ön Sayfa ekranının sol üst köşesindeki media info (ortam bilgisi) paneline dokunun.

# <span id="page-41-0"></span>**Rulo-Beslemeli Ortam Yükleme ve Yazdırma**

**1.** Açılmışsa, sert ortam giriş ve çıkış tabla uzantılarını geri çekin, tabla ayaklarını, tablaları ve ayarlanabilir ortam koruyucusunu katlayıp saklama konumuna getirin.

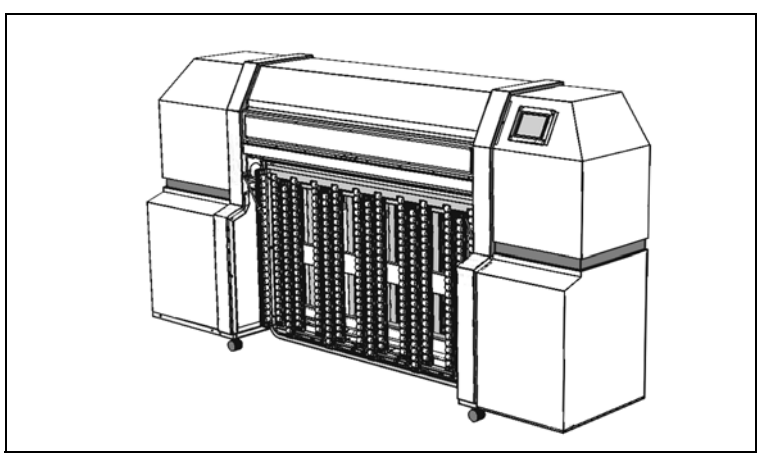

Şek. 2-7. Rulo beslemeli yazdırma için saklanan tablalar

**2.** Ortamı tedarik makarasına yükleyin.

Çıkarılabilir halkayı makaradan çıkarın, ortam rulosunu makaraya yükleyin ve halkayı yerine takın. Ortam makarasını rulonun altına veya üstüne gelecek şekilde takarak ortamın her iki yüzüne de yazdırabilirsiniz.

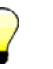

**İpucu** Yazdırılan çıktıda parmak izlerinin görünmemesi için, ortamla çalışırken eldiven takın.

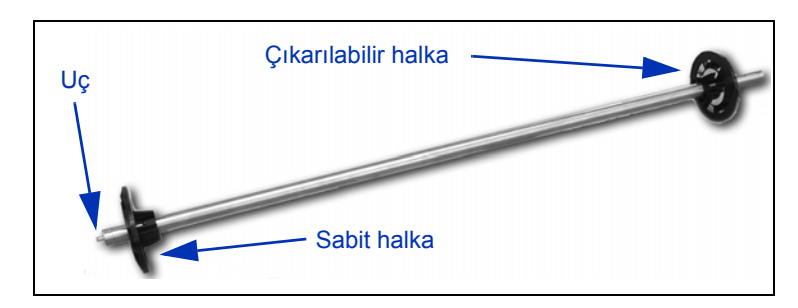

Şek. 2-8. Ortam makarası

**3.** Tedarik makarasını kelepçesine takın.

Makaranın ucunu sol makara tutucusuna, diğer tarafını ise sağ makara tutucusuna geçirin.

- **4.** Sıkıştırma silindirlerini geçen miktarda ortamı makaradan çıkarın ve plaka üzerinde ortamı düzleyin.
- **5.** Ortamı yapılandırma (bkz. ["Ortamı Yapılandırma", sayfa 2-7\)](#page-32-0).
- **6.** Kontrol panelinde, ▶ (Devam) tuşuna basın.

Seçili ortam için yazıcının ortamdan kafa yüksekliği Ortam Sihirbazı'nın kafa yüksekliğinden farklı ise yazıcı birini değiştirmenizi ister.

- **Yes**'e (Evet) basıldığında sihirbazın değeri kullanılır, **No**'ya (Hayır) basıldığında yazıcının geçerli kafa yüksekliği kullanılır, **Change Head Height** (Kafa Yüksekliğini Değiştir) seçeneğini tıklatmak yazıcının geçerli kafa yüksekliğini değiştirmenize olanak verir.
- **7.** Kontrol panelinde ortam uzunluğunu girin.

Ortam uzunluğunu bilmiyorsanız, **Esc** tuşuna basın. Bu, sağlanan ortam azaldığında yazıcının uyarı verme özelliğini devre dışı bırakır.

- **8.** (Devam) tuşuna basın.
- **9.** Yazıcı, yaptığınız değişikliklerin kaydedildiğini belirten bir mesaj görüntüler.
- **10.** (Devam) tuşuna basın.

Yazıcı sıkıştırma silindirlerini yükseltir, sonra ortam kenar tutucuları kullanıp kullanmadığınızı sorar.

Ortam kenar tutucuları plaka boyunca hareket eden yuvalara yerleştirilmiş klipslerdir. Yazdırma sırasında rulo beslemeli ortamın kenarlarını tutar. Yazılıma ortam kenar tutucuları kullandığınızı bildirirseniz, yazılım ortam genişliğini ölçerken ve kenar boşluklarını hesaplarken ortam kenar tutuculara yazdırma yazdırılmasını önler.

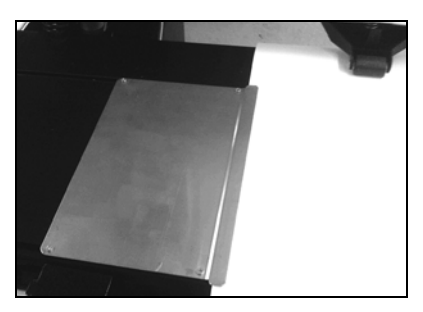

Şek. 2-9. Ortam kenarı tutucusu (solda gösterilmektedir)

- **11.**  $\checkmark$  (Evet) veya  $\checkmark$  (Hayır) tuşuna basın.
	- **Yes** (Evet) düğmesine basarsanız, yazıcı sizden kenar tutucuları ortamın kenarlarına getirmenizi ister. Sonra kenar tutucuları yerlerine getirin.
	- **No** (Hayır) seçeneğine basarsanız 12. adıma gidin.
- **12. ▶ (Devam) tuşuna basın veya yazıcının arkasındaki Yükle/** Çıkar anahtarını **Load** (Yükle) konumuna getirin ya da isteğe bağlı pedal şalterini kullanın (takılıysa).

Yazıcı ortamı ölçer ve sıkıştırma silindirlerini indirir.

Kontrol paneli "Media loaded successfully" (Ortam başarıyla yüklendi) mesajını görüntüler ve geçerli ortam türü için Ortam Besleme Numarasını (MFN) kaydedip kaydetmeyeceğini sorar.

- Yeni MFN'i yüklemek için  $\checkmark$  (Evet) tuşuna basın.
- Yeni MFN'i gözardı etmek ve daha önce kaydedilen MFN'i kullanmak için,  $X$  (Hayır) tuşuna basın.
- Bir ortam besleme kalibrasyonu yapmak veya farklı bir MFN girmek için, **Calibrate Media Feed** (Ortam Besleme Kalibrasyonu) tuşuna basın (Talimatlar için bkz. ["Ortam](#page-79-0)  [Besleme Kalibrasyonu", sayfa 4-10](#page-79-0).)

Ön Sayfa ekranı görünür.

- **13.** Ön Sayfa ekranında, **Go Online** (Çevrimiçi Ol) tuşuna basın.
- **14.** RIP'den bir yazdırma işi gönderin.
- **İpucu** Ortam Sihirbazını görüntülemek ve yüklü olan ortamın ortam ayarları ile kenar boşluğu ayarlarını görmek veya değiştirmek için Ön Sayfa ekranının sol üst köşesindeki media info (ortam bilgisi) paneline dokunun.

**Mürekkep Yükleme** Mürekkep tedarik kutusundaki mürekkep miktarı, yazıcı yazılımı tarafından izlenir ve karşılık gelen profile kaydedilir. Kontrol panelinde, her mürekkep kutusundaki mürekkep düzeyini gösteren bir çubuk grafik görüntülenir. Kontrol panelinde mürekkebin azaldığı gösteriliyorsa, mürekkep kutusunu aynı renkte dolu bir mürekkep kutusuyla değiştirin.

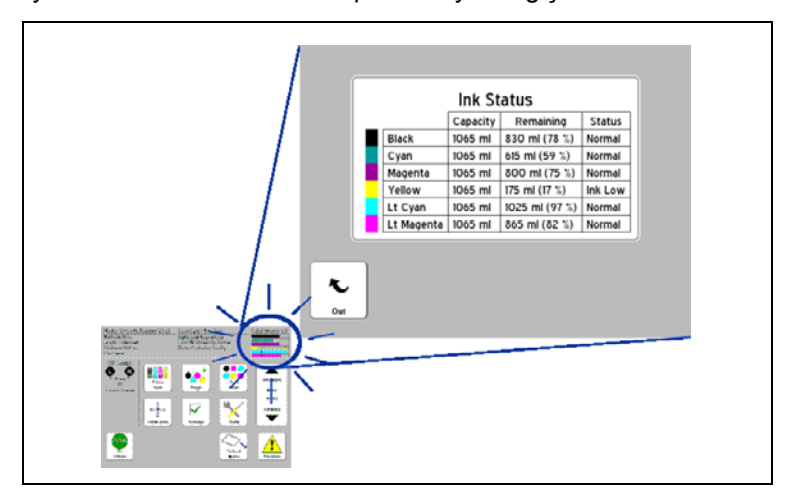

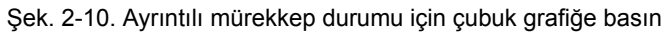

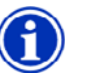

**Not** Eldiven giymeniz (lateks veya nitril) ve bu işlem sırasında mürekkep tüpü bağlantısından dökülebilecek damlaları silmek için kağıt havlu bulundurmanız önerilir.

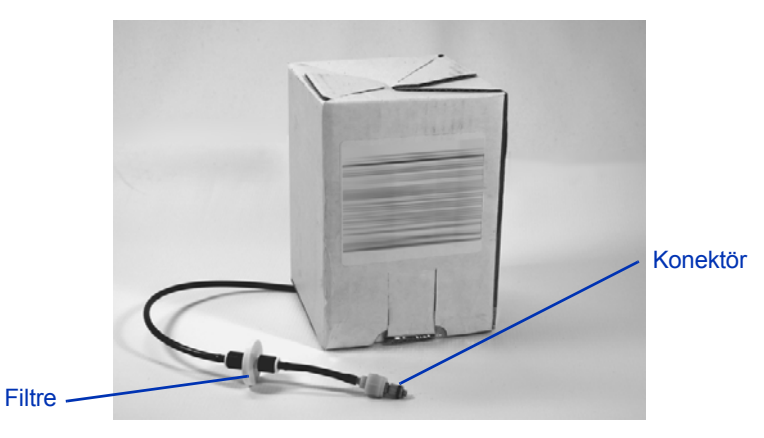

Şek. 2-11. Mürekkep tedarik kutusu

### **Boş Mürekkep Kutusunu Çıkarma**

- **1.** Profili çıkartın.
- **2.** Mürekkep tüpünün yazıcıya girdiği metal konektörü tutun ve yukarı doğru iterek mürekkep tedarik tüpünü çıkartın.
- **3.** Kutuyu kabından çıkartın ve mürekkep tüpü yukarı bakacak şekilde kutuyu ters çevirin.
- **4.** Mürekkep kutusunu çıkarıp atın (atıkları uzaklaştırma talimatları için MSDS'ye başvurun).
- **1.** Yeni mürekkep kutusunu açın ve tedarik konektörünü bulun.
- **2.** Profili bulup çıkarın ve 5. adıma kadar kenarda tutun.
- **3.** Mürekkep kutusunu ters çevirip, tedarik tübü kutunun altında olacak şekilde tutucudaki yerine oturtun.
- **4.** Mürekkep tüpü konektörünü yazıcıdaki metal konektöre takın.

Her bir mürekkep renginin yeri, her mürekkep kutusunun altındaki bir etikette ve profil modülü portlarının yanında gösterilir.

**5.** Profili, karşılık gelen modül portu yuvasına takın.

### **Dolu Mürekkep Kutusunu Takma**

- **Yazdırma İpuçları Tek sayfa sert ortam** Yalnızca paralel kenarlı ve köşeleri 90° olan düz, kırışmamış ve zarar görmemiş ortam kullanın. Ortamı yazıcının arkasından yükleyin; ön taraftan yüklerseniz UV engelleme fırçalarına takılır.
	- **İyileştirme 24-48 saat sürer**  Yazdırma sonrasında UV mürekkebinin kuruması bir ya da iki gün sürer. Mürekkep tamamen kuruduktan sonra maksimum dayanıklılık ve yapışma sağlanır.
	- **Yazdırma işlemini duraklatma** Yazdırma işlemini duraklatmak için (Duraklat) tuşuna basın. Yazdırma işleminin duraklatıldığı sırada şunları yapabilirsiniz:
		- Ortam ayarlarını değiştirme (vakum, yazdırma gecikmesi).
		- Mürekkepleri değiştirme (aşağıdaki "Duraklatarak Mürekkep Değiştirme" konusuna bakın).

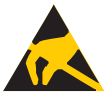

**Dikkat** Mürekkep püskürtmeli yazdırma için kullanılan sentetik ortam, özellikle de bağıl nemin düşük olduğu ortamlarda statik yük oluşturabilir. Bu yük nedeniyle çalışanlar, yazıcı ve diğer ekipmanlar elektrostatik boşalma (ESD) tehlikesiyle karşı karşıya kalabilir. Ortamın yığınının üzerinden zincir veya tel ile topraklama yapılarak güvenli şekilde deşarj sağlanabilir.

### **Duraklatarak Mürekkep Değiştirme**

Yazdırma işlemi sırasında yazıcıyı duraklatarak bir veya daha fazla mürekkep kutusunu değiştirebilirsiniz:

- **1.** Yazıcının kontrol panelinde, (Duraklat) tuşuna basın.
- <span id="page-47-0"></span>**2.** Eski profili çıkartın.

Bu işlem, yazıcıya mürekkep kutusunun değiştirilmekte olduğuna dair bir sinyal gönderir.

**3.** Eski mürekkep kutusunun bağlantısını söküp kutuyu çıkartın.

- **4.** Yeni mürekkep kutusunu takıp bağlayın.
- <span id="page-48-0"></span>**5.** Yeni mürekkep kutusuyla birlikte gelen profili takın.
- **6.** Değiştirmek istediğiniz diğer mürekkep kutuları için de [2](#page-47-0) ile [5](#page-48-0)  arasındaki adımları yineleyin.
- **7.** Yazıcının kontrol panelinde, ▶ (Devam Et) tuşuna basın.

## **Hareketli Koruyucuyu Kalibre Etme**

Hareketli koruyucu ortamın üst yüzeyi ile paralel olacak şekilde, tabla silindirlerinin hemen üstünde bir yükseklikte (yazıcıda kullanılacak en kalın ortamdan daha aşağı seviyede) fabrikada kalibre edilir.

Hareketli koruyucunun tekrar kalibre edilmesi gerekiyorsa, bu yordamı izleyin:

- **1.** Sıkıştırma silindirlerinin altında bir parça sert ortam yerleştirin ve sabit koruyucuya dayayın.
- **2.** Hareketli koruyucuyu ortamın kenarına kaydırın ve ortamın üst yüzeyine göre bulunduğu konuma bakın.
- **3.** Koruyucu ortamın üst kenarına paralel değilse, hareketli kol ortamla paralel oluncaya kadar konum vidasını döndürmek için 2,5 mm'lik altıgen yıldız anahtar kullanın (aşağıda gösterilmiştir).

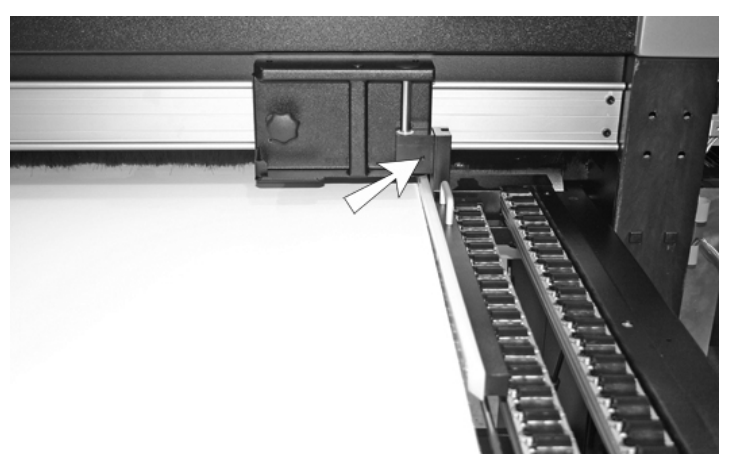

Şek. 2-12. Konum vidasının yeri

**4.** 5 mm'lik altıgen yıldız anahtar kullanarak, hareketli koruyucunun dikey konumunu sabitleyen iki ayar vidasını gevşetin (aşağıda gösterilmiştir).

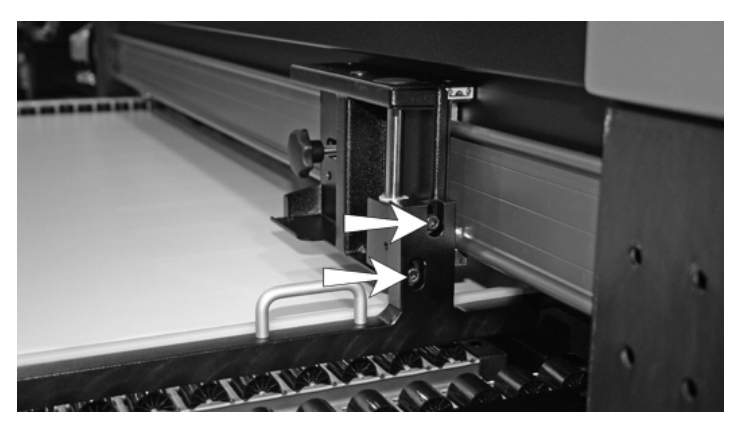

Şek. 2-13. Yükseklik ayar vidaları

- **5.** Tabla silindirlerinin bir sütununun üstüne uzun, düz, ince bir metal cetvel yerleştirin.
- **6.** Hareketli koruyucu kolunu metal cetvelin üstüne yerleştirin.
- **7.** Hareketli kol cetvele düz şekilde dayanıncaya kadar kolun üzerine bastırın.
- **8.** Her iki ayar vidasını sıkın.

Ayar vidaları sıkılırken kol hareket edebilir. Sıkıştırdıktan sonra konumunu tekrar kontrol edin.

**9.** Hareketli kolu tabla genişliği boyunca ileri geri iterek kolun silindirlerle temas etmediğinden emin olun.

**İpucu** İnce esnek ortamın koruyucunun altına kaymasını önlemek için, koruyucu silindirlerin üst yüzeyinin hemen altına indirilebilir. Bu durumda, koruyucuyu ortam genişliği boyunca hareket ettirirken silindirlere çarpmaması için çok dikkat edin.

# **Püskürtme Ucunun Durumunu Kontrol Etme**

Çoğu durumda, AutoJet püskürtme ucu değişikliği ve yazıcının otomatik yazıcı kafası servis istasyonu yazıcı kafalarının temiz kalmasını ve herhangi bir engel olmadan çalışmasını sağlar. Yazıcı kafalarının operatör tarafından temizlenmesi gerektiğinde, yazıcı bunun yapılabilmesi için çeşitli yazıcı kafası temizleme araçları da sağlar.

Baskı kalitesinde bir düşüş fark ederseniz, bir veya daha fazla püskürtme ucu tıkanmış olabilir. Püskürtme ucu durumunu kontrol etmek ve tıkanmış uçları onarmak için şu yordamları izleyin:

- **1.** Temizleme
- **2.** Kullanıma Hazırlık Çubuklarını Yazdırma veya Püskürtme Uçlarını Kurtarma Deseni Yazdırma
- **3.** AutoJet veya Püskürtme Ucunu Elle Değiştirme ile eksik püskürtme uçlarını değiştirme

Bu yordamlar aşağıdaki paragraflarda anlatılmaktadır.

## **Temizleme** Kullanıma hazırlık çubuklarını yazdırmak eksik püskürtme

uçları sorununu gidermiyorsa, yazıcı kafalarını hava ile temizleyebilirsiniz. Sonra tüm püskürtme uçlarının çalıştığını doğrulamak için Kullanıma Hazırlık Çubuklarını tekrar yazdırın. Purae

## **Kullanıma Hazırlık Çubukları Yazdırma**

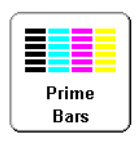

**1.** Kontrol panelindeki Front Page ekranında **Prime Bars** (Kullanıma Hazırlık Çubukları) tuşuna basın.

Kontrol panelinde, yazdırmak istediğiniz püskürtme ucu kullanıma hazırlık çubuğu deseninin toplam genişliğini girmenizi isteyen bir ekran görüntülenir.

- **2.** ▼ ve **A** tuşlarına basarak, kullanıma hazırlık çubuğu deseninin genişliğini girin.
- **3.** Devam etmek üzere ▶ (Devam) tuşuna basın.

Yazıcı, kullanıma hazırlık çubuğu desenini yazdırır. Kullanıma hazırlık çubukları, düzgün çalışan püskürtme uçlarını düz çizgiyle ve eksik püskürtme uçlarını da çizgi olmadan gösterir.

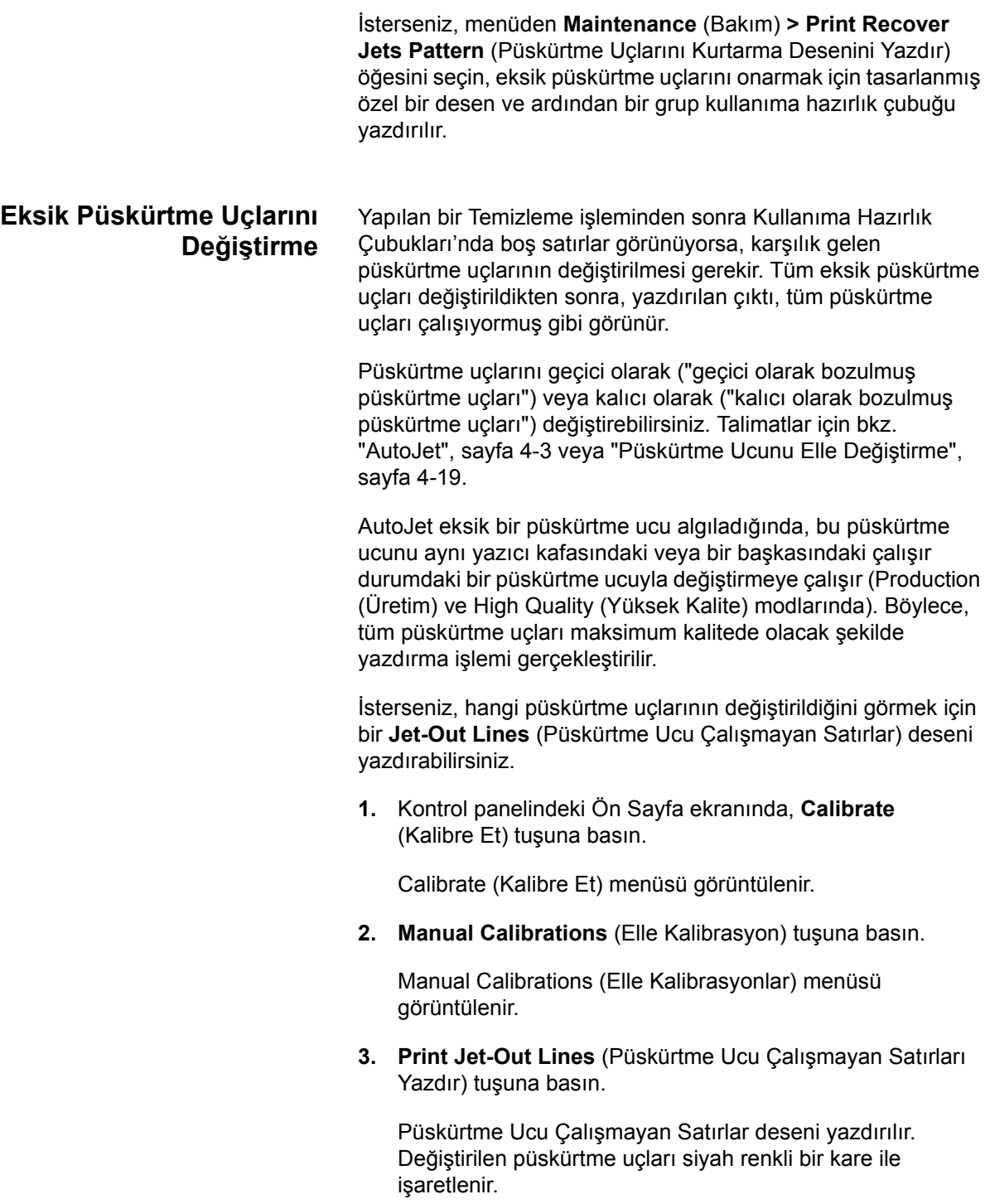

# **UV Lambasının Çalışması ve Bakımı**

Yazıcının iki UV lambası (yazıcı kafa şaryosunun sağında ve solunda) UV mürekkebini kurutmak için gerekli olan yüksek yoğunlukta mor ötesi ışık yayar.

Lambaların ömrü sınırlıdır, kullanım ömrü boyunca yayılan UV ışığı giderek azalır, sonunda mürekkebi kurutmayan bir düzeye iner. Lambaların ömrünü uzatmak için alabileceğiniz çeşitli tedbirler vardır, ancak sonunda lambaların değiştirilmesi gerekir.

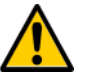

**UYARI** UV ışığı tehlikesi. Yüksek yoğunlukta UV ışığına aşırı derecede maruz kalmak kar körlüğü veya kaynak ışığı olarak da bilinen fotokeratitis'e neden olabilir. UV IŞIĞINA DOĞRUDAN BAKMAYIN.

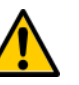

**Dikkat** Lambaların kontrol panelinde belirtildiği gibi soğumasını beklememek lambaların zarar görmesine neden olur.

**Kullanım İpuçları** Billboard Quality (Pano Kalitesi) Modunda lambalar çıktıyı yeterince kurutmuyorsa, Production Quality (Üretim Kalitesi) Moduna geçin. Lambalar çıktıyı Production (Üretim) Modunda kurutmuyorsa, High Quality (Yüksek Kalite) Moduna geçin (**Front Page** (Ön Sayfa) **> Print Mode** (Baskı Modu)).

> Lambalar Low (Düşük) ayarında mürekkebi kurutmuyorsa, ayarı Medium (Orta) veya High (Yüksek) seçeneğine getirin (**Front Page** (Ön Sayfa) **> Print Mode** (Baskı Modu) **> Select Print Mode** (Baskı Modu Seç) **> Select Print Direction** (Baskı Yönü Seç) **> Print Mode Options** (Baskı Modu Seenekleri) **> Lamp Modes** (Lamba Modları)).

> Bu adımlardan sonra da lambalar yazdırılan çıktıyı kurutamıyorsa, ampulleri değiştirin.

### **UV Lambasının Ampullerini Değiştirme**

UV lambasının ampulleri zamanla gücünü ve dolayısıyla da mürekkebi kurutma özelliğini kaybeder. Ampullerden biri veya her ikisi de 500 saat kadar kullanılmışsa kontrol panelinde bir uyarı mesajı görüntülenir, ancak ampuller 1000 saate kadar yazdırılan çıktıyı kurutmaya devam edebilir. Her lambanın kaç saat kullanıldığını görmek için System Information (Sistem Bilgileri) sayfasına ilerleyin (Front Page'de (Ön Sayfa) System Information (Sistem Bilgileri) sayfalarını açmak için yazıcı durumu mesajına dokunun).

Ampulleri çift olarak değiştirmeniz önerilir. Sağ ve sol ampullerin toplam kullanım süresi birbirinden önemli ölçüde farklı ise, mürekkep düzgün şekilde kurumadığı için yazdırmada yapay etkiler görülebilir. Ampulleri değiştirdiğinizde çalışma süresi sayacını sıfırlamayı unutmayın (**Tools** (Araçlar) **> Maintenance**  (Bakım) **> Reset UV Lamp Hours** (UV Lambası Saatlerini Sıfırla)).

Ampullerin değiştirilmesi ile ilgili ayrıntılı talimatlar yedek ampullerle birlikte gelir.

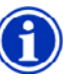

**Not** UV lambalarında tehlikeli atık olarak dikkatle atılması gereken ağır metaller ve diğer elementler bulunmaktadır. Cıvalı lambaları toplayan tehlikeli atık servislerine veya tesislerine verilmelidir.

# **Bölüm 3**

# **Kontrol Panelini Kullanma**

Bu bölümde, kontrol panelinin işlevleri açıklanmaktadır.

- Genel bakış [\(sayfa 3-2\)](#page-55-0)
- [Front Page \(Ön Sayfa\) \(sayfa 3-3\)](#page-56-0)
- [Menü A](#page-60-0)ğacı ([sayfa 3-7\)](#page-60-0)
- [Menüler \(sayfa 3-8\)](#page-61-0)

<span id="page-55-0"></span>**Genel bakış** Dokunmatik ekranlı kontrol panelinde, yazıcının geçerli durumu gösterilir. Ortamı ve mürekkebi değiştirirken, bir hata durumuna yanıt verirken ya da seçenekleri yapılandırırken yazıcıyla etkileşim kurmanıza olanak verir.

Kontrol paneli, farklı şekillerde çevrimiçi kullanıcı yardımı sağlar:

**?** düğmesi, geçerli işlevin açıklamasını ve sonraki adıma yönelik yardım içeriğini sağlar.

Kontrol panelindeki **ATTN** (DİKKAT) tuşu, yazıcıda bir hata durumu ya da olası bir hata durumu algılandığında veya en iyi baskı kalitesi için yeniden kalibrasyon ya da başka bir eylem gerçekleştirilmesini gerektiren bir değişiklik yaptığınızda yanıp sönmeye başlar. İki tür DİKKAT mesajı vardır:

- **Eylemler** Yazıcı, baskının durdurulmasına neden olan veya başlatılmasını engelleyecek bir hata durumu algılamıştır. Yazıcının baskıya hazır olabilmesi için hatayı gidermeniz gerekmektedir.
- **Uyarılar** Yazıcı, giderilmediği taktirde baskı kalitesinin düşmesine neden olabilecek veya yazdırma işleminin devam edebilmesi için bir eylem gerçekleştirilmesini gerektirecek bir durum algılamıştır. Sizin gerçekleştirebileceğiniz eylemler isteğe bağlıdır. Yazdırma işlemi Uyarı mesajı nedeniyle kesintiye uğramaz.

Yazıcı bu mesajlardan birini görüntülediğinde ATTN (DİKKAT) tuşu yanıp söner ve bir uyarı sesi duyulur (devre dışı bırakılmamışsa, bkz. [sayfa 3-13](#page-66-0)). ATTN (DİKKAT) tuşuna basarak mesaj başlıklarının listesini görüntüleyin ve ayrıntılı bir neden ve kurtarma ekranı görüntülemek üzere ilgili başlığı seçin.

Bir Uyarı durumunu gidermeden yazdırma işlemine devam etmeyi seçerseniz, ATTN (DİKKAT) tuşu görüntülenmeye devam eder; ancak yazıcı yeni bir Uyarı veya Eylem mesajı görüntüleyinceye kadar yanıp sönmez. Mesajlar, hata durumu giderilerek veya ayrıntı ekranında ilgili tuşa basılarak iptal edilebilir.

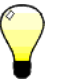

**İpucu** ATTN (DİKKAT) tuşunu devre dışı bırakmak için Expert (Uzman) Modu'na geçin. Uzman modunda çoğu mesaj Actions & Warnings (Eylemler ve Uyarılar) menü seçeneğine yönlendirilir. Expert (Uzman) modunu seçme ile ilgili talimatlar için bkz. [sayfa 3-12.](#page-65-0)

<span id="page-56-0"></span>**Front Page (Ön Sayfa)** Front Page (Ön Sayfa) birincil kontrol paneli arabirimidir. En genel işlemler bu ekrandan başlatılabilir.

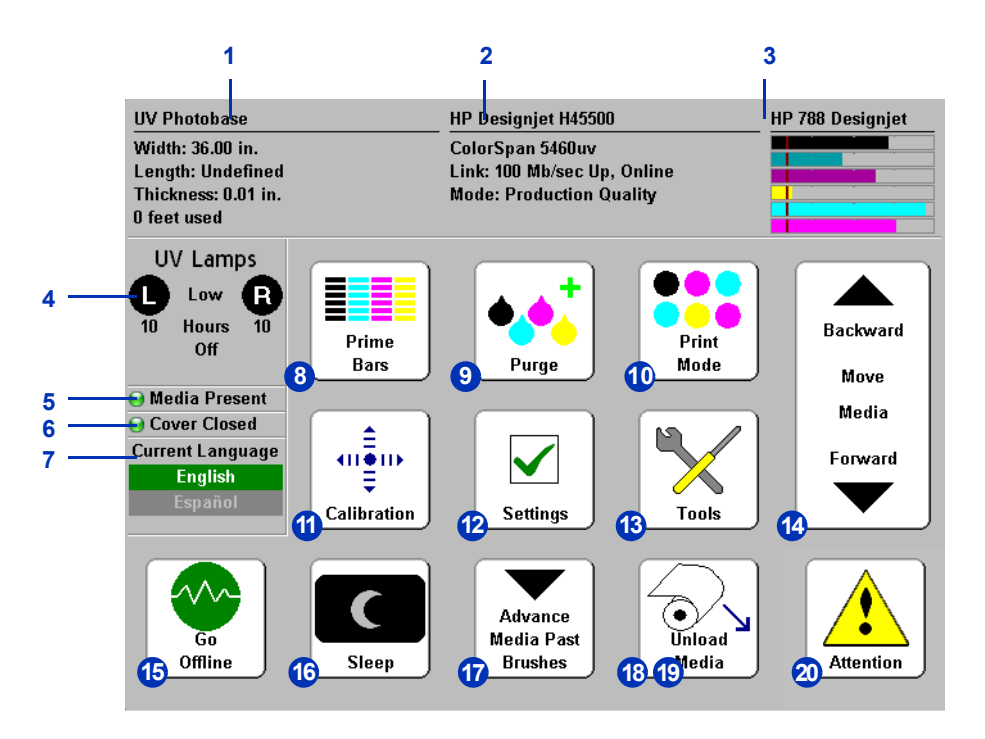

- **1.** Ortam bilgileri Ortam adı, boyut, yazdırma alanı, yazdırılabilir uzunluk. Ortam Sihirbazını görüntülemek için buraya basın.
- **2.** Yazıcı durumu
	- Yazıcı modeli
	- Yazıcı adı Yazdırma sunucusunda veya **Printer Settings** (Yazıcı Ayarları) **> Printer Name** (Yazıcı Adı) altındaki menüde tanımlı olan yazıcı adıdır.
	- Ağ durumu
	- Geçerli baskı modu

Bu alana basıldığında aşağıdaki düğmeler görünür:

- Ayrıntılı sistem bilgileri
- Yazılım Lisans Sözleşmesi
- Job Tracking Log (İş İzleme Günlüğü) Tanılama bilgileriyle birlikte en son on yazdırma işini listeler.
- Media Tracking Log (Ortam İzleme Günlüğü) Bu ekrandaki sıfırlama düğmesine basıldığından beri yazdırılan sayfa beslemeli ve rulo beslemeli ortam miktarı.
- **3.** Mürekkep düzeyleri Sayısal olarak ve grafikle gösterilen mürekkep düzeyleri; çizgi "düşük mürekkep" düzeyini belirtir. Ayrıntılı mürekkep durumunu görüntülemek için buraya basın.
- **4.** UV lambalarının durumu (R=Sağ taraf, L=Sol taraf) siyah=kapalı, sarı=açık, yanıp sönen=ısınıyor. Ayrıntılı lamba durumu ve denetimleri için buraya basın. UV lambaları ısınırken veya soğurken, işlemin tamamlanması için kalan süre görüntülenir. Lamba simgeleri kapak açıklığının konumunu da belirtir (bkz. [sayfa 2-5](#page-30-0)).
- **5.** Media Present (Ortam Varlığı) göstergesi Yeşil renkli bir simge ortamın varolduğunu, kırmızı renk ortamın bulunmadığını, gri renk ise sensörün devre dışı olduğunu belirtir.
- **6.** Kapak Açık veya kapalı.
- **7.** Dil seçimi Yüklüyse, kontrol panelinin İngilizce olan dilini başka bir dile dönüştürür.
- **8.** Kullanıma hazırlık çubuklarını yazdır Kullanıma hazırlık çubuğu adı verilen bir dizi çizgi yazdırarak tüm püskürtme uçlarını çalıştırır. Bu, püskürtme uçları boşta kaldıktan sonra yazdırma işlemi için kontrol etmek ve hazırlamak için iyi bir yoldur (bkz. "Kullanıma Hazırlık Çubuklarını Yazdırma", sayfa 3-9). Hangi püskürtme uçlarının algılandığını ve AutoJet tarafından değiştirildiğini gösteren Püskürtme Ucu Çalışmayan Satırları Yazdır adında benzer bir deseni de yazdırabilirsiniz (ayrıntılar için bkz. sayfa 3-12).
- **9.** Yazıcı kafalarını temizle Eksik püskürtme uçlarının kurtarılmasına yardımcı olmak üzere yazıcı kafalarını temizler.
- **10.** Print (Baskı) modu Baskı kalitesi modunu ayarlar. Talimatlar için bkz. "Yazdırma İş[lemini Yapılandırma",](#page-27-0)  [sayfa 2-2.](#page-27-0)
- **11.** Kalibre Et Yazıcıyı Kalibre Et menüsünü görüntüler.
- **12.** Settings (Ayarlar) Yazıcı Ayarları menüsünü görüntüler.
- **13.** Tools (Araçlar) Araçlar menüsünü görüntüler.
- 14. Ortamı ileri/geri götür Ortamı ileri götürmek için  $\blacktriangledown$  tuşuna basın.  $\blacktriangledown$  tuşunu basılı tuttuğunuzda, ortam daha hızlı ilerler. Ortamı tedarik makarasına döndürmek için  $\blacktriangle$  tuşuna basın. tuşunu basılı ttuğunuzda, ortam daha hızlı ilerler. (Aynı işlevsellik yazıcının arkasındaki ortam ilerletme anahtarı ile sağlanır.)
- **15.** Go Online/Go Offline (Çevrimiçi/Çevrimdışı Ol) anahtarı Yazıcı ile RIP arasındaki ağ iletişimini açar ya da kapatır.
- <span id="page-58-0"></span>**16.** Sleep/Wake (Uyku/Başlama) — Uyku Modunda UV lambaları, iyonizer çubukları, yazıcı kafaları, şaryo, mürekkep pompaları ve ortam kayış motoru kapatılır; ancak mürekkep sızıntısını önlemek için yazıcı kafalarına vakum sağlanmaya devam edilir. Yazıcı, Printer Settings (Yazıcı Ayarları) menüsünde ayarlanan Uyku Moduna otomatik olarak girer (bkz. Sayfa 3-11). Yazıcı başlatılmışsa, yazıcıyı Uyku moduna alabilmeniz için Sleep (Uyku) tuşu görüntülenir. Yazıcı uyku modunda ise, çalışması için yazıcıyı "başlatmak" üzere herhangi bir tuşa veya Wake (Başlama) tuşuna basın.
- **17.** Advance Media Past Brushes (Ortamı Fırçalardan İleriye Götür) — Rulo beslemeli ortamı kırpılmak üzere ilerletir, sonra ortamı tekrar yazdırma konumuna çeker.
- **18.** Yükle (ortam yüklü değilse görüntülenir) Ortamı yükler. Talimatlar için bkz[."Sert Ortam Yükleme ve Yazdırma",](#page-36-0)  [sayfa 2-11](#page-36-0) ve ["Rulo-Beslemeli Ortam Yükleme ve Yazdırma",](#page-41-0)  [sayfa 2-16.](#page-41-0)
- **19.** Çıkar (ortam yüklüyken görünür) Ortamı çıkarabilmeniz için sıkıştırma silindirlerini yükseltir. Yükle/çıkar işlevselliği yazıcının arkasındaki yükle/çıkar anahtarı ile de sağlanır.
- **20.** Dikkat mesajları Yazıcıda bir hata durumu ya da olası bir hata durumu algılandığında veya en iyi baskı kalitesi için yeniden kalibrasyon ya da başka bir eylem gerçekleştirilmesini gerektiren bir değişiklik yaptığınızda yanıp sönmeye başlar. Daha fazla bilgi için, bkz. ["Genel](#page-55-0)  bakış[", sayfa 3-2](#page-55-0).

Yazıcıyı Kalibre Et

Otomatik Kalibrasyonlar Otomatik Çift Yönlü

<span id="page-60-0"></span>**Menü Ağacı** Bu menü ağacı, yüklü yazıcı yazılımının 2.01 sürümünü gösterir. Daha yeni sürümler için *Sürüm Notları*'na başvurun. *İtalik* olarak gösterilen seçenekler, yazıcı moduna bağlı olarak dinamik olarak gizlidir.

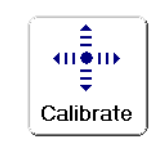

Kalibrasyon Otomatik Kafa Kalibrasyonu AutoJet Kalibrasyonu Tam AutoSet Elle Kalibrasyonlar Ortam Besleme Elle Çift Yön Kaydı Elle X Kafa Kaydı Püskürtme Ucunu Elle Değiştirme Püskürtme Ucu Çalışmayan Satırları Yazdır Varsayılan Kayıt Verisi Servis Kalibrasyonları Kafa Yüksekliği Kalibrasyonu Ortam Kalınlığı Sensörü Kalibrasyonu Servis İstasyonu Kalibrasyonu Otomatik Ayar (yalnızca rulo beslemeli ortam) Kalibrasyon Özeti AutoSet Özeti Kafa Kayıt Verilerini Günlüğe Kaydet Püskürtme Ucu Verilerini Günlüğe Kaydet Profil Oluşturma Yapılandırması

### Yazıcı Ayarları

Plaka Vakum Denetimi Yazdırma Gecikmesi Oluk Ayarları Üst Oluklar Yan Oluklar Kenar Boşluğu Ayarları Baskılar Arasındaki Boşluk Sağ ve Sol Kenar Boşluğu Ön Kenar Boşluğu Arka Kenar Boşluğu Yazdırma Konumu Boşluğu Yazdır Kafanın Ortamdan Yüksekliği Ortam Sonu Sensörü Ortam Kalınlığını Ölç Kalite Kontrolü Uyku Bekleme Süresi Uzman/Acemi Mesajları

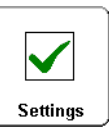

Yerellik Ölçü Birimleri Zaman Biçimi Tarih Biçimi Vakum Basınç Birimleri Dil/Dili Sil (yüklüyse) Otomatik Çıkar Düşük Mürekkep Uyarısı UV Lambaların Bekleme Süresi Yazıcı Adı Tüm Varsayılanları Geri Yükle

### Araçlar

UV Lambalarını Aç UV Lambalarını Kapat Sistem Bilgileri Bakım **Tools** Yazıcı Kafalarına Eriş Havayla Temizle Püskürtme Uçlarını Kurtarma Deseni Yazdır Püskürtme Ucu Çalışmayan Satırları Yazdır Kıvrılmış Ortam Satırlarını Yazdır UV Lambası Saatlerini Sıfırla İlerletme Silindirlerini Temizle Yazıcı Kafası Yordamları Tüm Kafalara Mürekkep Yükle Kafalara Mürekkep Doldur Kafaları Boşalt (Havayla Doldur) Kullanıcı Tanıları Yazıcı Kafası Püskürtme Ucu İstatistikleri VideoNet Durumu VideoNet Bağlantısı Şaryo Hareketi Kalibrasyon Vakum Basıncı Uyarılar ve Eylemler Listesi Hata Geçmişi Hata Geçmişini Kaydet Menüleri Yazdır Yazıcıya Servis Ver Uyarı ve Eylemler (Dinamik Olarak Gizli)

<span id="page-61-0"></span>**Menüler** Yazıcının daha az kullanılan işlevlerine menüler aracılığıyla erişilir. Yazıcıda şu menüler ve işlevler bulunmaktadır:

- Yazıcıyı Kalibre Et (aşağı bakın)
- Yazıcı Ayarları ([sayfa 3-9\)](#page-62-0)
- Araçlar [\(sayfa 3-13\)](#page-66-1)
- Uyarılar ve Eylemler ([sayfa 3-15](#page-68-0)), yalnızca Expert Messages (Uzman Mesajları) Modunda gösterilir
- Menüleri Yazdır ([sayfa 3-15](#page-68-1))
- Servis Menüleri Fabrika, teknik destek ve yetkili servis sağlayıcısı tarafından kullanılır

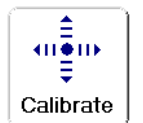

Yazıcıyı Kalibre Et Bu menüyü görüntülemek için, Ön Sayfa ekranındaki Kalibre Et düğmesine basın. Bu seçenekleri kullanmaya yönelik talimatlar için bkz. [Bölüm 4, Yazıcıyı Kalibre Etme.](#page-70-0)

- **Otomatik Kalibrasyonlar**  Talimatlar için bkz. ["Otomatik](#page-75-0)  [Kalibrasyonlar", sayfa 4-6.](#page-75-0)
	- Otomatik Çift Yönlü Kalibrasyon Çalışır durumdaki tüm püskürtme uçlarının, her iki hareket yönünde de tam olarak aynı konuma bir piksel püskürtmesini sağlar
	- Otomatik Kafa Kalibrasyonu Yazıcı kafalarını birbirine göre hizalar
	- AutoJet Kalibrasyonu Eksik püskürtme uçlarını bulur ve çalışır durumdaki püskürtme uçlarıyla değiştirir
	- Tam AutoSet Sırasıyla AutoJet, AutoBiDi ve AutoH2H'yi çalıştırır
	- AutoSet Özeti Etkinleştirildiğinde, AutoSet test desenlerinden sonra Tam AutoSet kalibrasyonu sonuçlarını içeren bir tablo yazdırılır. AutoSet Özeti'ni etkinleştirdiğinizde, ayrıntılı kalibrasyon verilerini gösterebilir veya gizleyebilirsiniz.
- **Elle Kalibrasyonlar** Yazıcının dijital görüntüleme sensörü olmadan yazıcıyı görsel olarak kalibre etmenize olanak verir. Bu testler sırasında operatör doğru uyarlamalar yapmazsa çıktı kalitesi düşebilir. Talimatlar için bkz. ["Elle Kalibrasyonlar",](#page-78-0)  [sayfa 4-9.](#page-78-0)
- **Servis Kalibrasyonları** Üç servis kalibrasyonunu yapmanıza olanak verir: Kafa Yüksekliği, Ortam Kalınlığı Sensörü, Servis İstasyonu. En iyi sonuçları almak için bu üç kalibrasyonun tümünü şu sırayla yapmanız gerekir: Talimatlar için bkz. ["Servis Kalibrasyonları", sayfa 4-27.](#page-96-0)
- **Otomatik Ayar** (yalnızca rulo beslemeli ortam için) Belirli bir sayıda yazdırma işlemi gerçekleştirildikten sonra püskürtme ucu bakımını otomatik olarak çalıştırılacak biçimde zamanlar. Talimatlar için bkz. ["Otomatik Ayar",](#page-73-0)  [sayfa 4-4.](#page-73-0)
- **Kalibrasyon Özeti** AutoSet (Otomatik Ayar) kalibrasyonu test desenleri ile birlikte özet bilgiler yazdırır veya kayıt ya da püskürtme ucu verilerini baskı sunucusundaki bir günlük dosyasına aktarır.
- **Profil Oluşturma Yapılandırması** (yalnızca tek sayfa yazdırma için) — Her kalibrasyon baskısından sonra sayfayı çıkarmak yerine, tüm kalibrasyon baskılarını aynı sayfaya yazdırır. Bir yazdırma işi RIP'den alındıktan veya rulo beslemeli ortam yüklendikten sonra tüm kalibrasyon baskıları tamamlandıktan sonra otomatik olarak devre dışı bırakılır. Kullanıcı doğrusallaştırmanın başlaması için geçecek kuruma süresini belirtebilir.

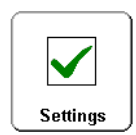

<span id="page-62-0"></span>Yazıcı Ayarları Bu menüyü görüntülemek için, Ön Sayfa ekranındaki Ayarlar düğmesine basın. Yazıcı Ayarları, yazıcının çalışma şeklini kontrol eden birçok seçeneği ayarlamanıza olanak verir. Ortam sihirbazı tarafından kaydedilen ayarlar *ORTAM SİHİRBAZI* tarafından kenar boşluğunda gösterilir.

*ORTAM SİHİRBAZI* • **Platen Vacuum Control** — (Plaka Vakum Denetimi) Vakum fanlarını açar ve fan hızını artırmanıza veya azaltmanıza olanak verir. Ortam eğiliyorsa ve plakadan yükseliyorsa hızı artırın, bükülüyor veya kırışıyorsa hızı azaltın. Hafif ortamlar için vakum fanlarını kapatın.

> İsterseniz, sert ortam baskısının ön kenarındaki kaliteli baskı alanlarında spreylemeyi azaltmak için Ön Kenar Statik Kontrolünü etkinleştirebilirsiniz. Bu, ortamın ön kenarı plakanın ön kenarını geçene kadar plaka vakum düzeyini azaltır. İyi bir ortam beslemesi için ortam tam vakum gerektiriyorsa devre dışı bırakın.

*ORTAM SİHİRBAZI* • **Yazdırma Gecikmesi** — Çıkışı (ortam ilerletme hızı) yavaşlatarak ortamın geçişler arasıda soğumasını sağlar, sert ortamların kırışmasını veya rulo beslemeli ortamların kıvrılmasını önler.

- **Gutter Settings** (Oluk Ayarları) Üst ve yan olukların görünümünü belirler:
	- Üst Oluklar Baskının üst kenarındaki oluk verilerini **Açmanıza** veya **Kapatmanıza** olanak verir; iş adı, mürekkep, ortam, yazdırma tarih ve saati, yazdırma modu, lamba ayarı, yazıcı, yüklü yazılım sürümü, Kaliteli Baskı ve Keskin Kontur kullanımı ile diğer veriler için boşluklardan oluşur.
	- Yan Oluklar Yan oluk desenini **Narrow** (Dar), **Medium** (Orta) veya **Wide** (Geniş) boyutlarına ayarlar ya da bunları **Kapatır**. Yan oluk desenleri, yazdırılan görüntü alanının dışında püskürtme uçlarından bir desen halinde mürekkep püskürterek uçları açık tutmaya yardımcı olur.

### • **Kenar Boşluğu Ayarları**

- Space Between Prints (yalnızca rulo beslemeli ortamlar) — (Baskılar Arasındaki Boşluk) Yazdırma işleri arasındaki boşluğu ayarlar, 25 cm (0–10 inç) arasındadır. İlerletme silindirlerinin ortamda iz bırakmaması için 8,26 mm'lik (3,25 inç) veya daha geniş bir boşluk önerilir.
- Right and Left Margin (Sağ ve Sol Kenar Boşluğu) Sağ ve sol kenar boşlukları için boş alan miktarını ayarlar; rulo beslemeli ortam için 6-127 mm (0,25-5 inç) arasında, tek sayfa sert ortam için 0-127 mm (0-5 inç) arasındadır.

Sağ ve sol kenar boşluklarını sıfıra ayarladığınızda, (tek sayfa ortamda kenardan kenara yazdırma), yazıcı sizden bir **Üstüne Basma** değeri ister. Bu, yazdırılacak ortam hafifçe kıvrılmışsa, tam dikdörtgen değilse ya da başka bir hata varsa boş şerit oluşmaması için ortamın kenarından uzaklıktır.

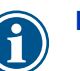

**Not** Tek sayfa ortamın üzerine yazdırdıktan sonra rulo beslemeli ortam yüklerseniz, yazıcı sağ ve sol kenar boşluklarını otomatik olarak 6 mm'ye (0,25 inç) sıfırlar. Bu değeri dilediğiniz zaman değiştirebilirsiniz.

- Leading Margin (Ön Kenar Boşluğu) Tek sayfa ortamın ön kenarının kenar boşluğunu tanımlar, 0-38 cm (0-15 inç) arasındadır.
- Trailing Margin (Arka Kenar Boşluğu) Tek sayfa ortamın arka kenarının kenar boşluğunu tanımlar, 15,3–61,0 cm (6,0-24,0 inç) arasındadır.

**İpucu** Sağ kenar boşluğunu (sağ kenardan yatay ya da x mesafe) veya ön kenar boşluğunu (dikey ya da ön kenardan y mesafe) ayarlayarak görüntüyü ortamda dilediğiniz yere konumlandırabilirsiniz. Görüntü yazıcıdan çıkarken ters görüneceği için, bu aşamada görüntünün sol üst köşesi görünür.

- **Print Position**  (Yazdırma Konumu) Yazdırılan görüntü ortamın tüm genişliğini kaplamadığında, yazdırılan görüntüyü en sağa (yazıcının ön yüzü dönükken veya kontrol paneline en yakın şekilde), en sola veya ortamda ortalanacak şekilde yerleştirir.
- **Print White Space**  (Boşluğu Yazdır) Yazıcının belge dosyasındaki boşlukları her zamanki "yazdırma" şaryo hareketi olmadan geçmesine olanak verir. Yazıcı boşlukları atlamadan önce, yazdırılan alanlardaki iyileştirme işlemlerini tamamlar.
- **Head Height Off Media**  (Kafanın Ortamdan Yüksekliği) Yazıcı kafası açıklığı ortamdan belirttiğiniz yükseklikte olacak şekilde kızağı otomatik olarak kaldırır Kafa yüksekliği daha alçak olursa spreyleme azalır, ancak kafanın ortama çarpma olasılığı artar. Bu değerdeki değişikliklere göre çift yönlü kalibrasyon otomatik olarak gerçekleştirilir.
- **Media Out Sensor** (Ortam Sonu Sensörü) Ortam bitmeden yazdırmanın durdurulabilmesi için tek sayfalık ortamın arka kenarını algılar. Yalnızca sensörün algılayamadığı ortam türleri (saydam veya ışığı yansıtan) için veya sensör doğru çalışmıyorsa devre dışı bırakın.
- sağ ve ön kenarını bulmak üzere üç kesinlik düzeyinden
	- birini seçebilirsiniz.<br>• Minimal (En Düşük) Ortamın genişliğini bir kez ölçer ve sa ğ ön kenar ı bulur; e ğrilik alg ılamas ı yap ılmaz
	- Standard (Standart) Ortam ın geni şli ğini bir kez ölçer ve ön kenar ı iki noktadan bularak e ğrili ği alg ılar
	- Maximal (En Fazla) Ortam ın geni şli ğini iki yerden ölçerek e ğrili ği alg ılar ve sa ğ ön kenar ı bulur
	- Maximal with Skew Reporting (En Fazla ve E ğim Raporu) En Fazla seçeneği ile aynıdır, ancak kontrol panelinde e ğim miktar ı n ı da bildirir

Kenardan kenara yazdırırken en hızlı iş çıkışı için En Düşük, en fazla kesinlik ve e ğrilik alg ılamas ı için En Fazla'y ı seçin.

- Quality Check (Kalite Kontrolü) Otomatik Ayar hatalarının nas ıl i şlendi ğini belirler (bkz. ["Otomatik Ayar", sayfa 4-4](#page-73-0)).
- <span id="page-65-0"></span>• **Sleep Wait Time** — (Uyku Bekleme Süresi) Uyku moduna geçmeden önce yazd ırma i şi için beklenecek zaman ı ayarlar (bkz. [sayfa 3-5\)](#page-58-0).
- **Ortam Olçüm Türü** Tek sayfa ortam için, ortamın sol,<br>
sağ ye on kentarını bulmak üzere üç kesinlik düzeyinden<br>
birnil seçebilishilci.<br>
2-12 Menüler Tel Düşük) Ortamın genişliğini bir kez olçer<br>
2-12 Menüler Tel Düşü • **Uzman/Acemi Mesajlar ı** — **Novice** (Acemi) modu, Uyar ılar (yazd ırmay ı engellemeyen uyar ılar) ve Eylemler (yazd ırma işleminin devam edebilmesi için kullanıcının herhangi bir eylem gerçekle ştirmesini gerektirebilecek durumlar) bar ınd ıran bir ATTN (D İKKAT) tu şu gösterir. **Expert** (Uzman) modu yaln ızca Eylemleri gösterir, bir Eylem gerçekle ştirildikten sonra "press Proceed" (Devam etmek için bas ın) komut istemleri daha az görüntülenir. Varsay ılan ayar Novice (Acemi) modudur.

Expert (Uzman) modundayken, etkin Uyar ılar ve Eylemler'i görüntülemek için menüden **Warnings & Actions** (Uyar ılar ve Eylemler) ö ğesini seçebilirsiniz; çünkü Uzman modundayken Uyarılar, DİKKAT tuşunun görünmesine neden olmaz. Eylemler ve Uyar ılar hakk ında daha fazla bilgi için bkz. "Genel bak ı ş[", sayfa 3-2.](#page-55-0)

- **Localization** (Yerellik) Kontrol panelinde görüntülenen veriler için **İngilizce** veya **Metrik** ölçü birimlerini, tarih ve saat biçimlerini ve vakum bas ınç birimlerini ayarlar.
- **Automatic Eject** (yaln ızca tek sayfa yazd ırma) (Otomatik Ç ıkar) Etkinle ştirildi ğinde, yazd ırma i şleminin sonunda sayfa otomatik olarak çıkarılır. Devre dışı bırakıldığında, sıradaki işler yeterli yer kalmayıncaya kadar aynı sayfaya yazdırılır.
- <span id="page-66-0"></span>• **Low Ink Warning** — (Düşük Mürekkep Uyarısı) Yazıcının kontrol panelinde "düşük mürekkep" mesajı görüntülemesi için mürekkep kutusunda kalması gereken mürekkep miktarını tanımlar.
- **UV Lamps Idle Time** (UV Lambaların Bekleme Süresi) Yazdırma sonrasında lambaların yazıcı tarafından otomatik olarak kapatılıncaya kadar açık kalacağı süreyi ayarlar. Bekleme süresi 1 ile 8 dakika arasında olabilir. Birden çok iş yazdırıyorsanız ve yazdırma işleri arasında lambaların ısınmasını beklemek zorunda kalıyorsanız bekleme süresini artırın. Tek bir iş yazdırıyorsanız bekleme süresini azaltın.
- **Printer Name** (Yazıcı Adı) Kontrol panelinde ve RIP'de görüntülenen yazıcı adını değiştirmek üzere bir tuş takımı görüntüler.
- **Restore All Defaults** (Tüm Varsayılanları Geri Yükle) Tüm Yazıcı Yapılandırması ayarlarını fabrika varsayılan değerlerine döndürür ve tüm kayıt verilerini sıfırlar. Bu seçeneği kullandıktan sonra, tüm yazıcı kafası kalibrasyon değerleri AutoSet (Otomatik Ayar) veya elle kalibrasyon yoluyla yeniden ayarlanmalıdır.

**Araçlar** Bu menüyü görüntülemek için, Front Page (Ön Sayfa) ekranındaki Tools (Araçlar) düğmesine basın.

<span id="page-66-1"></span>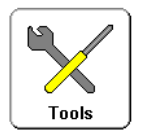

- **UV Lambalarını Aç/Kapat** UV lambalarını, yazıcı bir yazdırma işini algıladığında otomatik olarak değil, elle açıp kapatmanıza olanak verir. Örneğin, bir yazdırma işini RIP'den göndermeden önce lambaları ısınmaları için açabilir veya günün son işini yazdırdıktan sonra kapatabilirsiniz.
- **System Information** (Sistem Bilgileri) Yazıcının geçerli durum bilgilerini görüntüler. Bu bilgileri Front Page (Ön Sayfa) ekranında durum özetine basarak da görüntüleyebilirsiniz.

### **Bakım**

- **Access Printheads** (Yazıcı Kafalarına Eriş) Yazıcı kafası şaryosunu plakanın ortasına taşır.
- **Perform An Air Purge**  (Havayla Temizle) Yazıcı kafalarını havayla temizler.
- **Print Recover Jets Pattern** (Püskürtme Uçlarını Kurtarma Deseni Yazdır) Eksik püskürtme uçlarını kurtarmak üzere tasarlanmış özel bir desen yazdırır. Bu desen yazdırıldıktan sonra, kullanıma hazırlık çubukları yazdırılır.
- **Print Jet-Out Lines**  (Püskürtme Ucu Çalışmayan Satırları Yazdır) Kullanıma Hazırlık Çubuklarının, değiştirilen eksik püskürtme uçlarının siyah kare ile işaretlenmiş olduğu bir sürümünü yazdırır (bkz. [sayfa 3-3](#page-56-0)).
- **Kıvrılmış Ortam Satırlarını Yazdır** Siz yazdırmayı durdurana kadar sürekli olarak ortamın genişliği boyunca değişen yönlerde paralel alanlar yazdırır. Alanlar birbirine paralel değilse, ortam yamulur (düzgün şekilde beslenmez). Alanlar arasında önemli boyutta boşluk varsa veya üst üste örtüşüyorlarsa, ortam ilerletme kalibre edilmelidir.
- **Reset UV Lamp Hours**  (UV Lambası Saatlerini Sıfırla) Lambanın çalışır durumda olma süresini sıfıra döndürür. UV lambalar belirli bir süre boyunca servis verdiğinde yazıcı bir uyarı mesajı görüntüler. Mürekkebin kurutulması sona erdiğinde lambalar değiştirilmelidir. Her lambanın toplam çalışma süresini görüntülemek için, Ön Sayfa'daki **Durum** tuşuna basın ve bu bilginin listelendiği sayfaya gidin.
- **Clean Grit Rollers** (İlerletme Silindirlerini Temizle) Temizlenmeleri için ilerletme silindirlerini sürekli olarak ilerletir (ortam yüklü değilken).
- **Yazıcı Kafası Yordamları**
	- Load Ink in All Heads (Tüm Kafalara Mürekkep Yükle) Başta yazıcı yüklenirken tüm yazıcı kafalarını mürekkeple doldurur.
	- Fill Heads with Ink (Kafalara Mürekkep Doldur) Seçtiğiniz bir veya daha fazla yazıcı kafasını mürekkeple doldurur.
	- Kafaları Boşalt (Havayla Doldur) Yazıcı kafalarını havayla doldurur.

### **Kullanıcı Tanıları**

Kullanıcı Tanıları, teknik destek ekibini aramadan önce soruları tanılamak üzere etkileşimli bir sorun giderme programı sunar. Bir dizi test uygulatır ve belirli yazıcı işlevlerini kontrol eder. Yazıcı, sorunların tanılanması ve düzeltmeye yönelik eylemlerin önerilmesi için gözlemler yapmanızı ve basit testler gerçekleştirmenizi ister. Aşağıdaki bölümlerden oluşur:

- **Yazıcı Kafası Püskürtme Ucu İstatistikleri**
- **VideoNet Durumu**
- **VideoNet Bağlantısı**

<span id="page-68-1"></span><span id="page-68-0"></span>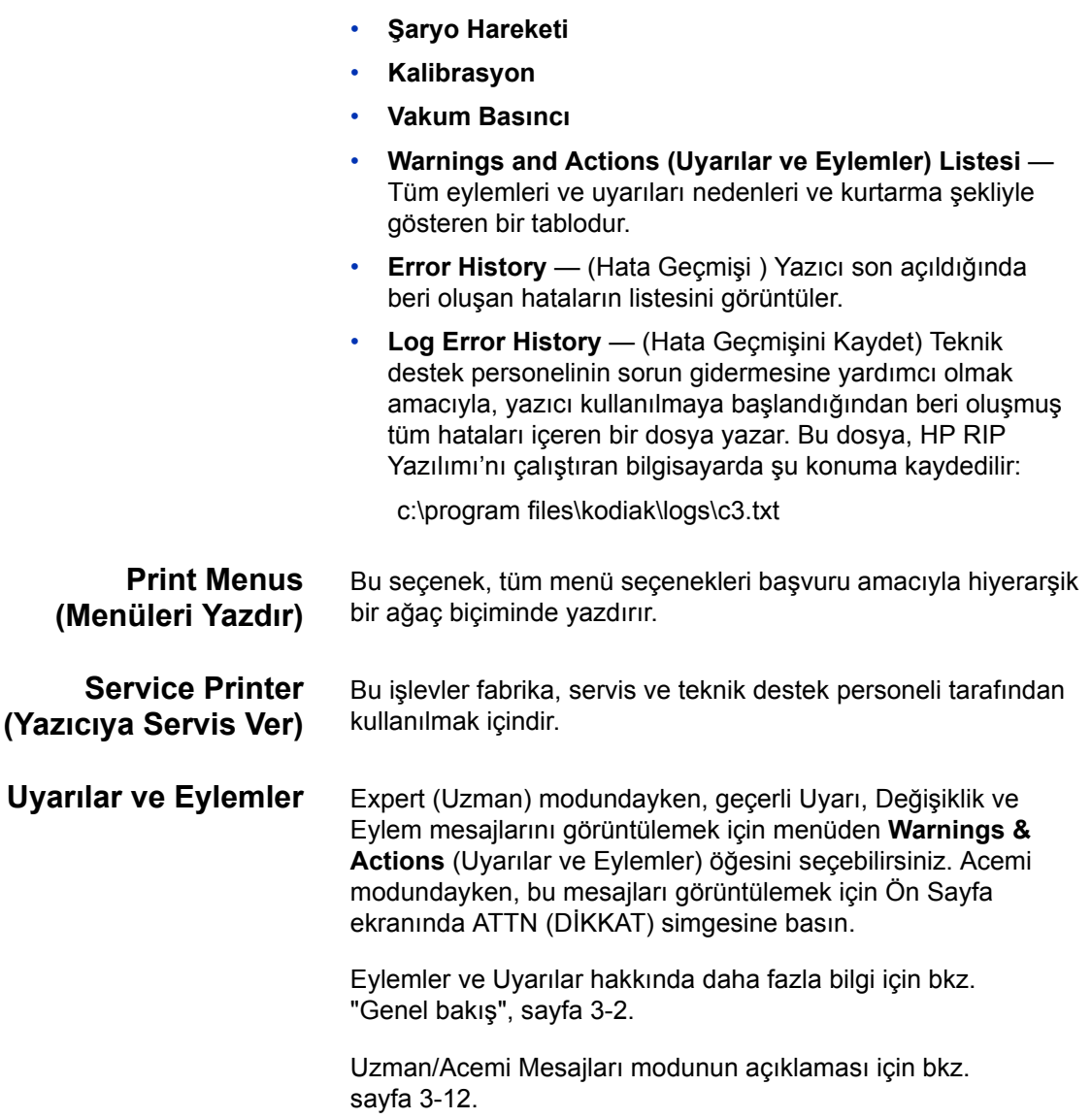

# **Bölüm 4**

# <span id="page-70-0"></span>**Yazıcıyı Kalibre Etme**

Bu bölümde yazıcının olası en iyi verimi elde etmek için nasıl kalibre edileceği anlatılmaktadır:

- [Ne Zaman Kalibre Etmeli](#page-71-0) ([sayfa 4-2\)](#page-71-0)
- [AutoJet](#page-72-1) [\(sayfa 4-3](#page-72-1))
- [Otomatik Ayar](#page-73-1) ([sayfa 4-4\)](#page-73-1)
- [Otomatik Kalibrasyonlar](#page-75-1) ([sayfa 4-6\)](#page-75-1) Otomatik Çift Yönlü Kalibrasyon, Otomatik Kafa Kalibrasyonu (Kafalar Arasında) Kalibrasyon, AutoJet Kalibrasyonu, Tam AutoSet
- [Elle Kalibrasyonlar](#page-78-1) [\(sayfa 4-9](#page-78-1)) Ortam Besleme, Elle Çift Yönlü Kayıt, Elle X Kafa Kaydı, Püskürtme Ucunu Elle Değiştirme, Varsayılan Kayıt Verileri
- Doğ[rusalla](#page-95-0)ştırma [\(sayfa 4-26\)](#page-95-0)
- [Servis Kalibrasyonları](#page-96-1) [\(sayfa 4-27\)](#page-96-1)

# <span id="page-71-0"></span>**Ne Zaman Kalibre Etmeli**

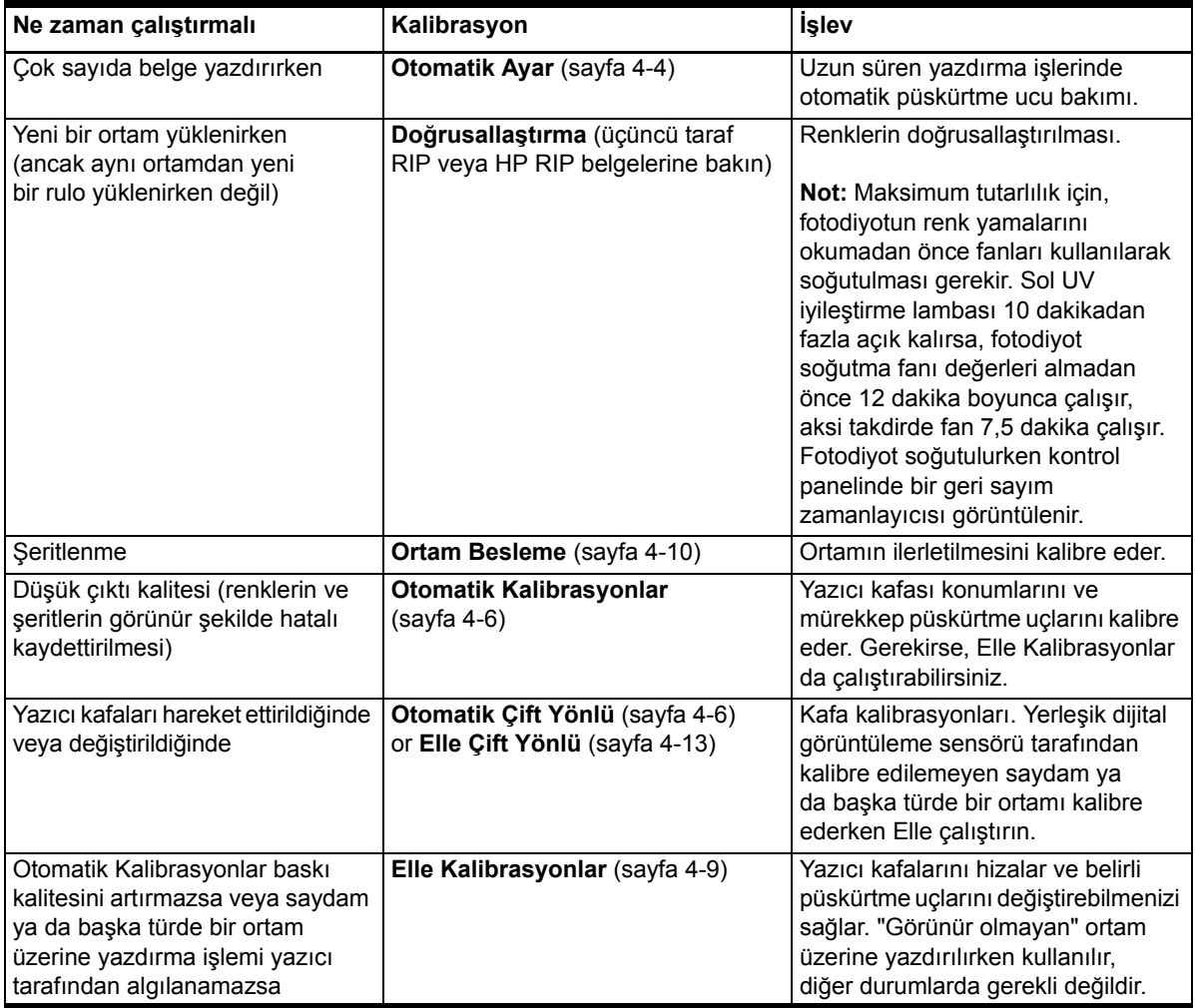
<span id="page-72-0"></span>**AutoJet** AutoJet, düzgün çalışmayan veya hiç çalışmayan püskürtme uçlarını algılar. Sonraki yazdırma işlemleri sırasında, yazıcı bu püskürtme uçlarının yerine başka püskürtme uçları kullanarak, baskı hızını azaltmadan maksimum baskı kalitesi sağlar.

> Çalışmayan püskürtme uçlarını Elle Kalibrasyonlar menüsünden de belirleyip değiştirebilirsiniz (bkz. ["Püskürtme Ucunu Elle](#page-88-0)  Değiş[tirme", sayfa 4-19\)](#page-88-0). AutoJet'in algılayıp değiştirmediği bozuk veya yanlış yöne çalışan püskürtme uçlarını elle değiştirebilirsiniz.

Püskürtme ucu değişikliği Pano modunda kullanılamaz.

### **AutoJet'i çalıştırmak için:**

- Otomatik Kalibrasyonlar menüsünden AutoJet Kalibrasyonu'nu seçin (bkz. ["Otomatik Kalibrasyonlar", sayfa 4-6\)](#page-75-0) veya
- Otomatik Ayar zamanlamasını kullanarak AutoJet'i otomatik olarak çalıştırın (bkz. ["Otomatik Ayar", sayfa 4-4](#page-73-0))

**İpucu** AutoJet, saydam ortamla veya birçok yarı saydam ortamla çalışmaz. Bu durumda, saydam/yarı saydam ortamı yazdırmak üzere yüklemeden önce Püskürtme Ucunu Elle Değiştirme'yi çalıştırın veya opak ortam üzerindeki püskürtme uçlarını değiştirin.

- **1.** Ön Sayfa ekranından **Calibrate** (Kalibre Et) tuşuna, sonra da menüde **Auto Calibrations** (Otomatik Kalibrasyonlar) **> AutoJet Calibration**'a (AutoJet Kalibrasyonu) basın.
- **2.** Yazıcı, AutoJet test desenini yazdırır.
- **3.** Yazıcı, AutoJet test desenini okur ve eksik püskürtme uçlarını çalışır durumdaki püskürtme uçlarıyla değiştirir.

Bu işlemin ilerleme durumu kontrol panelinde yüzde olarak gösterilir.

**4.** Yazıcı, bir AutoJet raporu yazdırır.

<span id="page-73-0"></span>**Otomatik Ayar** Otomatik Ayar, belirlediğiniz aralıklarla AutoJet bakımını otomatik olarak çalıştırır. AutoJet hatalarını (kullanıcı katılımıyla veya katılım olmadan) gidermek için Kalite Kontrolü Modu özelliğini kullanabilirsiniz. Otomatik Ayar, yalnızca rulo beslemeli ortam yüklenirken menüde gösterilir.

> **1.** Ön Sayfa ekranındaki **Calibrate** (Kalibre Et) ve sonra menüde **AutoTune** (Otomatik Ayar) öğesine basın.

Otomatik Ayar durumu kontrol panelinde görüntülenir (kapalı veya geçerli aralık olarak).

- **2.** Otomatik Ayar aralığını belirlemek için  $\blacktriangle$  veya  $\blacktriangledown$ tuşuna basın.
- **3.** (Devam) tuşuna basın.

Kontrol panelinde bir onay mesajı görüntülenir:

Ayar tamamlandı.

**4.** Front Page ekranı görüntüleninceye kadar (Menüden Çık) tuşuna art arda basın. Yazıcıyı Hazır durumuna döndürmek için Online/Offline button (Çevrimiçi/Çevrimdışı) düğmesine basın.

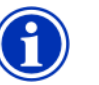

**Not** Otomatik Ayar etkinleştirildiğinde, kontrol panelinden elle başlatılmış olup olmadığına bakılmaksınız, zamanlandığı saatte gerçekleştirilir.

**Kalite Kontrolü** AutoJet'i elle çalıştırdığınızda, yazılım, püskürtme ucu veya hizalama ile ilgili sorunların olup olmadığını bildirerek, bu sorunların giderilebilmesini sağlar. Otomatik Ayar özelliği AutoJet'i zamanlanmış aralıklarla çalıştırdığında, Kalite Kontrolü özelliğini kullanarak AutoJet hatalarını giderebilirsiniz.

> Kalite Kontrolü etkinleştirildiğinde, düzgün çalışmadığı belirlenen püskürtme uçları çalışır durumda püskürtme uçlarıyla değiştirilmezse veya çift yönlü kalibrasyon gerçekleştirilmezse, bu durum operatöre kontrol panelinde bildirilebilir veya iş, HP RIP'deki Dikkat kuyruğuna yönlendirilebilir.

**1.** Ön Sayfa ekranındaki **Settings** (Ayarlar) tuşuna ve sonra menüde **Quality Check** (Kalite Kontrolü) öğesine basın.

Kontrol panelinde, Kalite Kontrolü seçeneklerinin yer aldığı bir menü görüntülenir.

- **Attended Mode** (Gözetimli Mod) Kullanıcının hatayı doğrulayıp işi yazdırmak (bekleyen bir iş varsa) için (Devam) tuşuna, yazdırma işlemini iptal etmek için  $\bm{X}$ (İptal) tuşuna basması gerekir.
- **Unattended Mode** (Gözetimsiz Mod) Hataların kullanıcıya bildirilmesi gerekmez. Bir kalite kontrolü hata verdiğinde, yazdırma işleri "Kalibre Edilmemiş Yazıcı" (bu özellik HP dışındaki RIP'ler tarafından desteklenmeyebilir) isteğiyle HP RIP'nin Dikkat kuyruğuna gönderilir.
- **KAPALI** Kalite kontrolü yapılmaz ve tüm işler yazdırılır.
- **2.** Kalite Kontrolü seçeneklerinden birini belirleyin.
- **3.** Front Page ekranı görüntüleninceye kadar (Menüden Çık) tuşuna art arda basın. Yazıcıyı Hazır durumuna döndürmek için Çevrimiçi/Çevrimdışı düğmesine basın.

### <span id="page-75-0"></span>**Otomatik Kalibrasyonlar**

Yazıcının piezo yazıcı kafaları fabrikada hizalanır. Kafa ve çift yönlü kalibrasyonların nadiren yapılması gerekir (örneğin, kafalar şaryodan çıkmış veya değiştirilmiş olabilir).

- **1.** Ön Sayfa ekranından **Calibrate** (Kalibre Et) tuşuna basın, sonra da menüde **Auto Calibrations** (Otomatik Kalibrasyonlar) öğesine basın.
- **2.** Otomatik Kalibrasyonlar'dan birini seçin.
	- **AutoBiDi (bidirectional) Calibration** (Otomatik Çift Yönlü Kalibrasyon) Şaryonun hareket yönünden bağımsız olarak, çalışır durumdaki tüm püskürtme uçlarının tam olarak aynı konuma püskürtmesini sağlar.
	- **AutoH2H (head-to-head) Calibration** (Otomatik Kafa (kafalar arasında) Kalibrasyonu) Yazıcı kafalarının birbirine göre hizalanmış olmasını sağlar.
	- **AutoJet Kalibrasyonu** Eksik püskürtme uçlarını bulur ve çalışır durumdaki püskürtme uçlarıyla değiştirir Bu işlem, Ön Sayfa ekranında AutoJet düğmesine bastığınızda yapılan kalibrasyonla aynıdır (bkz. ["AutoJet",](#page-72-0)  [sayfa 4-3\)](#page-72-0).
	- **Tam AutoSet** Üç kalibrasyonu da sırayla çalıştırır. Yazıcı, bir test desenini yazdırıp okuyarak, gerekli ayarlamaları ya da püskürtme ucu değişikliklerini yapar. Kalibrasyonlar tamamlandıktan sonra, aşağıdakileri gösteren bir rapor yazdırılır:
		- Kalibrasyon sonuçları SUCCESSFUL CALIBRATION (Kalibrasyon Başarılı) gibi bir özet bilgi ya da bir hata mesajı
		- Tarih ve saati, yazılım sürümünü ve yazıcı türünü gösteren üstbilgi
		- Kalibrasyon ayrıntıları Her kafaya ait kalibrasyon verileridir. AutoJet ayrıntılı raporunda, püskürtme uçlarından kaçının AutoJet tarafından değiştirildiği, kaçının operatör tarafından kalıcı olarak değiştirildiği ve kafanın farklı baskı modlarında kullanılabilir olup olmadığı (püskürtme ucunun çalışmaması açısından) belirtilir. Daha yüksek kaliteli modlarda (Production and High Quality (Üretim ve Yüksek Kalite)) püskürtme ucu değişikliği kullanıldığı için, Billboard (Pano) modunda olduğundan daha fazla sayıda püskürtme ucu kullanılarak başarıyla yazdırılabilir.

• **AutoSet Summary** — (AutoSet Özeti) Etkinleştirildiğinde, AutoSet test desenlerinden sonra Tam AutoSet kalibrasyonu sonuçlarını içeren bir tablo yazdırılır. AutoSet Özeti'ni etkinleştirdiğinizde, ayrıntılı kalibrasyon verilerini gösterebilir veya gizleyebilirsiniz.

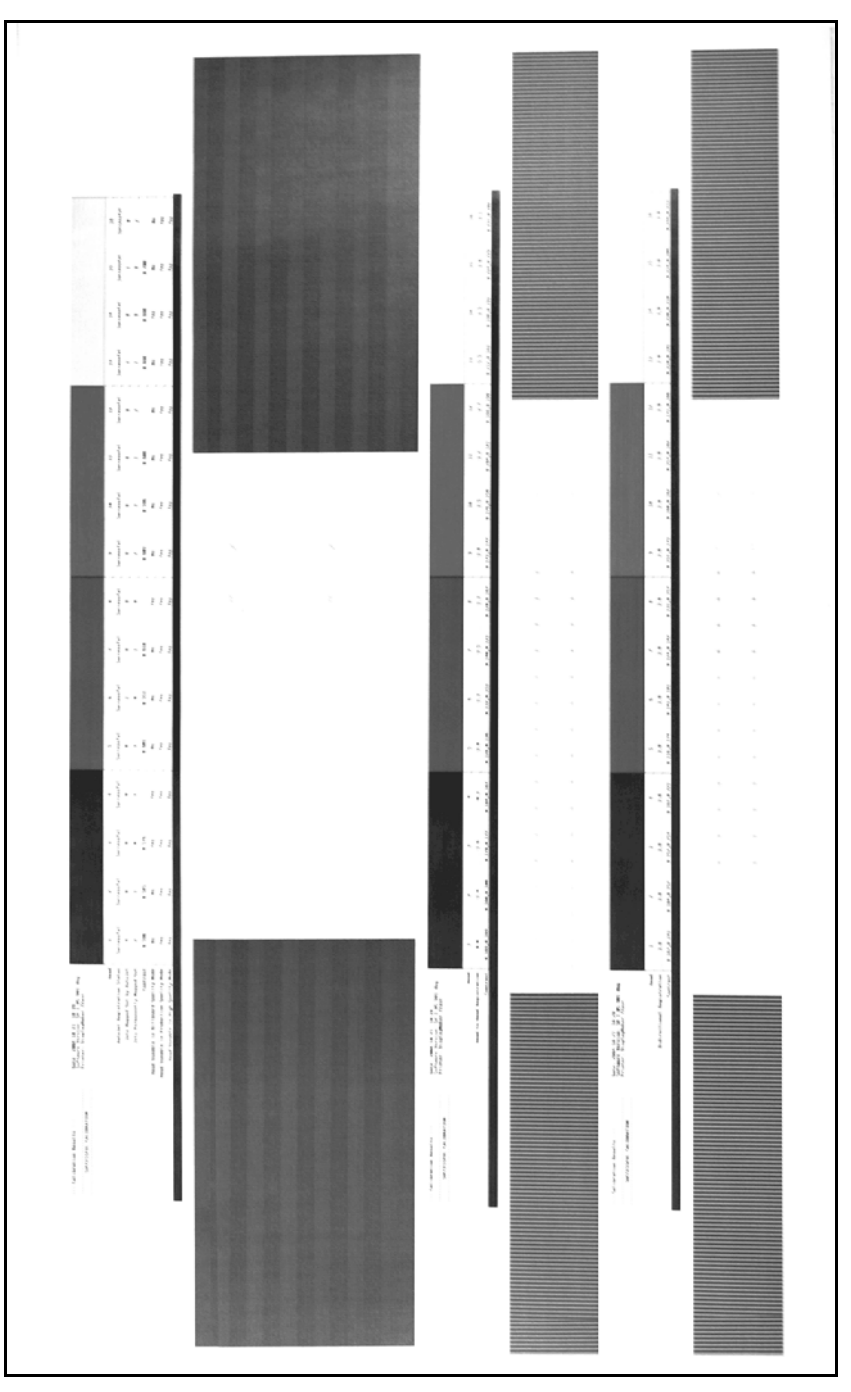

Şek. 4-1. Otomatik kalibrasyon desenleri ve raporlar

**Elle Kalibrasyonlar** Kalibrasyonları bu menüden çalıştırdığınızda, kalibrasyon test desenlerini görsel olarak değerlendirip kalibrasyon değerlerini kontrol panelinden girersiniz.

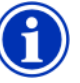

**Not** Elle çift yönlü ve X kafa kalibrasyonları zaman alır ve hataya açıktır, ancak yazıcının dijital görüntüleme sensörünün kalibre edemediği saydam ya da başka türde bir ortamı kalibre ederken gereklidir.

**1.** Ön Sayfa ekranından **Calibrate** (Kalibre Et) tuşuna basın, sonra da menüde **Manual Calibrations** (Elle Kalibrasyonlar) öğesine basın.

Elle Kalibrasyon menüsü aşağıdaki seçenekleri içerir:

- **Ortam Besleme Kalibrasyonu** [\(sayfa 4-10\)](#page-79-0) Şeritsiz yazdırma için ortam ilerleme tutarlılığını ayarlar.
- **Manual BiDi Registration** [\(sayfa 4-13\)](#page-82-0) (Elle Çift Yön Kaydı) Otomatik Çift Yönlü Kalibrasyon'un elle gerçekleştirilen şeklidir.
- **Manual X Head Registration** [\(sayfa 4-13\)](#page-82-0) (Elle X Kafa Kaydı) Otomatik Kafa Kalibrasyonu'nun elle gerçekleştirilen şeklidir.
- **Manual Jet Mapping** [\(sayfa 4-19](#page-88-0)) (Püskürtme Ucunu Elle Değiştirme) AutoJet'in elle gerçekleştirilen şeklidir.
- **Print Jet-Out Lines** [\(sayfa 4-25\)](#page-94-0) (Püskürtme Ucu Çalışmayan Satırları Yazdır) Kullanıma Hazırlık Çubuklarının, değiştirilen eksik püskürtme uçlarının siyah kare ile işaretlenmiş olduğu bir sürümünü yazdırır.
- **Default Registration Data** [\(sayfa 4-25\)](#page-94-1) (Varsayılan Kayıt Verisi) Tüm kayıt verilerini sıfır olarak ayarlar.

Kalibrasyon ve püskürtme uçlarının değiştirilmesi sonrasında, doğrusallaştırma veya renk kalibrasyonu yapın (yazdırma sunucunuz veya RIP tarafından desteklenen şekilde).

### <span id="page-79-0"></span>**Ortam Besleme Kalibrasyonu**

Bu kalibrasyon, ortam ilerleme tutarlılığını kalibre etmenize olanak verir. Ortam tutarsız şekilde ilerlerse, vuruşlar arasında boş alanlar (çok hızlı ilerleme) veya üst üste vuruşlar (çok yavaş ilerleme) oluşabilir. Ortam Sihirbazı bu değeri ortam türüne göre depolar ve sonraki giriş için kaydedebileceğiniz bir ortam besleme numarası (MFN) görüntüler.

Ortam besleme numarası, yeniden kalibrasyon yapmadan bilinen iyi bir ortam besleme ayarını hızla belirlemenize olanak verir. Örneğin ortam besleme numaralarını, ortam türüne veya ortam türüne ve dolu, yarım ya da neredeyse boş tedarik rulolarına göre saklayabilirsiniz.

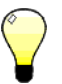

**İpucu** Ayrıca bir yazdırma işi devam ederken ortamın ilerletilmesini ayarlayabilirsiniz. Kontrol panelinde gösterilen ilerletmeyi artır veya ilerletmeyi azalt düğmelerine tekrar tekrar basarak vuruşlar arasında oluşan boş alanları veya üst üste vuruşları engelleyebilirsiniz. Böylece kontrol panelinde gösterilen ortam besleme numarası buna göre değişir.

- **1. Manual Calibrations** (Elle Kalibrasyonlar) menüsünde **Media Feed**'i (Ortam Besleme) seçin.
- **2.** (Menüye Gir) tuşuna basarak seçeneği belirleyin.

**Stitch pattern** — (Birleştirme deseni) Önce, kalibre ettiğiniz moda bağlı olarak, yazıcının aşağıdaki sayıda alan yazdırmasını sağlar:

- Yüksek Kalite modunda 16 alan veya
- Üretim modunda 8 alan

Sonra, alanlar arasında boşluklar görene kadar ilerletmeyi artırmak için  $\blacktriangle$  tuşuna basın.

Son olarak, boşluklar ortadan kalkana kadar ilerletmeyi azaltmak için  $\blacktriangledown$  tuşuna basın, ancak alanlar arasında koyu çizgiler (üst üste örtüşmeyi gösterir) olmasından kaçının. Bu yöntem, tedarik rulolarının boyutu azaldıkça ortamın ilerletilmesinin de orantılı şekilde azalmasına olanak verir.

Birleştirme deseni yazdırma işlemini duraklatabilir ve tekrar devam ettirebilirsiniz.

900 mm (34 inç) kalibrasyon — Uzunluğunu bir metal cetvelle doğrulayabilmeniz için 900 mm (34 inç) uzunluğunda bir test deseni yazdırır. Ortamdan deseni kesin ve tam olarak 900 mm (34 inç) uzunluğunda oluncaya kadar ortam ilerlemesini ölçüp ayarlayın.

**250 mm (10 inç) kalibrasyon** — Uzunluğunu bir metal cetvelle doğrulayabilmeniz için 250 mm (10 inç) uzunluğunda bir test deseni yazdırır. Bu işlem 900 mm (34 inç) kalibrasyon kadar kesin değildir, ancak daha az ortam kullanır. Tam olarak 250 mm (10 inç) uzunluğunda oluncaya kadar ortam ilerlemesini ölçüp ayarlayın.

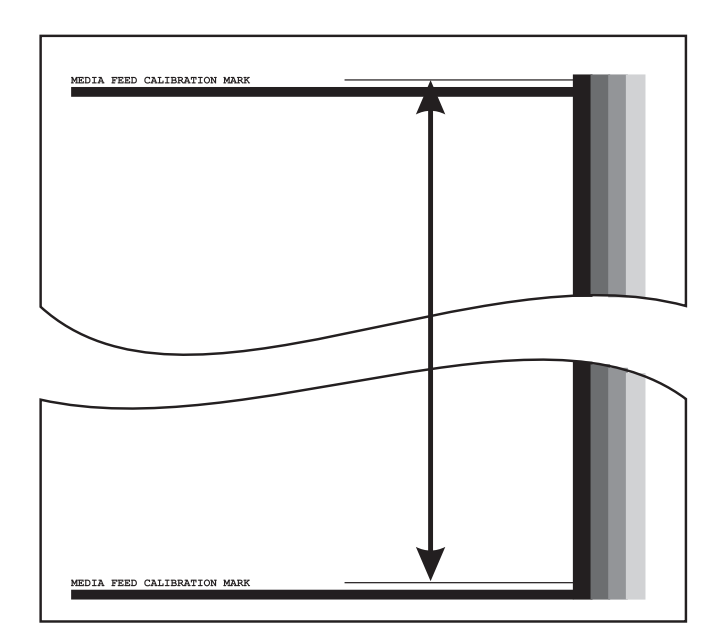

Şek. 4-2. Kalibrasyon işaretleri arasını ölçme

**Input MFN** — (Giriş MFN) Kalibrasyonu yeniden yapmadan ilgili ayara dönmek için, önceki ortam besleme kalibrasyonundan sonra görüntülenen Ortam Besleme Numarası'nı girin.

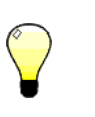

**İpucu** 250 mm (10 inç) deseni ortamdan kesmemek için, yazdırılan desendeki işaretleri letter boyutlu (veya A4) bir sayfanın uzun kenarına kopyalayın. Aktarılan işaretleri ölçün ve tam olarak 250 mm (10 inç) uzunluğunda oluncaya kadar ortam ilerlemesini ayarlayın.

<span id="page-82-0"></span>**Elle Çift Yön Kaydı** Çift yönlü kayıt, noktalar X ekseni boyunca (yazıcı kafasının hareket yönü boyunca) her iki yönde de tutarlı olacak şekilde yazıcı kafalarının her birini hizalama yöntemidir.

> Çift yönlü kayıt deseni bir dizi dikey çizgiden oluşur. Bu desendeki piksellerin yarısı tek yönde, yarısı da diğer yönde yazdırılır. Pikseller doğru şekilde hizalandığında desen nettir. Noktalar hizalanmamışsa, desen bulanık ve karmaşık görünür.

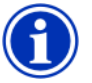

- **Not** Otomatik Çift Yönlü Kalibrasyon, bu kalibrasyonun otomatik gerçekleştirilen şeklidir. Bu elle kalibrasyon işlemini çalıştırmadan önce Otomatik Çift Yönlü Kalibrasyon'u deneyin (ayrıntılar için bkz. ["Otomatik](#page-75-0)  [Kalibrasyonlar", sayfa 4-6\)](#page-75-0).
- **1.** Ön Sayfa ekranından **Calibrate** (Kalibre Et) tuşuna basın, sonra da menüde **Manual Calibrations** (Elle Kalibrasyonlar) öğesine basın.
- **2.** Menüde, **Manual BiDi Registration** (Elle Çift Yön Kaydı) öğesine basın.

Kontrol panelinde şu komut istemi görüntülenir:

Print a manual bidi registration page? (Elle çift yön kaydı sayfası yazdırılsın mı?)

**3.** (Devam) tuşuna basın.

Yazıcı, seçtiğiniz kalibrasyon desenini yazdırır.

**4.** Kalibrasyon sayfası yazdırıldığında, kontrol panelinde şu komut istemi görüntülenir:

Bidi registration Head 1: 0 (Çift yön kaydi Kafa 1: 0)

<span id="page-82-1"></span>**5.** Geçerli kafanın Çift Yön Kaydı desenini inceleyin ve hangi desenin mükemmele yakın şekilde hizalanmış olduğunu belirleyin.

Desenlerdeki çizgilerin görülmesi zor olabileceğinden, deseni seçmek için yazıcının büyütecini kullanın.

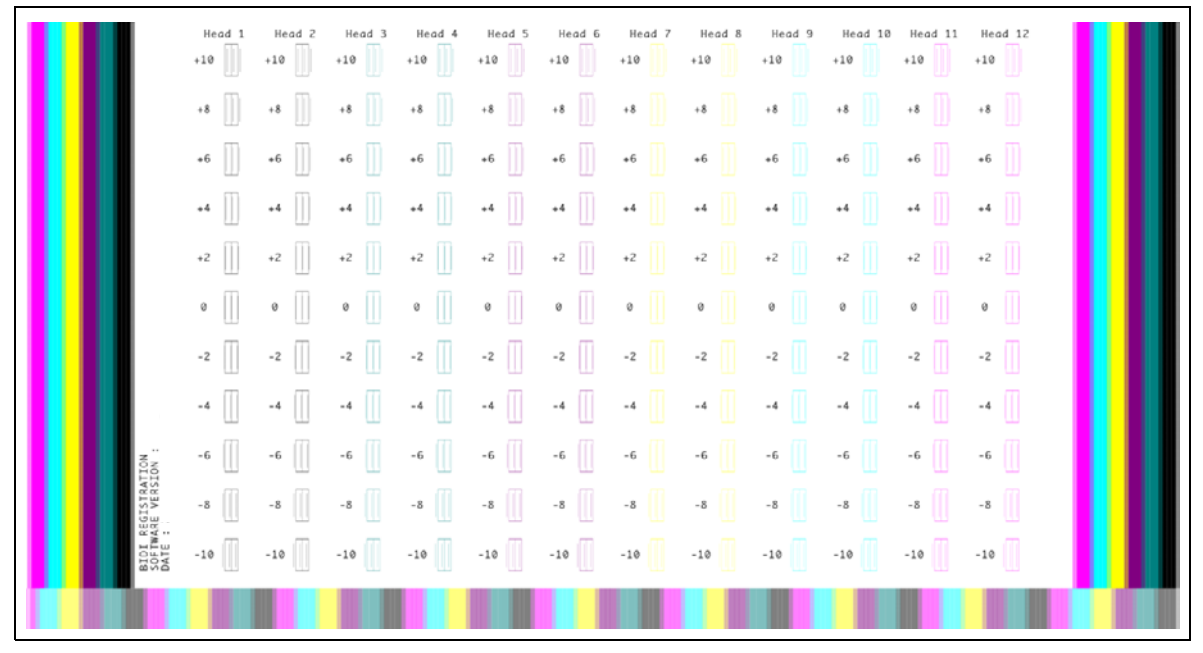

Şek. 4-3. Çift Yön Kaydı desenleri (renk başına 2 kafa, altı renkli sürüm gösteriliyor)

**6.** Mükemmele en yakın hizalanmış desenin yanındaki sayı görüntüleninceye kadar kontrol panelindeki  $\blacktriangle$  veya  $\blacktriangledown$ tuşuna art arda basın.

Örneğin  $+2.0$  deseni en yakın hizalanmışsa,  $\blacktriangle$  tuşuna basarak ekranı şu şekilde değiştirin:

Bidi registration Head 1: +2 (Çift yön kaydi Kafa 1: +2)

Bir yazıcı kafası hizalamanın çok fazla dışındaysa hizalamada bir desen olmayabilir. Paralel çubuklar nominal olarak birbirinden beş piksel uzaklıkta olduğundan, renkli çubukları bir çubuk sağa veya sola kaydırmak için desen numarasına +5 ya da -5 ekleyebilirsiniz. Alternatif olarak, kafa hizalanıncaya kadar art arda Çift Yön Kaydı yaparak kafayı küçük oranlarda hareket ettirebilirsiniz.

<span id="page-84-0"></span>**7.** (Devam) tuşuna basın.

Kontrol paneli mesajında kafa numarası bir artar.

**8.** Kafaların her biri için [5](#page-82-1) ile [7](#page-84-0) arasındaki adımları yineleyin.

Tüm kafaların kayıt değerlerini girdiğinizde, kontrol panelinde şu mesaj görüntülenir:

Registration Successful (Kayıt Başarılı)

**Elle X Kafa Kaydı** En iyi baskı kalitesi için her mürekkep damlasının tam olarak konumlandırılması gerekir. Bunu yalnızca yazıcı kafası aksamındaki tüm yazıcı kafalarını X yönünde (plakanın uzun kenarı boyunca) birbirine kaydettirirseniz yapabilirsiniz.

Bu, iki bölümden oluşan bir işlemdir:

- Bir kayıt deseni yazdırın.
- Her kafa için bir X kaydı girin.

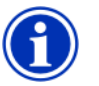

- **Not** Bu, Otomatik Kafa Kalibrasyonu'nun elle gerçekleştirilen şeklidir (ayrıntılar için bkz. ["Otomatik Kalibrasyonlar", sayfa 4-6\)](#page-75-0).
- **1.** Ön Sayfa ekranından **Calibrate** (Kalibre Et) tuşuna basın, sonra da menüde **Manual Calibrations** (Elle Kalibrasyonlar) öğesine basın.
- **2.** Menüde, **Manual X Head Registration** (Elle X Kafa Kaydı) öğesine basın.

Kontrol panelinde, kafalar arası kalibrasyon sayfasını elle yazdırmak isteyip istemediğiniz sorulur.

- Önceki bir yazdırma işinden kalibrasyon deseniniz varsa, bu deseni kullanarak kafaları kalibre edebilirsiniz.  $X$  (iptal) tuşuna basıp sonraki adıma geçin.
- Yeni bir kalibrasyon deseni yazdırmanız gerekiyorsa  $\blacktriangleright$ (Devam) tuşuna basın. Yazıcı bir kalibrasyon sayfası yazdırır.

Kalibrasyon sayfası yazdırıldığında, kontrol panelinde şu komut istemi görüntülenir:

Take readings from left side of pattern. (Değerleri desenin sol tarafından alın.)

**3. ▶ tuşuna basın.** 

Kontrol panelinde şu mesaj görüntülenir:

X Direction Registration Head 2: +0 (X Yönlü Kayıt Kafa 2: +0)

<span id="page-85-0"></span>**4.** Geçerli kafanın X yönü desenini inceleyerek (desenlerin solundaki grupta yer alır), renkli ve siyah çizgilerden oluşan desenlerden hangisinin mükemmele yakın şekilde hizalanmış olduğunu belirleyin.

Desenler zor görülebiliyorsa yazıcının büyütecini kullanın.

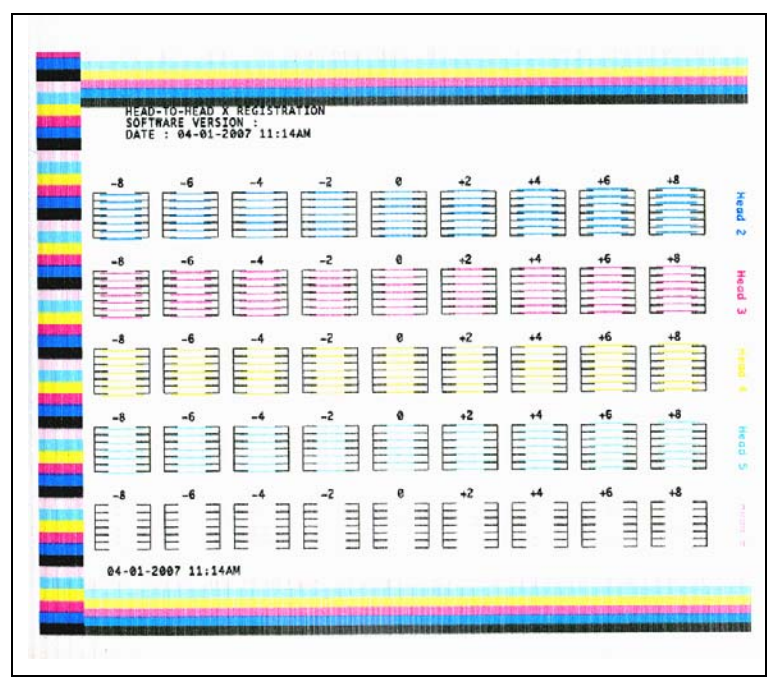

Şek. 4-4. Örnek kafa kalibrasyonu desenleri (renk başına 1 kafa, altı renkli sürüm gösteriliyor)

**5.** Mükemmele en yakın hizalanmış desenin yanındaki sayı görüntüleninceye kadar kontrol panelindeki A veya  $\blacktriangledown$ tuşuna art arda basın.

Örneğin -1 deseni en yakın hizalanmışsa,  $\blacktriangledown$  tuşuna basarak ekranı şu şekilde değiştirin:

X Direction Registration Head 2: -1 (X Yönlü Kayıt Kafa 2: -1)

Bir yazıcı kafası hizalamanın çok fazla dışındaysa hizalamada bir desen olmayabilir. Siyah dikey çubuklar birbirinden beş piksel uzaklıkta olduğundan, renkli çubukları bir siyah çubuk yukarı veya aşağı kaydırmak için desen numarasına +5 ya da -5 ekleyebilirsiniz. Alternatif olarak, kafa hizalanıncaya kadar art arda X kalibrasyonu yaparak kafayı küçük oranlarda hareket ettirebilirsiniz.

<span id="page-87-0"></span>**6.** (Devam) tuşuna basın.

Kontrol paneli mesajında kafa numarası bir artar.

**7.** Kafaların her biri için [4](#page-85-0) ile [6](#page-87-0) arasındaki adımları yineleyin.

Tüm desenlerin kayıt değerlerini girdiğinizde, kontrol panelinde şu mesaj görüntülenir:

Registration succesful. (Kayıt başarılı.)

### <span id="page-88-0"></span>**Püskürtme Ucunu Elle Değiştirme**

Eksik veya düzgün çalışmayan püskürtme uçları genelde AutoJet kalibrasyonuyla algılanır. Alternatif olarak, Püskürtme Ucunu Elle Değiştirme işlevini kullanarak püskürtme uçlarını elle değiştirebilirsiniz. AutoJet'in değiştirmediği bozuk veya yanlış yöne çalışan püskürtme uçlarını elle değiştirebilirsiniz.

**İpucu** AutoJet, bu kalibrasyonun otomatik gerçekleştirilen şeklidir (ayrıntılar için bkz. ["AutoJet", sayfa 4-3](#page-72-0)).

**İpucu** En iyi sonuç için, olabildiğince fazla püskürtme ucunun çalışır durumda olmasını sağlamak üzere kullanıma hazırlık çubuklarını yazdırın ve yazıcı kafalarını temizleyin. Talimatlar için bkz. ["Püskürtme](#page-50-0)  [Ucunun Durumunu Kontrol Etme", sayfa 2-25](#page-50-0).

- **1.** Ön Sayfa ekranından **Calibrate** (Kalibre Et) tuşuna basın, sonra da menüde **Manual Calibrations** (Elle Kalibrasyonlar) öğesine basın.
- **2.** Menüde, **Manual Jet Mapping** (Püskürtme Ucunu Elle Değiştirme) öğesine basın.

Kontrol panelinde şu mesaj görüntülenir:

Print Jet Map? (Püskürtme Ucunu Değiştirme işlemi yazdırılsın mı?)

Önceki bir yazdırma işinden kalibrasyon deseniniz varsa, bu deseni kullanarak kafaları kalibre edebilirsiniz.  $X$  (İptal) tuşuna basıp sonraki adıma geçin. Aksi takdirde,  $\blacktriangleright$  tusuna basın.

Yazıcı, püskürtme ucu değiştirme test deseni yazdırır.

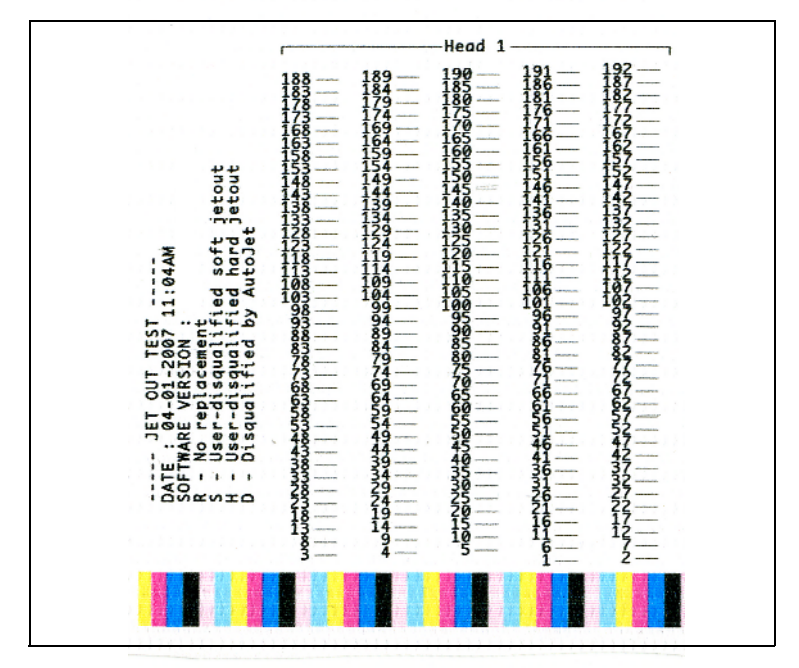

Şek. 4-5. Örnek püskürtme ucu değiştirme deseni (Kafa 1 gösteriliyor)

Bir çizgi kesimi eksik veya bozuksa, bu kesimin yanında püskürtme ucu sayısı gösterilir. Varsa bir kod harfiyle daha ayrıntılı bilgi sağlanır:

R — değişiklik yok

S — kullanıcı tarafından diskalifiye edilen "geçici" püskürtme ucu değişikliği

H — kullanıcı tarafından diskalifiye edilen "kalıcı" püskürtme ucu değişikliği

D — AutoJet tarafından diskalifiye edildi (ve değiştirildi)

"Geçici" olarak bozulmuş püskürtme ucu, son performansına bakarak geçici olarak bozulmuş olduğunu düşündüğünüz bir püskürtme ucudur. "Kalıcı" olarak bozulmuş bir püskürtme ucu, kalıcı olarak bozulduğunu düşündüğünüz bir püskürtme ucudur.

- **3.** Kalibrasyon deseni yazdırıldığında, kontrol panelinde aşağıdaki seçenekleri içeren bir menü görüntülenir:
	- **Report individual soft bad jets** (Geçici olarak bozulmuş püskürtme uçlarını bildir) "Geçici" olarak bozuk olan püskürtme uçlarını bildirmenize olanak verir; AutoJet püskürtme uçlarının çalışır durumda olduğunu belirlerse bu püskürtme uçlarını otomatik olarak yeniden etkinleştirir.
	- **Report individual hard bad jets** (Kalıcı olarak bozulmuş püskürtme uçlarını bildir) "Kalıcı" olarak bozulmuş püskürtme uçlarını bildirmenize olanak verir; bu püskürtme uçları AutoJet tarafından kontrol edilmez veya yeniden etkinleştirilmez.
	- **View current bad jets** (Bozuk olan geçerli püskürtme uçlarını göster) Belirli bir yazıcı kafasındaki bozuk püskürtme uçlarını listeler.
	- **Clear individual bad jets** (Bozuk püskürtme uçlarını sil) Püskürtme ucunu silmenize (iyi olarak işaretlemenize) olanak verir.
	- **Clear all bad jets for a head** (Kafanın bozuk olan tüm püskürtme uçlarını sil) Belirli bir kafa için kullanılamaz olarak işaretlenmiş tüm püskürtme uçlarını siler (iyi olarak işaretler).
	- **Clear all bad jets** (Bozuk olan tüm püskürtme uçlarını sil) Tüm kafalardaki kullanılamaz olarak işaretlenmiş tüm püskürtme uçlarını siler (iyi olarak işaretler).

Bir seçenek belirleyip aşağıdaki yordamlardan karşılık geleni uygulayın.

### **Bozuk Püskürtme Uçlarını Bildir**

Report Individual Bad Jets (Bozuk Püskürtme Uçlarını Bildir) seçeneğini belirlediğinizde, kontrol panelinde şu komut istemi görüntülenir:

Head 1: Press Proceed to report a bad jet. (Kafa 1: Bozuk püskürtme ucunu bildirmek için Devam'a basın.)

4. A ve  $\forall$  tuşlarına basarak kafa numarasını seçin, sonra (Devam) tuşuna basın.

Kontrol panelinde, bozuk püskürtme ucunun numarasını girmek için kullanabileceğiniz bir sayısal klavye görüntülenir.

- <span id="page-91-0"></span>**5.** Püskürtme ucu numarasını girip Enter tuşuna basın.
- **6.** Püskürtme ucu numaralarını girmeyi tamamladığınızda Esc tuşuna basın.

Kafa seçimi mesajı kontrol panelinde yeniden görüntülenir.

- <span id="page-91-1"></span>**7. ★ ve ▼** tuslarına basarak sonraki kafa numarasını secin,  $ard<sub>l</sub>nd<sub>l</sub>$  (Devam) tuşuna basın.
- **8.** Bildirmek istediğiniz bozuk püskürtme uçlarını içeren her kafa için [5](#page-91-0) ile [7](#page-91-1) arasındaki adımları yineleyin.
- **9.** Bozuk püskürtme uçlarını bildirmeyi tamamladığınızda  $X$  tuşuna basın.

Kontrol panelinde önceki menü görüntülenir.

### **Bozuk Püskürtme Uçlarını Sil**

Clear Individual Bad Jets (Bozuk Püskürtme Uçlarını Sil) seçeneğini belirlediğinizde, kontrol panelinde şu komut istemi görüntülenir:

Head 1: Press Proceed to clear a bad jet. (Kafa 1: Bozuk püskürtme ucunu silmek için Devam'a basın.)

10. A ve  $\forall$  tuşlarına basarak kafa numarasını seçin, sonra (Devam) tuşuna basın.

Kontrol panelinde, bozuk püskürtme ucunun numarasını girmek için kullanabileceğiniz bir sayısal klavye görüntülenir.

- <span id="page-91-2"></span>**11.** Püskürtme ucu numarasını girip Enter tuşuna basın.
- **12.** Püskürtme ucu numaralarını girmeyi tamamladığınızda Esc tuşuna basın.

Kafa seçimi mesajı kontrol panelinde yeniden görüntülenir.

- <span id="page-91-3"></span>13. A ve  $\forall$  tuşlarına basarak sonraki kafa numarasını seçin, ardından  $\blacktriangleright$  (Devam) tuşuna basın.
- **14.** Temizlemek istediğiniz bozuk püskürtme uçlarını içeren her kafa için [11](#page-91-2) ile [13](#page-91-3) arasındaki adımları yineleyin.
- **15.** Bozuk püskürtme uçlarını temizlemeyi tamamladığınızda  $\times$  tusuna basın.

Kontrol panelinde önceki menü görüntülenir.

### **Bozuk Olan Geçerli Püskürtme Uçlarını Göster**

View Current Bad Jets (Bozuk Olan Geçerli Püskürtme Uçlarını Göster) seçeneğini belirlediğinizde, kontrol panelinde şu komut istemi görüntülenir:

Head 1: Press Proceed to view a bad jet. (Kafa 1: Bozuk püskürtme ucunu görüntülemek için Devam'a basın.)

<span id="page-92-0"></span>16. A ve  $\blacktriangledown$  tuşlarına basarak kafa numarasını seçin, sonra  $\blacktriangleright$ (Devam) tuşuna basın.

Kontrol panelinde, bozuk püskürtme uçlarını numarasına göre listeleyen bir mesaj görüntülenir.

- <span id="page-92-1"></span>17. Kafa seçimi ekranına dönmek üzere **b** tuşuna basın.
- **18.** Bozuk püskürtme uçlarını kontrol etmek istediğiniz her kafa için [16](#page-92-0) ile [17](#page-92-1) arasındaki adımları yineleyin.
- **19.** Bozuk püskürtme uçlarını temizlemeyi tamamladığınızda  $X$  tusuna basın.

Kontrol panelinde önceki menü görüntülenir.

### **Kafanın Bozuk Olan Tüm Püskürtme Uçlarını Sil**

Clear All Bad Jets For a Head (Kafanın Bozuk Olan Tüm Püskürtme Uçlarını Sil) seçeneğini belirlediğinizde, kontrol panelinde şu komut istemi görüntülenir:

Head 1: Press Proceed to clear all bad jets. (Kafa 1: Bozuk olan tüm püskürtme uçlarını silmek için Devam'a basın.)

<span id="page-92-2"></span>**20. A** ve **∀** tuslarına basarak kafa numarasını secin, sonra ▶ (Devam) tuşuna basın.

Kontrol panelinde, seçiminizi onaylamanız istenir.

**21. √ tuşuna basın.** 

Kontrol panelinde, geçici olarak bozulmuş püskürtme uçlarının yanı sıra kalıcı olarak bozulmuş olanları da silmek isteyip istemediğiniz sorulur. "Geçici" olarak bozulmuş püskürtme ucu, son performansına bakarak geçici olarak bozulmuş olduğunu düşündüğünüz bir püskürtme ucudur. "Kalıcı" olarak bozulmuş bir püskürtme ucu, kalıcı olarak bozulduğunu düşündüğünüz bir püskürtme ucudur.

**22.** Geçici ve kalıcı püskürtme uçlarını silmek için  $\checkmark$  tuşuna basın. Yalnızca geçici püskürtme uçlarını silmek için  $\times$ tuşuna basın.

Kontrol panelinde, seçilen yazıcı kafasında silinmiş olan püskürtme ucu sayısı bildirilir.

<span id="page-93-0"></span>**23.** (Devam) tuşuna basın.

Kafa seçimi ekranı görünür.

**24.** Diğer yazıcı kafaları için de [20](#page-92-2) ile [23](#page-93-0) arasındaki adımları yineleyin veya menüye dönmek üzere  $\times$  tuşuna basın.

### **Bozuk Olan Tüm Püskürtme Uçlarını Sil**

Clear All Bad Jets (Bozuk Olan Tüm Püskürtme Uçlarını Sil) seçeneğini belirlediğinizde, kontrol panelinde şu komut istemi görüntülenir:

Are you sure you want to clear ALL reported bad jets? (Bildirilen TÜM püskürtme uçlarını silmek istediğinizden emin misiniz?)

- Bu işlevi iptal etmek için  $\times$  tuşuna basın; veya
- $\triangleright$  (Devam) tuşuna basın. Kontrol panelinde şu mesaj görüntülenir:

Do you want to clear the hard bad jets? (Kalıcı olarak bozulmuş püskürtme uçlarını silmek istiyor musunuz?)

- Yalnızca geçici olarak bozulmuş püskürtme uçlarını silmek için **Hayır**'a basın.
- Hem geçici hem de kalıcı püskürtme uçlarını silmek için **Evet**'e basın.

Kontrol panelinde şu mesaj görüntülenir:

All reported bad jets have been cleared. (Bozuk olduğu bildirilen tüm püskürtme uçları silindi.)

**25.** (Devam) tuşuna basın.

Püskürtme uçlarını değiştirmeyi tamamladığınızda, kontrol panelinde aşağıdaki özet görüntülenir:

- x soft jets currently reported bad.
- x hard jets currently reported bad.
- x new soft bad jets reported.
- x new hard bad jets reported.

x previous soft bad jets cleared. x previous hard bad jets cleared. (x geçici püskürtme ucunun bozuk olduğu bildiriliyor. x kalıcı püskürtme ucunun bozuk olduğu bildiriliyor. x yeni geçici olarak bozulmuş püskürtme ucu bildiriliyor. x yeni kalıcı olarak bozulmuş püskürtme ucu bildiriliyor. x önceki geçici olarak bozulmuş püskürtme ucu temizlendi. x önceki kalıcı olarak bozulmuş püskürtme ucu temizlendi.) burada x, püskürtme ucu sayısıdır.

### <span id="page-94-0"></span>**Print Jet-Out Lines (Püskürtme Ucu Çalışmayan Satırları Yazdır)**

Bu seçenek, Kullanıma Hazırlık Çubukları'nın, değiştirilen eksik püskürtme uçlarının siyah kare ile işaretlenmiş olduğu bir sürümünü yazdırır.

<span id="page-94-1"></span>

Varsayılan Kayıt Verisi Bu seçenek, tüm kayıt verilerini sıfırlar. Bu seçenek çalıştırıldıktan sonra kayıt verisi kalmadığı için, kalibrasyonlar çalıştırılarak tüm kalibrasyon değerlerinin yeniden oluşturulması gerekir.

**Doğrusallaştırma** Görüntü yoğunluğu vurgulanmış alanlardan gölgelere ya da açık tonlardan koyu tonlara farklılık göstereceğinden, yazıcının bu alanları önceden bilinebilen ya da lineer bir şekilde yeniden oluşturabilmesi gerekir. Doğrusallaştırma işlemi (veya renk kalibrasyonu), beklenen ve yazdırılan yoğunlukların aynı olmasını sağlamak üzere renk testi yamalarının yazdırılması ve okunması ile yazıcının kalibre edilmesi işlemlerini içerir. Böylece, en iyi renk eşlemesi sağlanabilir.

Şu durumlarda renk kalibrasyonu yapmalısınız:

- Renkli çıktıda bir değişiklik fark ettiğinizde
- Ortam türlerini değiştirdiğinizde
- Baskı modunu değiştirdiğinizde (yalnızca en kesin renk eşlemesi gerekiyorsa)

Renk kalibrasyonu, yazıcıya bağlı olan yazdırma sunucusunun veya RIP'nin bir özelliğidir. Ayrıntılı bilgi için, RIP ile birlikte gelen belgelere başvurun.

**Servis Kalibrasyonları** Bu bölümde aşağıdaki servis kalibrasyonlarının nasıl yapılacağı anlatılmaktadır. En iyi sonuçları almak için üç kalibrasyonun tümünü şu sırayla yapmanız gerekir:

- Kafa Yüksekliği
- Ortam Kalınlık Sensörü
- Servis İstasyonu

### **Kafa Yüksekliğini Kalibre Etme**

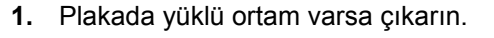

**2.** Ön Sayfa'dan **Calibration** (Kalibrasyon) **> Service Calibrations** (Servis Kalibrasyonları) **> Head Height Calibration** (Kafa Yüksekliği Kalibrasyonu) öğesini seçin.

Yazıcının menüsü ortamı çıkardığınızdan emin olmanızı ister, sonra kızağı kaldırır. Ardından, şaryo plakanın ortasına doğru ilerler.

**3.** Kafa yüksekliği göstergesini şaryonun servis (sol) ucunun altına aşağıda gösterildiği gibi takın.

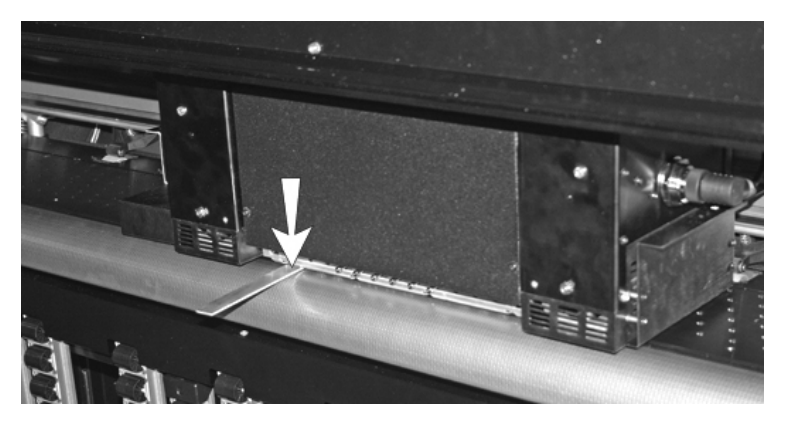

Şek. 4-6. Kafa yüksekliği göstergesi

Göstergenin, şaryonun *kenarında olduğundan emin olun (lambaların kenarında değil).* Göstergenin doğru konumu şaryo kalem plakasının kenarıdır. Lambaların altında veya bir yazıcı kafasının altında olmamalıdır (yoksa yazıcı kafasına zarar verebilir).

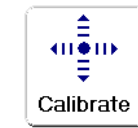

**4.** Gösterge dışarı çıkmayacak şekilde sabitlenene kadar kızağı indirmek için "Both Ends" (Her İki Uç) yazısıyla belirtilen ortadaki düğmeye basın.

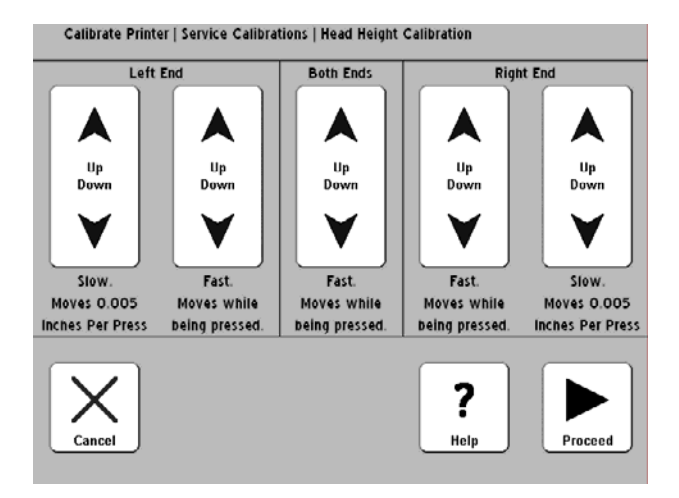

Şek. 4-7. Kafa yüksekliği kalibrasyonu

- **5.** Gösterge şaryo ile plaka arasında hafif bir sürtünmeyle içeri dışarı hareket edebilecek kadar gevşeyene kadar kızağı indirmek için Left End (Sol Uç) "slow" (yavaş) veya "fast" (hızlı) Up (Yukarı) düğmesine basın.
- **6.** Göstergenin bir tarafının diğerinden daha aşağıda olup olmadığını görmek için göstergeyi şaryonun kullanıcının tutacağı ucunun altına yerleştirin.
- **7.** Bir tarafı daha aşağıda ise, *daha yukarıda* olan tarafı aşağıda kalan tarafla aynı düzeyde olacak şekilde kalibre edin.
- **8.** Şaryoyu plakanın kullanıcı ucuna elle ilerletin ve şaryonun iki tarafının kalibrasyonunu yeniden denetleyin.
- **9.** Bir tarafı daha aşağıda ise, *daha yukarıda* olan tarafı aşağıda kalan tarafla aynı düzeyde olacak şekilde kalibre edin.
- **10.** Her iki tarafın kalibrasyonunu üç defa tekrar denetleyin.

Kullanıcı ucu ayarlandıktan sonra kafa yüksekliği servis ucunda hafifçe değişir. Her iki tarafın kalibrasyonlarını tekrar denetleyin ve gereken ayarlamaları yapın. Her iki tarafın kalibrasyonunu üç defa tekrar denetlemek genellikle yeterlidir. 11. Kalibrasyonu kaydetmek için (Devam) tuşuna basın.

Kontrol paneli geçerli kafa yüksekliğinin kabul edilip edilmeyeceğini sorar.

12. Kalibrasyonu kaydetmek için  $\checkmark$  (Devam) tuşuna basın.

Kontrol panelinde kafa yüksekliği göstergesini çıkarmanız ve plakanın tüm engellerinin kaldırıldığından emin olmanız istenir.

- **13.** Şaryoyu ana konumuna geri döndürmek için ▶ (Devam) tuşuna basın.
- **14.** Kontrol paneli kalibrasyon işlemini tamamlamak üzere (Devam) tuşuna basmanızı ister.
- **15.** (Devam) tuşuna basın.

Kontrol paneli bundan sonra ortam kalınlığı kalibrasyonu yapmak isteyip istemediğinizi sorar (gerekli).

 $\cdot$  Ortam kalınlığı sensör kalibrasyonu yapmak için  $\checkmark$ tuşuna basın. Ve bir sonraki bölüme geçin, ["Ortam](#page-99-0)  Kalınlığ[ı Sensörünü Kalibre Etme", sayfa 4-30.](#page-99-0)

### <span id="page-99-0"></span>**Ortam Kalınlığı Sensörünü Kalibre Etme**

- **1.** Şaryo kafa yüksekliğini doğrulayın ve gerekirse kafa yüksekliğini kalibre edin.
- <span id="page-99-1"></span>**2.** Ön Sayfa'dan **Calibrations** (Kalibrasyonlar) **> Service Calibrations** (Servis Kalibrasyonları) **> Media Thickness Sensor Calibration**'ı (Ortam Kalınlığı Kalibrasyonu) seçin.
	- Bu kalibrasyona önceki kalibrasyondan zaten girdiyseniz, bu adımı atlayıp bir sonraki adıma geçin.
- **3.** (Devam) tuşuna basın.

Kontrol panelinde geçerli sensör değeri ve en iyi aralık bildirilir.

**4.** (Devam) tuşuna basın.

Yüklü ortam varsa, kontrol paneli onları çıkarmanızı ister.

**5.** Ortamları çıkardıktan sonra (Devam) tuşuna basın.

Yazıcı kızağı kaldırarak ana konumuna getirir, sonra sensörü test eder. Kalınlık sensörünün ayarlanması gerekiyorsa, kontrol paneli sizden bunu yapmanızı ister.

**6.** Sensörün konumunu ayarlamak için kızağın altında sensörü tutan her iki somunu da gevşetin.

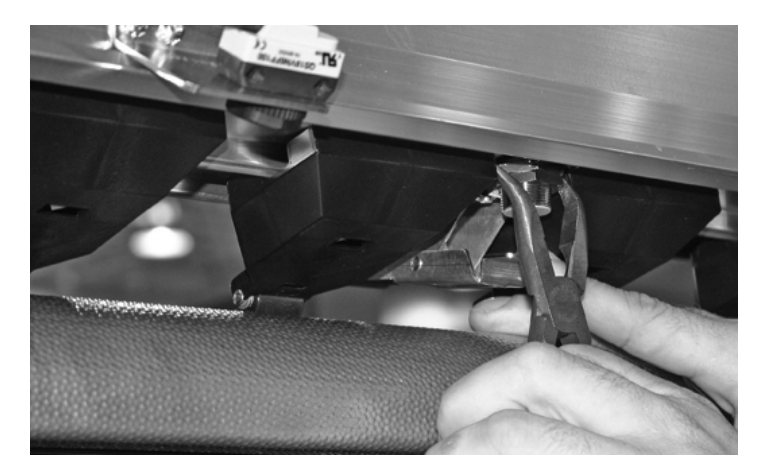

Şek. 4-8. Ortam kalınlığı sensörü (açıkça görülmesi için fırçalar çıkarılmıştır, yordamı uygulamak için çıkarmak gerekmez)

- **7.** Aralık değerinin küçülmesi için sensörü saat yönünde bir buçuk tur çevirin veya daha büyük bir sensör aralık değeri için saat yönünün aksi yönde çevirin.
- **8.** Ortam kalınlığı sensörünü tutan iki somunu sıkın.
- **9.** Sensör yükseklik testini tekrar çalıştırmak için  $\blacktriangleright$  (Devam) tuşuna basın (talimatlar için bkz. [2](#page-99-1), [sayfa 4-30](#page-99-1)).
- **10.** Sensör en iyi aralığa gelene kadar sensör yükseklik ayarını tekrarlayın.
- **11.** Servis istasyonunu "Servis İ[stasyonunu Kalibre Etme",](#page-101-0)  [sayfa 4-32.](#page-101-0) bölümünde görüldüğü gibi kalibre etmek için  $\blacktriangleright$ (Devam) tuşuna basın.

### <span id="page-101-0"></span>**Servis İstasyonunu Kalibre Etme**

- **1.** Ön Sayfa'dan **Calibrations** (Kalibrasyonlar) **> Service Calibrations** (Servis Kalibrasyonları) **> Service Station Calibration** (Servis İstasyonu Kalibrasyonu) öğesini seçin.
	- Bu kalibrasyona önceki kalibrasyondan zaten girdiyseniz, bu adımı atlayıp bir sonraki adıma geçin.

Yüklü ortam varsa, kontrol paneli onları çıkarmanızı ister.

**2.** Ortamları çıkardıktan sonra ▶ (Devam) tuşuna basın.

Yazıcı kızağı kaldırır, şaryoyu plakanın ortasına getirir ve servis istasyonunu kalibrasyon için hazırlar.

**3.** Servis istasyonu plaka düzeyinin altında ve şaryo yolundan uzakta ise, şaryonun yerine gitmesi için Devam tuşuna basın.

Kontrol panelinde aşağıdaki ekran görüntülenir:

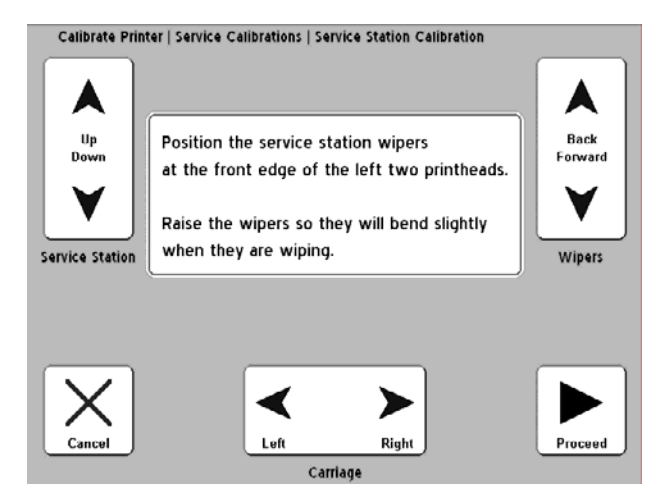

Şek. 4-9. Servis istasyonu kalibrasyonu

**4.** Şaryoyu silicilerinin üzerinde ortalamak için Carriage Left (Şaryo Sol) ve Right (Sağ) tuşlarına basın.

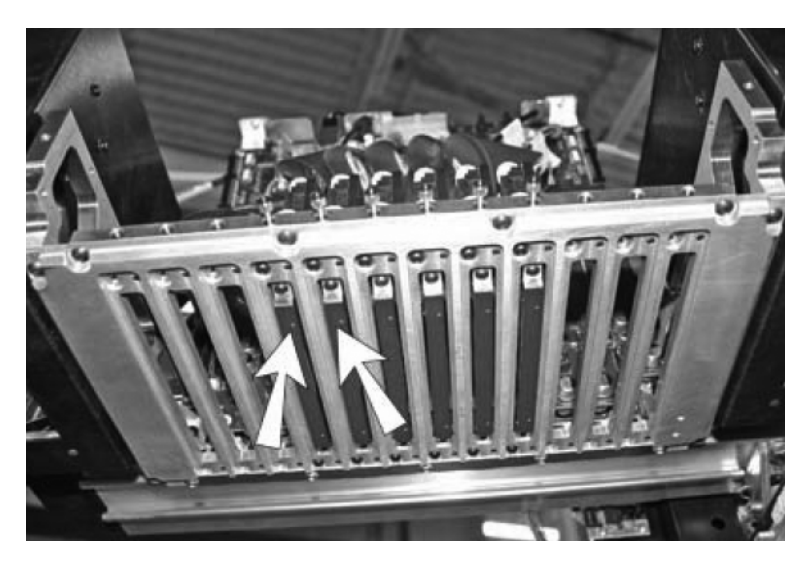

Şek. 4-10. Şaryoyu silicilerin üzerinde bu iki noktada ortalama

- **5.** Siliciler yazıcı kafalara hafifçe dokunacak ve yaslanacak şekilde servis istasyonunu indirmek için Service Station Up (Servis İstasyonu Yukarı) ve Down (Aşağı) tuşlarına basın.
- **6.** Silicileri yazıcı kafalara dokunmadan ön kenarında olacak şekilde yerleştirmek için Wipers Back (Siliciler Geri) ve Forward (İleri) tuşlarına basın.

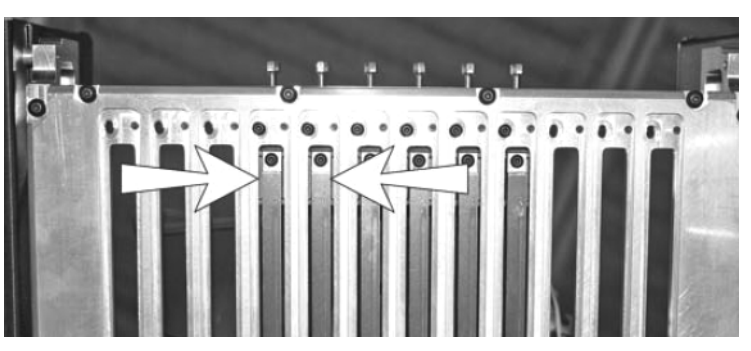

Şek. 4-11. Silicileri yazıcı kafaların ön kenarına yerleştirme (şaryonun altından görünüş)

**7.** Servis istasyonunun konumunu kalibre ettikten sonra (Devam) tuşuna basın.

Kontrol paneli geçerli hizalamanın kabul edilip edilmeyeceğini sorar.

- Kabul etmek ve kalibrasyonu kaydetmek için  $\checkmark$ tuşuna basın.
- Konumlama ekranına dönmek için  $\times$  tuşuna basın ve adıma geri dönün.

Kalibrasyonu kaydettiyseniz, kontrol panelinde bir onay mesajı görüntülenir.

8.  $\checkmark$  tuşuna basın.

Yazıcı kızağı kaldırarak şaryoyu ana konumuna getirir. Servis Kalibrasyonları menüsü görüntülenir.

**9.** Ön Sayfa ekranına dönmek için **t**uşuna iki defa basın.

## **Ek A**

# **Teknik Özellikler**

- **Özellikler** Ağırlık: 264 kg (581 pound)
	- Yükseklik: 145 cm (57,1 inç)
	- Derinlik:
		- Tablalar katlı durumda iken: 70 cm (27,6 inç)
		- Tablalar kaldırılmış durumda iken: 206 cm (81,1 inç)
		- Tablalar kaldırılmış ve kaydırma tablası uzatılmışken: 325 cm (127,8 inç)
		- Tablalar kaldırılmış ve kaydırma tablası ile kablo destekleri uzatılmışken: 433 cm (170,6 inç)
	- Genişlik: 274 cm (108,0 inç)
	- Yazdırma teknolojisi Çeşitli boyutlarda 192 ağızlıklı, piezoelektrik yazıcı kafaları içeren, eksenel hareketli, UV iyileştirmesine sahip yazıcı. Otomatik servis istasyonu yazıcı kafalarının kullananın müdahalesi olmadan çalışmasını sağlar.

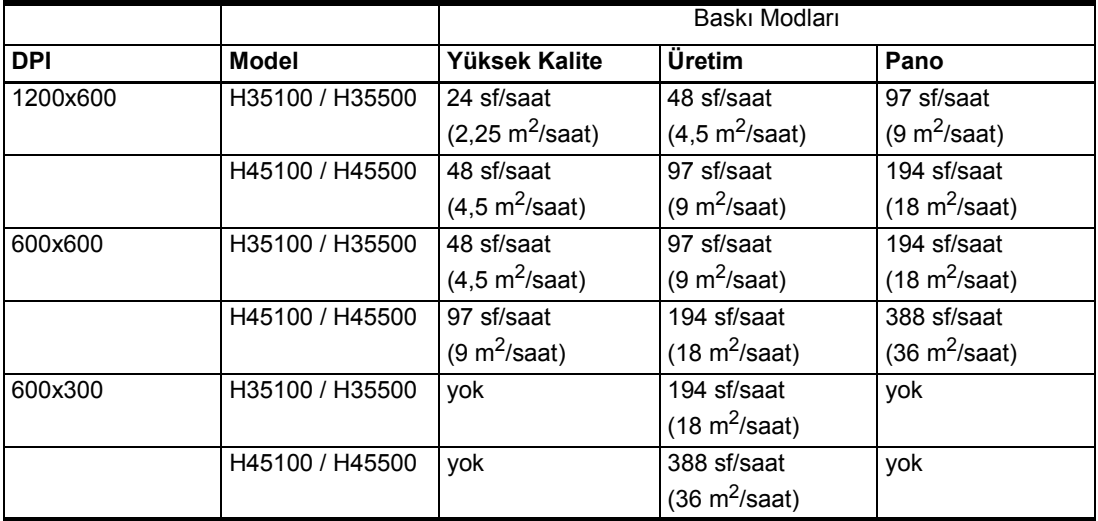

- Mürekkep HP Designjet 788 Mürekkepleri cam göbeği, macenta, sarı, siyah, açık cam göbeği ve açık macenta olarak mevcuttur. Entegre mürekkep filtreli ve kolay çıkarılan 1 litrelik, ağzı kapalı hazne.
- Ortam kullanımı Entegre ön ve arka silindir tablolar 244 cm (96 inç) uzunluk ve 15,9 kg (35 pound) ağırlığa kadar olan sert malzemeleri destekler. Ortam kalınlığını ve kafa yükseklik ayarını otomatik algılama. 3 inç merkez üzerinde rulo beslemeli ortamları destekler.
- Maksimum ortam kalınlığı 2,54 cm (1 inç).
- Desteklenen ortam ağırlıkları 46 137 cm (18 54 inç).
- Maksimum sert malzeme uzunluğu 249 cm (98 inç)
- Yazdırma genişliği Esnek ortamlarda 6,35 mm (0,25 inç) sağ ve sol kenar boşluğu. Sert ortamlara kenardan kenara yazdırma yapılabilir.
- UV enerji kaynağı İkili yüksek enerji, kullanıcı tarafından değiştirilebilen UV lambaları. Kullanıcı tarafından seçilebilen düşük, orta ve yüksek ayarları.
- Kurumsal uyumluluk
	- Güvenlik: CE, UL, c-UL
	- Emisyonlar: FCC-A, CE
	- Muafiyet: CE
- RIP bağlantısı 7,6 m (25 fut) VideoNet kablosu (dahil). Maksimum uzunluk: 100 m.
- Çalıştırma koşulları 20° 30°C (68° 85°F); %20 80 bağıl nem, yoğunlaşmayan
- Saklama koşulları -34° 49°C (-30° 120°F); %10 80 bağıl nem, yoğunlaşmayan
- Vakum ve basınç sistemleri Temizleme için hava basıncı ve yazıcı kafalarında negatif basınç sağlar. Nominal bağıl vakum: 5,0 inç H<sub>2</sub>O. Bağıl basınç sağlandığı için, yazıcı, sistemde herhangi bir ayarlama yapılmasına gerek kalmadan deniz seviyesinin altında ve üstünde farklı yüksekliklerde çalıştırılabilir.

### **Elektrik Gücü Kullanılan güç:** 200-240 VAC, 50/60 Hz, 16 Amp maksimum

### **Gerekli elektrik devresi:**

- 220 VAC, 20 Amp, NEMA L6-20R kilitli duvar girişi (Kuzey Amerika ve Japonya) VEYA
- 220 VAC, 16 Amp, tek fazlı, IEC 60309 duvar girişi (Avrupa)

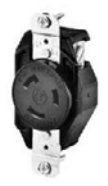

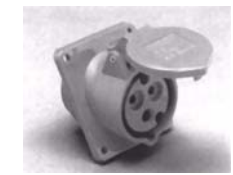

**NEMA L6-20R** kilitli duvar girişi (Kuzey Amerika/Japonya)

**IEC 60309** duvar girişi (Avrupa)

Kuzey Amerika: Binanızda standart üç fazlı hat varsa, yazıcının üç fazdan yalnızca ikisini kullanacağını unutmayın. Yani binanızdaki üç fazlı elektrik trafosuna dengesiz yük binebilir. Binanızın bu dengesiz yükü karşılayacak kapasiteye sahip olup olmadığını öğrenmek için elektrikçinize başvurun.

### **Vakum/Basınç Sistemi için İsteğe Bağlı Yedek Güç:**

Yazıcıyla birlikte evrensel adaptörlü 24 voltluk DC güç kaynağı verilir. Yazıcının arkasındaki 24 VDC jakından şu iki seçenekten birine bağlanabilir:

- UPS Müşteri tarafından sağlanan kesintisiz güç kaynağı, çıkış 100-240 VAC, 50/60 Hz, minimum 15 Watt güç, güç kesintisi durumunda vakum sistemine yedek pil gücü sağlar.
- Elektrik prizi 100-240 VAC, 50/60 Hz, servis amacıyla yazıcının elektrik bağlantısının kesilmesi gerektiğinde vakum sistemine geçici olarak güç sağlar.

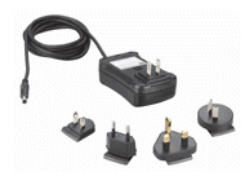
Yedek güç kaynağı kullanmak isteğe bağlıdır, ancak elektrik beklenmedik şekilde kesilirse, yazıcı kafası vakumu kaybolur ve yazıcı kafalarından mürekkep sızar. Ziyan olan mürekkep miktarı yazıcı kafalarındaki mürekkep kadar olabilir, mürekkep tedarik kutularında bulunan ve yazıcı kafalarına henüz pompalanmamış olan mürekkep ziyan olmaz.

#### **Gerekli güç kablosu (yazıcıyla birlikte verilir):**

- Kuzey Amerika (UL/CSA onaylı), uzunluk 2,5 m (8,2 fit) VEYA
- Avrupa (Uyumlu), uzunluk 2,5 m (8,2 fit)

# **Sarf Malzemeleri ve Aksesuarlar**

<span id="page-109-0"></span>Desteklenen mürekkep ve ortamların güncel listesi için HP'ye veya HP temsilcinize başvurun.

Yazıcıda yalnızca orijinal HP mürekkepleri ve yazdırma kafalarını kullanın. Başka üreticilerin mürekkep veya temizleme sıvılarını kullanırsanız yazıcı zarar görebilir ve garanti ortadan kalkar.

HP'den sarf malzemelerini ve aksesuarları edinmek için bu kılavuzda sayfa ii'de (telif hakkı sayfası) bulunan numaraları arayabilirsiniz.

# **Ek B**

# <span id="page-110-0"></span>**Sorun giderme**

Bu ekte, yazdırma sorunlarının nasıl önleneceği ve tanılanacağı açıklanır ve HP'den yardım almak hakkında bilgiler sağlanır.

Yazılımla ilgili diğer sorun giderme yordamları için, uygulamanızın yazılım belgelerine veya bu kılavuzda iv. sayfada listelenen diğer belgelere başvurun.

RIP ile ilgili sorunların yanıtları için ürün belgelerine bakın.

- [Sorun giderme Denetim Listesi \(sayfa B-2\)](#page-111-0)
- Garanti Koş[ulları \(sayfa B-5\)](#page-114-0)
- [Tanı \(sayfa B-7\)](#page-116-0)
- [Hewlett-Packard Teknik Servisi \(sayfa B-8\)](#page--1-0)

# <span id="page-111-0"></span>**Sorun giderme Denetim Listesi**

Yazıcınızla ilgili sorun giderme işlemleri gerçekleştirmeden önce, yazıcınızın [Bölüm 1](#page-8-0), Baş[larken](#page-8-0) bölümünde açıklandığı şekilde kurulduğundan emin olun.

Yazdırma sorunlarını yalıtmak ve gidermek için bu denetim listesindeki adımları uygulayın.

**1.** Yazıcıda elektrik var mı?

**EVET:** 2. soruya geçin. **HAYIR:** Sorun aşağıdakiler olabilir:

- Elektrik kablosu prize takılı olmayabilir.
- Yazıcı bir akım koruyucuya takılıysa, akım koruyucu prize takılı olmayabilir veya kapalı olabilir.
- **2.** Kontrol paneli başlatılırken Ön Sayfa ekranı ["Front Page \(Ön](#page-56-0)  [Sayfa\)", sayfa 3-3](#page-56-0) bölümünde gösterilene benzer şekilde mi görüntülendi?

**EVET:** 3. soruya geçin. **HAYIR:** Sorun aşağıdakiler olabilir:

- Yazıcının dahili bileşenlerinde bir donanım hatası olabilir. Kontrol panelindeki tanılama yordamını uygulayarak sorunu belirleyin. Kontrol panelinde anlatıldığı gibi teknik servisi çağırın.
- **3.** RIP'den yazıcıya dosya gönderebiliyor musunuz?

**EVET:** 4. soruya geçin. **HAYIR:** Sorun aşağıdakiler olabilir:

- RIP bilgisayarı ile yazıcı arasındaki VideoNet kablosu doğru şekildeki takılmamış olabilir. Ayrıntılı bilgi için sunucu belgelerine başvurun.
- VideoNet kablosu yazıcıda yanlış bağlantı noktasına takılmış olabilir. VideoNet adaptörüne takılı olduğundan ve başka bir ağ adaptörüne takılmadığından emin olun.

**4.** İstemci bilgisayarından sunucuya belge gönderebiliyor musunuz (yazdırma veya indirme)?

**EVET:** 5. soruya geçin. **HAYIR:** Sorun aşağıdakiler olabilir:

- İstemci ile yerel ağ arasındaki bağlantı doğru yapılandırılmamış olabilir. Yardım için sistem yöneticinize başvurun.
- Bilgisayarınız veya ağ ile RIP bilgisayarı arasındaki kablo her iki uca düzgün şekilde takılmamış olabilir.
- Bilgisayarınız düzgün çalışmıyor olabilir. Düzgün çalıştığından emin olduğunuz bir uygulamayı çalıştırın ve emin olmak için bir belge yazdırın.
- Bilgisayarın bağlantı noktası düzgün çalışmıyor olabilir. Düzgün çalıştığından emin olduğunuz (ve yazdırma sunucusuna bağlı olmayan) başka bir çıkış aygıtına yazdırarak kontrol edin.
- **5.** Baskı kalitesi iyi mi?

**EVET:** Öyleyse sorun bu denetim listesinde yer almamaktadır. Teknik Servis'e başvurun. **HAYIR:** Sorun aşağıdakiler olabilir:

- **Şeritlenme veya genel olarak düşük görüntü kalitesi** — Yazıcı kafalarının kalibre edilmesi gerekiyor olabilir (bkz. [Bölüm 4, Yazıcıyı Kalibre Etme\)](#page-70-0). Bir veya daha fazla püskürtme ucu tıkalı veya düzgün çalışmıyor olabilir (bkz. ["Püskürtme Ucunun Durumunu Kontrol](#page-50-0)  [Etme", sayfa 2-25\)](#page-50-0). Ortam ilerlemesinin yeniden kalibre edilmesi gerekiyor olabilir (bkz. ["Ortam Besleme](#page-79-0)  [Kalibrasyonu", sayfa 4-10](#page-79-0)).
- **Renk tutarsızlığı veya aşırı ya da olması gerekenden daha az doygunlukta çıktı** — Yazdırma sunucusunda veya RIP'de yanlış renk profili seçilmiş olabilir. Ayrıntılı bilgi için, yazdırma sunucusu veya RIP ile birlikte gelen belgelere başvurun.
- **Renkler hatalı veya ayrıntılar eksik**  Bir veya daha fazla püskürtme ucu tıkalı veya düzgün çalışmıyor olabilir (bkz. ["Püskürtme Ucunun Durumunu Kontrol Etme",](#page-50-0)  [sayfa 2-25](#page-50-0)).
- **Ortam bükülüyor veya ortam besleme sorunlarıyla karşılaşılıyor** — Ortam Sihirbazı'nda yanlış ortam seçilmiş olabilir (bkz. ["Ortamı Yapılandırma",](#page-32-0)  [sayfa 2-7\)](#page-32-0). Ortam kare şeklinde yüklenmemiş olabilir (bkz. ["Rulo-Beslemeli Ortam Yükleme ve Yazdırma",](#page-41-0)  [sayfa 2-16](#page-41-0)).

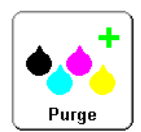

• **Kafanın çarpması** — Yazıcı kafaları ortama çarparsa, kafanın çarpması sonucu püskürtme uçlarına girmiş olabilecek mürekkep ve diğer kalıntıların temizlenmesi için kontrol panelinin Ön Sayfa ekranındaki Purge (Temizle) düğmesine basın. Sonra ortamın tedarik makarasından nasıl izlendiğini kontrol edin. Ortamın kenarları yazıcı kenarlarına paralel olmalı, herhangi bir kırışma veya bükülme olmamalıdır. Gerekirse ortamı yeniden yükleyin. Talimatlar için bkz. ["Rulo-Beslemeli Ortam Yükleme](#page-41-0)  [ve Yazdırma", sayfa 2-16.](#page-41-0) Ayrıca, Ortam Sihirbazı'nı da kontrol ederek, doğru ortamın seçili olup olmadığını belirleyin (bkz. ["Ortamı Yapılandırma", sayfa 2-7](#page-32-0)).

<span id="page-114-0"></span>**Garanti Koşulları** Yazıcı, üreticinin sınırlı garanti kapsamındadır (parça numarası 0706278) ve yazıcı kafaları da buna dahildir.

> <span id="page-114-1"></span>Tıkanmaların olmaması ve tıkanan püskürtme uçlarının temizlenmesi için yazıcıda otomatik ve elle kullanılan pek çok özellik vardır. Garanti koşulları, bir yazıcı kafasındaki anormalliği "yazıcı kafası bozulması" olarak saymadan önce bu *Kullanım Kılavuzu'*nda belirtilen bakım yordamlarını uygulamanızı gerektirir.

Yazıcı kafası arızası, Üretim Modu'nda yazdırırken düzgün çalışmayan *ve* AutoJet veya Püskürtme Ucunu Elle Değiştirme yazılımı tarafından düzeltilemeyen ya da değiştirilemeyen bir veya daha fazla püskürtme ucunun bulunduğu bir yazıcı kafasıdır. Üretim Modunda iken bu püskürtme uçları yazılım tarafından değiştirilebilirse, yazıcı kafasının yeterli düzeyde çalıştığı kabul edilir ve bu durum bir arıza olarak nitelendirilmez.

Yukarıda açıklandığı şekilde bir yazıcı kafası arızası olması durumunda, arızanın nedeninin ve/veya arızaya yol açan durumların belirlenmesi gerekir. Yazıcı kafası arızasının nedenleri ve/veya arızaya yol açabilecek durumlar aşağıda listelenmektedir. Bu liste kapsamlı değildir ve listede yer almayan nedenler ve/veya durumlar kendi içinde değerlendirilecektir.

Garanti kapsamında gönderilen tüm yazıcı kafaları incelenerek arızanın nedeni doğrulanacaktır. Garantinin geçerli olup olmadığına bu inceleme sonunda karar verilecektir.

Garanti koşulları hakkında daha fazla bilgi için Teknik Servis'e başvurun (iletişim bilgileri için bkz. sayfa ii).

#### **Üreticinin garanti kapsamında olan nedenler:**

• **Üretim hatası** — Malzeme veya işçilikteki bir hata nedeniyle yazıcı kafası arızalanırsa, bu arıza üreticinin garantisi kapsamında giderilecektir.

**Üreticinin garanti kapsamında olmayan nedenler ve/veya durumlar:**

- Üçüncü şahıslara ait donanım veya yazılımlar
- Kaza, yanlış kullanım, kötü kullanım (kafanın çarpması veya onaylanmamış sarf malzemeleri kullanılması nedeniyle oluşan zararlar da dahil), yanlış uygulama, ürünün onaylanmış yordamlar dışında yeniden yerleştirilmesi, *Kullanım Kılavuzu*'nda tanımlanan bakım işlemlerinin gerçekleştirilmemesi, mürekkebin veya mürekkep sisteminin düzgün kullanılmaması nedeniyle mürekkebin kirlenmesi nedeniyle oluşan hasarlar
- *Kullanım Kılavuzu*'nda tanımlandığı şekilde kullanılmayan yazıcı kafaları ve Üretim baskı modunda AutoJet'in değiştirebileceği püskürtme uçlarına sahip olan yazıcı kafaları
- HP Yetkili Servis Sağlayıcısı olmayan kişilerce verilen servisler (yükseltmeler ve genişletmeler de dahil)
- Hewlett-Packard Şirketi'nin yazılı izni olmadan üründe yapılan değişiklikler
- Seri numarası silinmiş veya tahrip edildiği için satın alma veya ödeme kanıtı sunulamayan ürünler
- İlgili kılavuzları ve belgeleri, kalitesi, performansı, satılabilirliği ve belirli bir amaca uygunluğu da dahil (ROM'lar veya diğer donanımlarla birlikte gelen ya da disketlerde veya başka ortamlarda bulunan) tüm yazılımlar

<span id="page-116-1"></span><span id="page-116-0"></span>

**Tanı** Yazıcıda, donanım sorunlarının giderilmesine yardımcı olacak bir dizi kendi başına tanılama testi bulunmaktadır. Bu testlerden birinde bir hata belirlenirse ve şu öğeleri içeren bir hata mesajı görüntülenirse:

- Hata kodu Gelecekte Teknik Servis'e bildirmek üzere bu kodu daima not alın.
- Hatanın kısa açıklaması.
- Hatayı yanıtlamanıza olanak veren bir dizi düğme. Bazı durumlarda, hatayı yok sayıp daha ayrıntılı bir tanılama yordamı kullanabilirsiniz. Bazı durumlardaysa yazıcıyı yeniden başlatmanız gerekir.

Yazıcı çalıştırılırken kontrol panelinde başka bir sınıfa ait hata mesajları görüntülenebilir. Acemi modunda, yazıcıda bir hata durumu ya da olası bir hata durumu algılandığında Hazır ya da Ön Sayfa ekranındaki ATTN (Dikkat) tuşu yanıp sönmeye başlar. Bu düğmeye bastığınızda, kontrol panelinde aşağıdaki türde bir veya daha fazla mesaj görüntülenir:

- **Uyarılar** Yazıcı, giderilmediği taktirde baskı kalitesinin düşmesine neden olabilecek veya yazdırma işleminin devam edebilmesi için bir eylem gerçekleştirilmesini gerektirecek bir durum algılamıştır. Sizin gerçekleştirebileceğiniz eylemler isteğe bağlıdır.
- **Eylemler** Yazıcı, baskının durdurulmasına neden olan veya başlatılmasını engelleyecek bir hata durumu algılamıştır. Yazıcının baskıya hazır olabilmesi için hatayı gidermeniz gerekmektedir.

Uzman modunda, geçerli mesajları **Warnings & Actions** (Uyarılar ve Eylemler) menü seçeneği aracılığıyla görüntüleyebilirsiniz. Talimatlar için bkz. ["Uyarılar ve Eylemler",](#page-68-0)  [sayfa 3-15.](#page-68-0)

# HP Müşteri Destek Merkezleri

#### Müşteri Destek Merkezi —Kuzey Amerika

Tel: 800 925 0563 Faks: 952 944 8509

#### Müşteri Destek Merkezi —Latin Amerika

Seçenek menüsünden Seçenek 2/Seçenek 6'yı tuşlayın

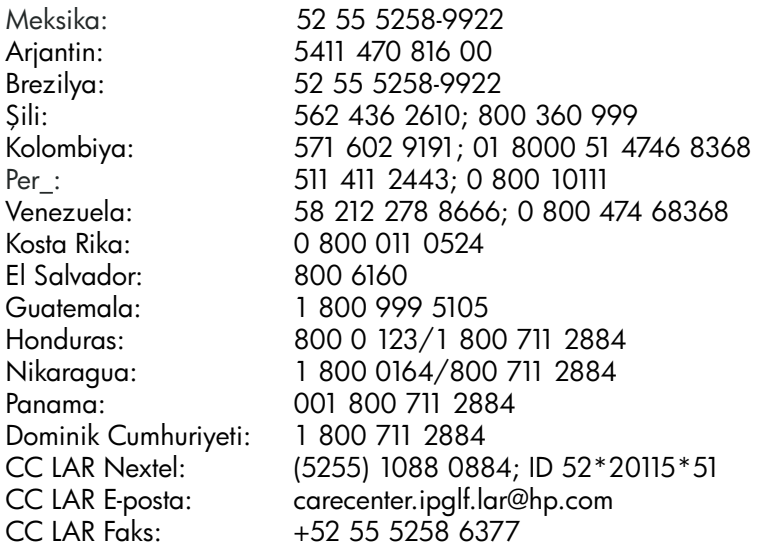

#### Müşteri Destek Merkezi —Asya, Pasifik, Japonya

Tel: +852 8103 2666 Tel (Tayvan'da ücretsizdir): 00 801 85 5945 Faks: +852 2187 2218

#### Müşteri Destek Merkezi —Avrupa, Orta Doğu, Afrika

Faks: +32 2 290 1544

# **Dizin**

# **A**

Aç ıkl ıkla[r 2-5](#page-30-0) Ambalaj ı açma ve kurm[a 1-11](#page-18-0) Arka kenar bo şlu ğu [3-11](#page-64-0) ATTN (D İKKAT) tu şu [3-6](#page-59-0) AutoJet Kalibrasyonu [4-3,](#page-72-0) [4-6](#page-75-0) AutoSe[t 4-6](#page-75-1)

#### **B**

Bask ı Mod[u 2-2](#page-27-0) Bask ı modu Yüksek Kalit[e 2-2](#page-27-1) Beklem[e 3-12](#page-65-0)

# **Ç**

Çevreyle ilgili şartlar [1-3](#page-10-0)

# **D**

Default Registration Data (Varsay ılan Kay ıt Verisi[\) 4-25](#page-94-0) Desteklenmeyen Kurulum İşini Uygulam[a 2-4](#page-29-0) DİKKAT tuş[u 1-15](#page-22-0) Doğrusallaştırm[a 1-17,](#page-24-0) [4-26](#page-95-0) Duraklatarak mürekkep değiştirme [2-22](#page-47-0) Düşük Mürekkep Uyarısı [3-13](#page-66-0)

# **E**

Elektrikle ilgili şartla[r 1-2](#page-9-0) Elle Çift Yön Kaydı [4-13](#page-82-0) Elle Kalibrasyonla[r 3-8,](#page-61-0) [4-9](#page-78-0) Elle X Kafa Kayd[ı 4-10](#page-79-0) ESD (elektrostatik boşalma) tehlikes[i 2-22](#page-47-1)

# **G**

Garanti koşullar[ı B-5](#page-114-1) Geçici olarak bozulmuş püskürtme uçlar[ı 2-26,](#page-51-0) [4-20,](#page-89-0) [4-21,](#page-90-0) [4-23](#page-92-0)

# **H**

Hareketli koruyucu kalibre etme [2-23](#page-48-0)

# **İ**

İpuçlar[ı 2-22](#page-47-2) İş akışına genel bakış [1-11](#page-18-0)

# **K**

Kafalara Mürekkep Doldur [3-14](#page-67-0) Kafaları Boşalt [3-14](#page-67-0) Kafaları Temizleyici ile Doldu[r 3-14](#page-67-0) Kalıcı olarak bozulmuş püskürtme uçlar[ı 2-26,](#page-51-1) [4-20,](#page-89-0) [4-21,](#page-90-1) [4-23](#page-92-0) Kalibrasyon [3-8,](#page-61-1) [4-1](#page-70-0) AutoJe[t 4-3,](#page-72-0) [4-6](#page-75-0) AutoSe[t 4-6](#page-75-1) çift yönlü [4-13](#page-82-0) Elle X Kafa Kayd[ı 4-10](#page-79-0) kalite kontrolü modu [4-4](#page-73-0) ne zaman kalibre etmel[i 4-2](#page-71-0) Otomatik Ayar zamanlamas[ı 1-17,](#page-24-1) [4-4](#page-73-1) Otomatik Çift Yönlü [4-6](#page-75-2) Otomatik Kafa [4-6](#page-75-3) Otomatik Kalibrasyonlar [4-6](#page-75-4) Püskürtme Ucunu Elle Değiştirme [4-19](#page-88-0) renk kalibrasyonu [4-26](#page-95-0) renkl[i 1-17](#page-24-0) Kalite Kontrolü [3-12,](#page-65-1) [4-4](#page-73-0) Kaliteli [2-3](#page-28-0) Kaliteli modu [2-4](#page-29-1) Kapaklar [2-5](#page-30-0) Kenar Boşlukları [3-10](#page-63-0) kenardan kenara yazdırm[a 3-10](#page-63-1) Ortam Ölçüm Tür[ü 3-12](#page-65-2) üstüne basma ayar[ı 3-10](#page-63-1) Keskin Kontur [2-4](#page-29-2) Kıvrılmış Ortam Satırları [3-14](#page-67-1)

Kıvrılmış Ortam Satırlarını Yazdır [3-14](#page-67-1) Kontrol paneli Bakım [3-13](#page-66-1) DİKKAT tuş[u 3-2](#page-55-0) eylemle[r 3-2](#page-55-1) gezinti tuşlar[ı 3-7](#page-60-0) Kullanıcı Tanıları [3-14](#page-67-2) Service Printer (Yazıcıya Servis Ver) [3-14](#page-67-3) uyarılar [3-2](#page-55-2) Uyarılar ve Eylemler [3-15](#page-68-1) Yazıcı Ayarları [3-9](#page-62-0) Yazıcıyı Kalibre E[t 3-8](#page-61-1) Koruyucu kalibre etme [2-23](#page-48-0) Kullanıma hazırlık [2-25](#page-50-1) Kullanıma hazırlık çubuklar[ı 2-25](#page-50-1) Kurma yazıcı [1-11](#page-18-0)

### **M**

MF[N 4-10](#page-79-1) Mürekkep duraklatarak değiştirm[e 2-22](#page-47-0) Mürekkep sistemine genel bakış [2-11](#page-36-0)

# **O**

Oluk Ayarlar[ı 3-10](#page-63-2) Ortam Besleme Kalibrasyonu [4-10](#page-79-2) MF[N 4-10](#page-79-1) Ortam Besleme Numarası (MFN[\) 4-10](#page-79-1) Ortam genişliğ[i 1-16,](#page-23-0) [2-9](#page-34-0) Ortam Genişliğini Ölç [2-9](#page-34-0) Ortam Kenarı Tutucuları [2-9,](#page-34-1) [2-18](#page-43-0) Ortam Ölçüm Tür[ü 3-12](#page-65-2) Ortam Sihirbazı [2-10](#page-35-0) Ortam Sonu Sensör[ü 2-9](#page-34-2) Ortamı Fırçalardan İleriye Götür [3-5](#page-58-0) Otomatik Ayar zamanlamas[ı 1-17,](#page-24-1) [4-4](#page-73-1) kalite kontrolü modu [4-4](#page-73-0) Otomatik Çift Yönlü Kalibrasyon [4-6](#page-75-2) Otomatik Kafa Kalibrasyon[u 4-6](#page-75-3) Otomatik Kalibrasyonlar [3-8,](#page-61-2) [4-6](#page-75-4) Ozo[n 1-3](#page-10-1)

# **Ö**

Ön Kenar Boşluğ[u 3-12](#page-65-1) Ön Kenar Statik Kontrol[ü 2-8,](#page-33-0) [3-9](#page-62-1) Özellikler [A-1](#page-104-0)

### **P**

Plaka Vakum Denetimi [3-9](#page-62-2) Püskürtme Ucu Çalışmayan Satırla[r 2-26](#page-51-2) Püskürtme Ucu Çalışmayan Satırları Yazdır [3-14](#page-67-4) Püskürtme ucu değişikliğ[i 2-2](#page-27-2) Püskürtme ucu durumu [2-25](#page-50-2) Püskürtme Ucunu Elle Değiştirme [4-19](#page-88-0)

# **R**

Renk kalibrasyonu [1-17,](#page-24-0) [4-26](#page-95-0) Rulo beslemeli orta[m 2-16](#page-41-1)

# **S**

Saklama/Sevkiyat için haz ırl ık [3-14](#page-67-0) Sarf malzemeleri ve aksesuarla[r A-6](#page-109-0) Sarf malzemesi sipari ş[i A-6](#page-109-0) Sert orta[m 2-11](#page-36-1) Sert Rulo Beslemeli Ortam Kullanım[ı 3-12](#page-65-0) Sorun giderm[e B-1](#page-110-0)

# **T**

Tabaka olarak beslenen ortam [2-11](#page-36-1) Tam AutoSet [4-6](#page-75-1) Tan [ı B-7](#page-116-1) Temass ız sistem (OHS) [1-16](#page-23-1) Tüm Kafalara Mürekkep Yükle [3-14](#page-67-0) Tüm Varsay ılanlar ı Geri Yükle [3-13](#page-66-2)

#### **U**

UV lambalar ı sayacı sıfırla [3-14](#page-67-5) Uyar ılar ve Eylemler [3-15](#page-68-1)

# **V**

Vakum/bas ınç sistemi [1-8](#page-15-0) yedek gü[ç A-4](#page-107-0) VideoNet yükleme [1-5](#page-12-0)

# **Y**

Yazd ırma ipuçlar ı [2-22](#page-47-2) i şlemleri duraklatm[a 2-22](#page-47-3) Yazd ırma Gecikmesi [2-8,](#page-33-1) [3-10](#page-63-3) Yazd ırma Konum[u 3-11](#page-64-1) Yazd ırmay ı duraklatm[a 2-22](#page-47-3) Yaz ı c ı Kafas ı Yordamlar [ı 3-14](#page-67-0) Yazıcı Kafasını Değişti[r 3-14](#page-67-3) Yedek güç özellikle[r A-4](#page-107-0) Yüksek Kalite bask ı mod[u 2-2](#page-27-1)